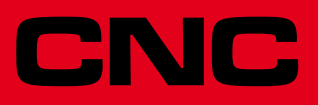

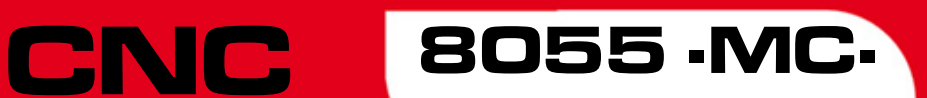

Operating manual

Ref.1711 Soft: V02.2x

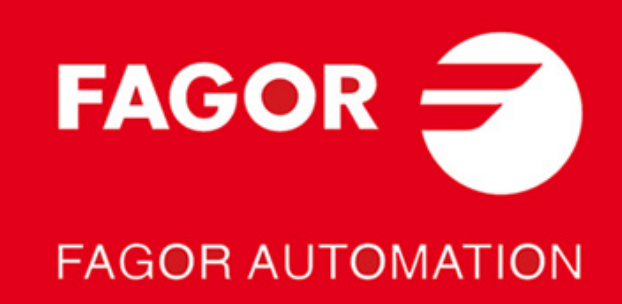

#### **DUAL-USE PRODUCTS**

Products manufactured by FAGOR AUTOMATION since April 1st 2014 will include "-MDU" in their identification if they are included on the list of dual-use products according to regulation UE 428/2009 and require an export license depending on destination.

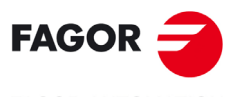

**FAGOR AUTOMATION** 

All rights reserved. No part of this documentation may be transmitted, transcribed, stored in a backup device or translated into another language without Fagor Automation's consent. Unauthorized copying or distributing of this software is prohibited.

The information described in this manual may be subject to changes due to technical modifications. Fagor Automation reserves the right to change the contents of this manual without prior notice.

All the trade marks appearing in the manual belong to the corresponding owners. The use of these marks by third parties for their own purpose could violate the rights of the owners.

It is possible that CNC can execute more functions than those described in its associated documentation; however, Fagor Automation does not guarantee the validity of those applications. Therefore, except under the express permission from Fagor Automation, any CNC application that is not described in the documentation must be considered as "impossible". In any case, Fagor Automation shall not be held responsible for any personal injuries or physical damage caused or suffered by the CNC if it is used in any way other than as explained in the related documentation.

The content of this manual and its validity for the product described here has been verified. Even so, involuntary errors are possible, hence no absolute match is guaranteed. However, the contents of this document are regularly checked and updated implementing the necessary corrections in a later edition. We appreciate your suggestions for improvement.

The examples described in this manual are for learning purposes. Before using them in industrial applications, they must be properly adapted making sure that the safety regulations are fully met.

This product uses the following source code, subject to the terms of the GPL license. The applications *busybox* V0.60.2; *dosfstools* V2.9; *linux-ftpd* V0.17; *ppp* V2.4.0; *utelnet* V0.1.1. The library*grx* V2.4.4. The linux kernel V2.4.4. The linux boot *ppcboot* V1.1.3. If you would like to have a CD copy of this source code sent to you, send 10 Euros to Fagor Automation<br>for shipping and handling.

# INDEX

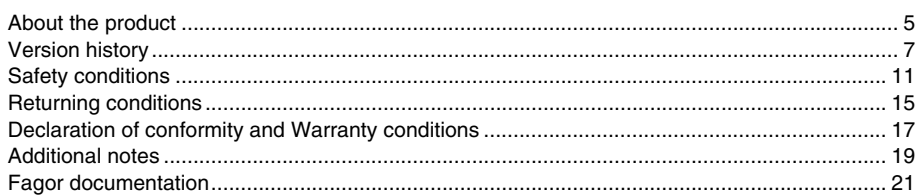

#### **CHAPTER 1 GENERAL CONCEPTS**

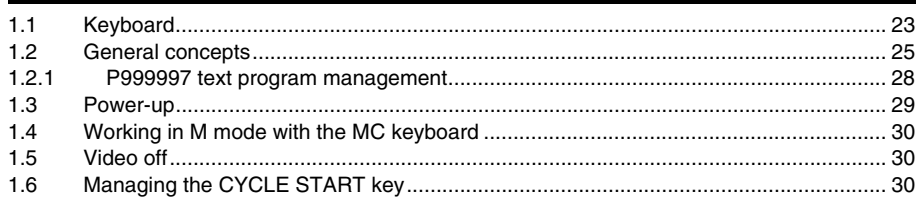

#### **CHAPTER 2 OPERATING IN JOG MODE**

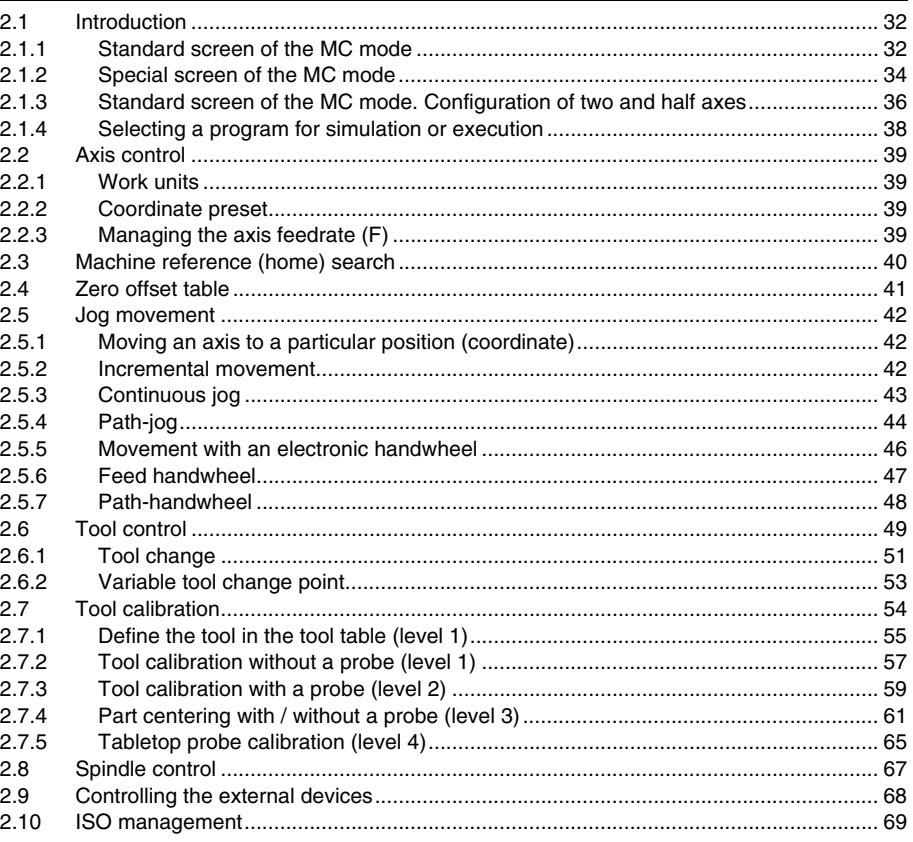

#### **CHAPTER 3 WORKING WITH OPERATIONS OR CYCLES**

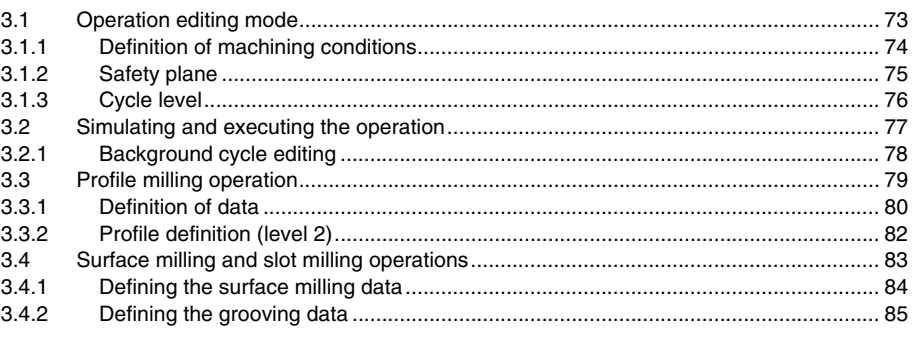

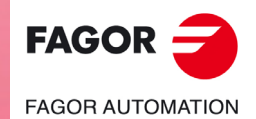

**CNC 8055 CNC 8055i** 

**SOFT: V02.2X** 

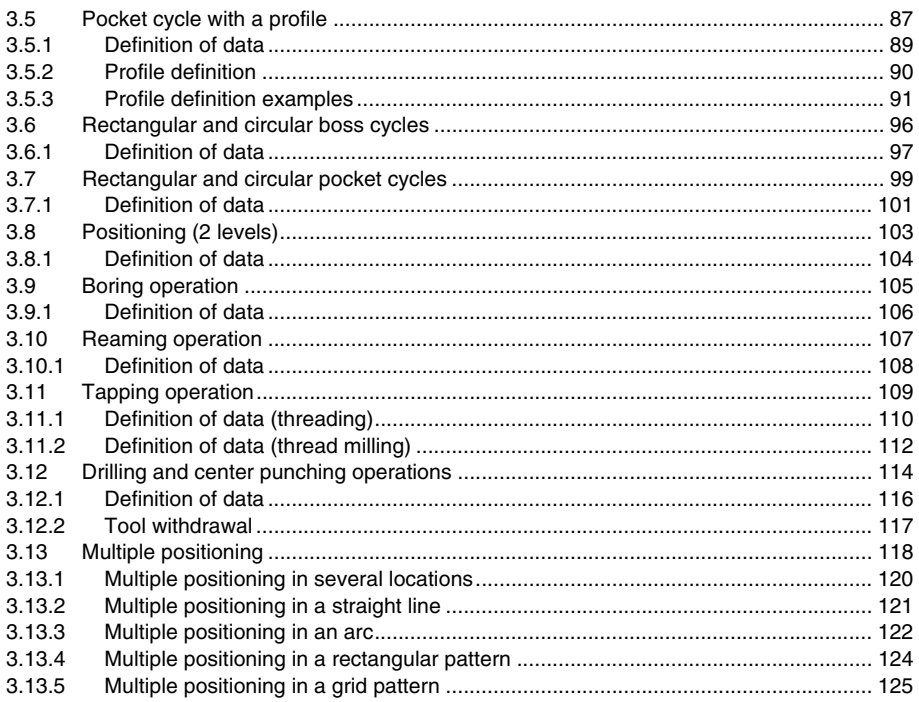

#### **CHAPTER 4 OPERATING IN ISO MODE**

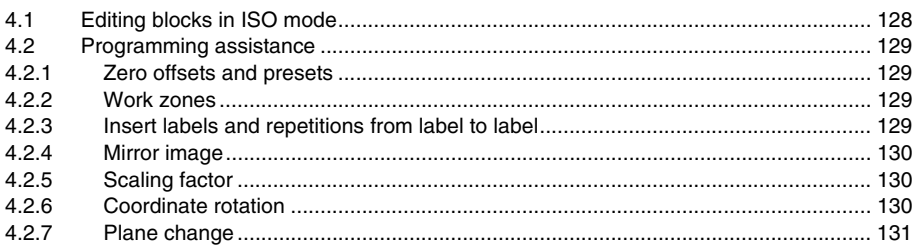

#### **CHAPTER 5**

#### **SAVING PROGRAMS**

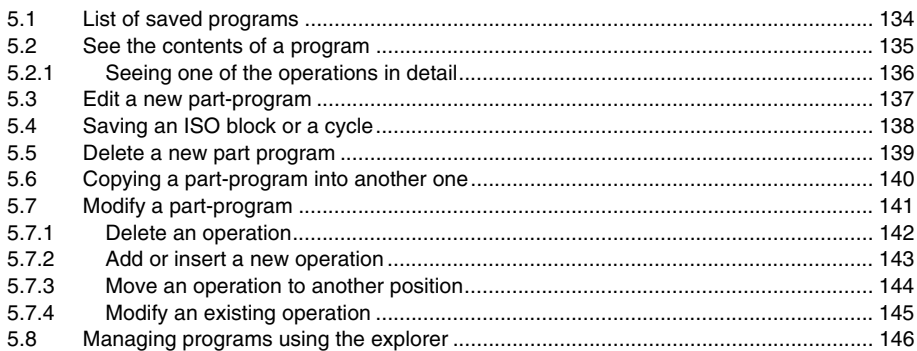

**CHAPTER 6** 

#### **EXECUTION AND SIMULATION**

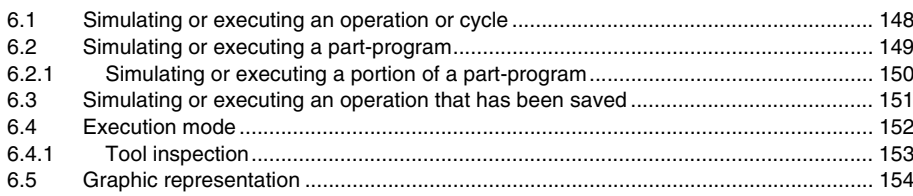

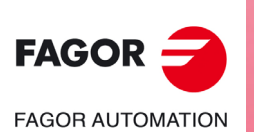

**CNC 8055 CNC 80551** 

**SOFT: V02.2X** 

# <span id="page-4-0"></span>**ABOUT THE PRODUCT**

### **BASIC CHARACTERISTICS OF THE DIFFERENT MODELS.**

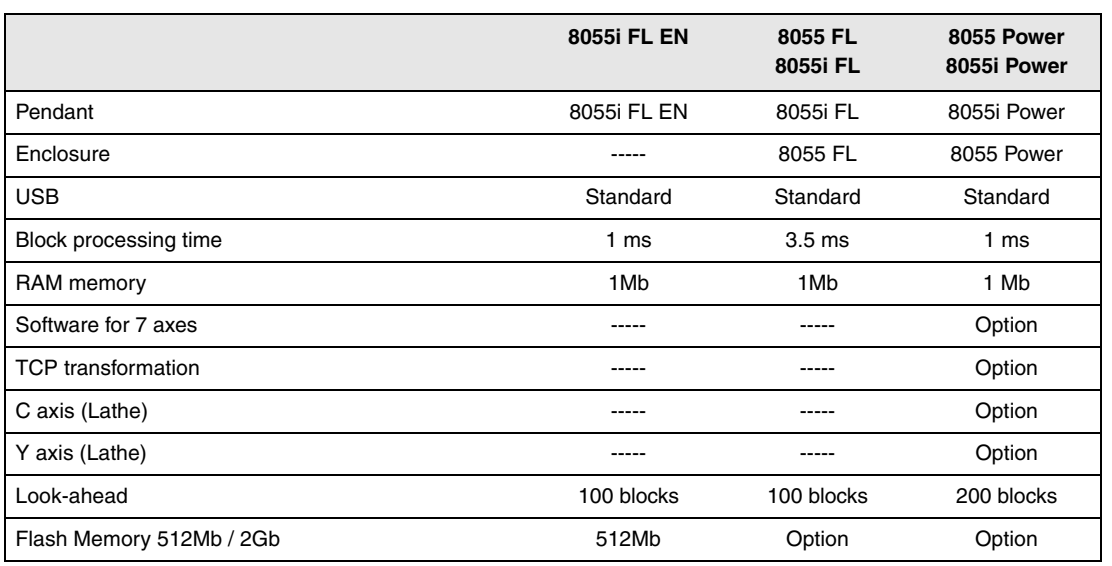

#### **HARDWARE OPTIONS OF THE 8055I CNC**

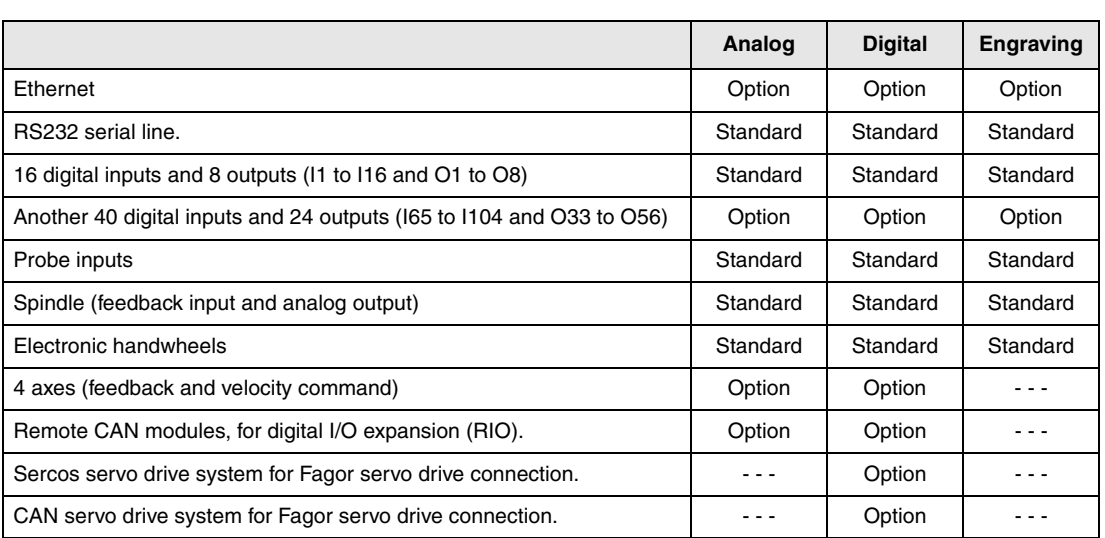

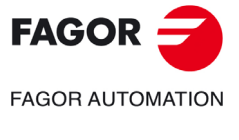

**CNC 8055 CNC 8055i**

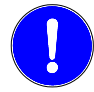

*Before start-up, verify that the machine that integrates this CNC meets the 89/392/CEE Directive.*

#### **SOFTWARE OPTIONS OF THE 8055 AND 8055I CNCS.**

**Contract Contract** 

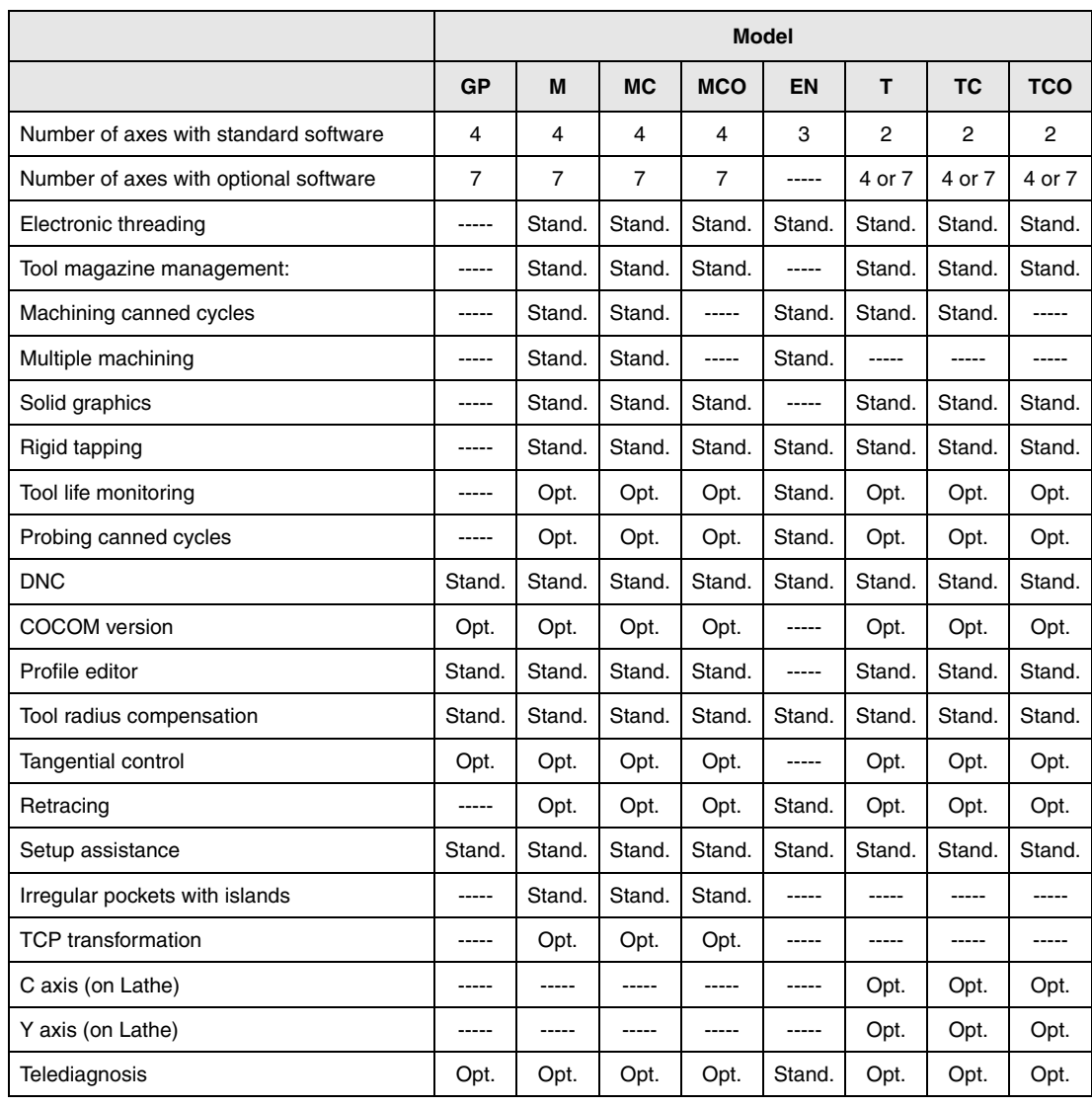

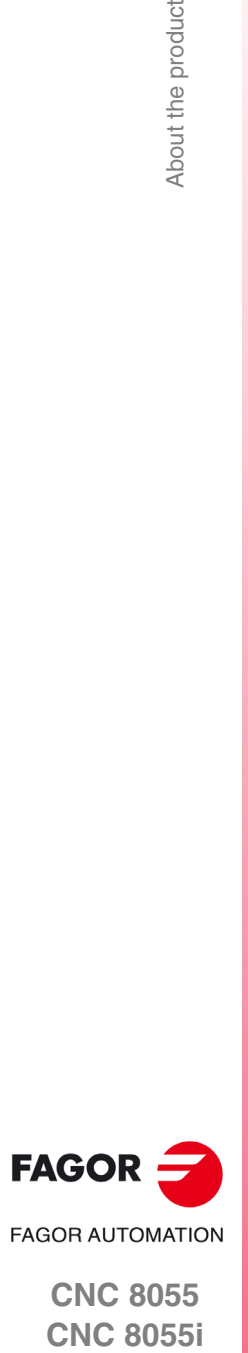

**CNC 8055**

## **VERSION HISTORY**

<span id="page-6-0"></span>Here is a list of the features added in each software version and the manuals that describe them.

The version history uses the following abbreviations:

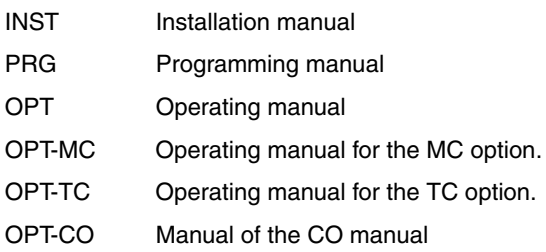

#### **Software V01.00 October 2010**

First version.

#### **Software V01.20 April 2011**

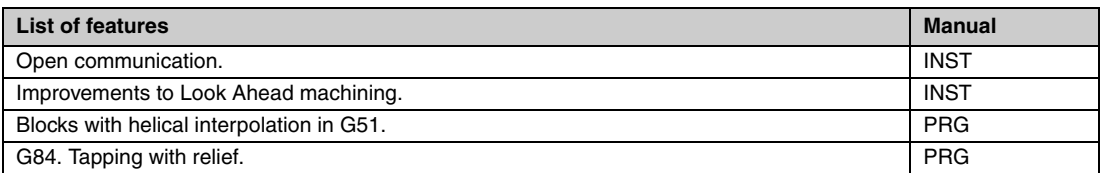

#### **Software V01.08 August 2011**

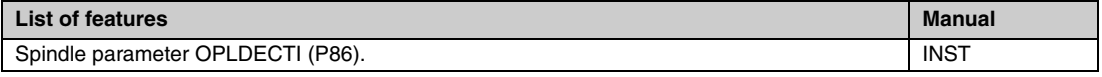

#### **Software V01.30** September 2011

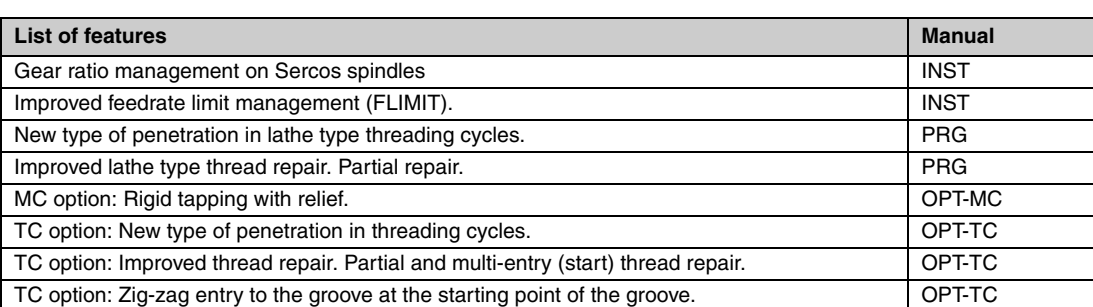

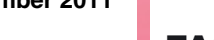

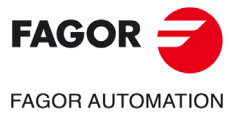

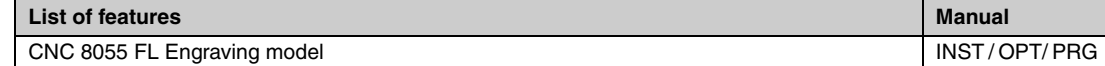

#### **Software V01.40** January 2012

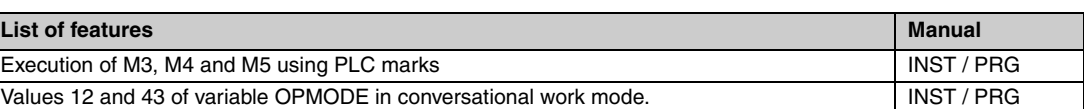

#### **Software V01.60 December 2013**

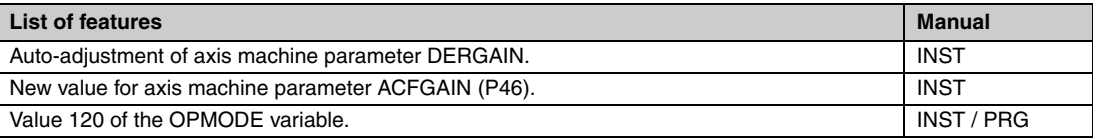

#### **Software V01.65 Software V01.65**

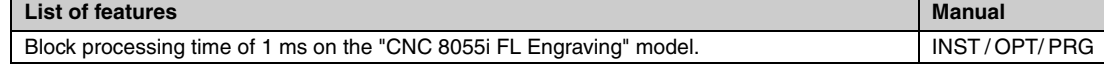

#### **Software V02.00 February 2014**

#### **List of features Manual** Profile machining in segments. J parameter for G66 and G68 cycles. <br>PRG Calls to subroutines using G functions. INST / PRG Anticipated tool management. **INST** Managing "PNG" and "JPG" graphic elements. INST New values for parameters MAXGEAR1..4 (P2..5), SLIMIT (P66) and MAXSPEED (P0). Retracing function of 2000 blocks. INST Quick block search. OPT Local subroutines within a program. Avoid spindle stop with M30 or RESET. Spindle parameter SPDLSTOP (P87). Programming T and M06 with associated with a subroutine in the same line. PRG New values of the OPMODE variable. Institutional control of the OPMODE variable. New variables: DISABMOD, GGSN, GGSO, GGSP, GGSQ, CYCCHORDERR. INST / PRG Possibility to set the parameters of SERCOS nodes in a non-sequential order. **INST** WRITE instruction: "\$" character followed by "P". PRG Cancel additive handwheel offset with G04 K0. General parameter ADIMPG (P176). INST / PRG Ethernet parameter NFSPROTO (P32). TCP or UDP protocol selection. **INST** Face thread repair cycle.  $\Box$  OPT TC Penetration increment (step) in thread repair. INST / OPT TC API compliant thread. OPT TC Roughing by segments in inside profiling cycles 1 and 2. INST / OPT TC Programming the Z increment and the angle on threads. INST / OPT TC Reversal of the starting and final point of the face thread repair. INST / OPT TC Manual tool calibration without stopping the spindle during each step. **INST / OPT TC**

**FAGOR AUTOMATION** 

#### **Software V02.03 July 2014**

#### **List of features Manual** Set PAGE and SYMBOL instructions support PNG and JPG/JPEG formats. New values for parameters MAXGEAR1..4 (P2..5), SLIMIT (P66), MAXSPEED (P0) and DFORMAT (P1). **INST**

#### **Software V02.10 Controlled and Software V02.10 Controlled and Software V02.10 Controlled and Software 2014**

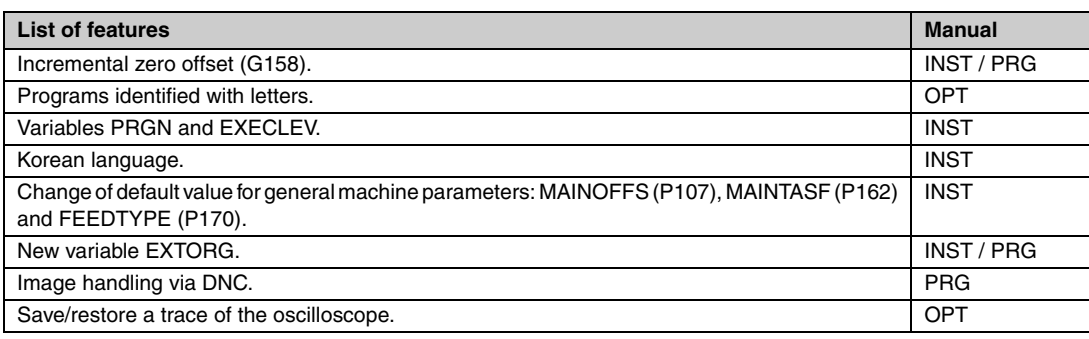

#### **Software V02.21 July 2015**

#### **List of features Manual** PLC library. INST Zero offsets table in ISO mode. Compensation of the elastic deformation in the coupling of an axis. **INST** INST Machine axis parameter DYNDEFRQ (P103). INST Change of maximum value of axis and spindle parameter NPULSES. Operating Terms. Operating Terms.

#### **Software V02.22 March 2016**

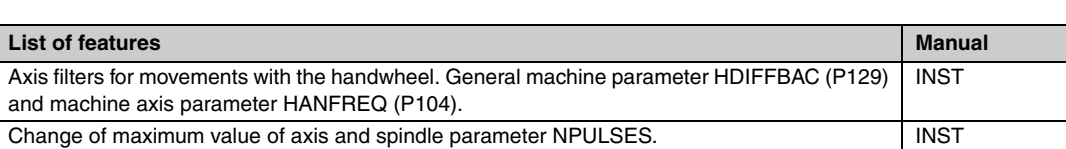

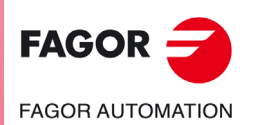

Version history

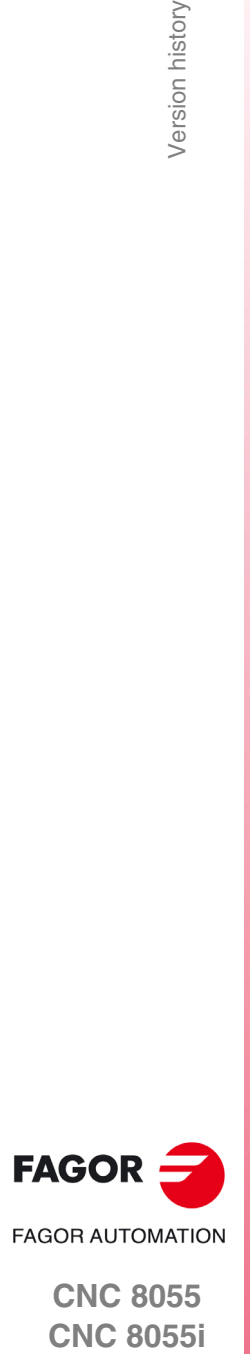

**CNC 8055**

## **SAFETY CONDITIONS**

<span id="page-10-0"></span>Read the following safety measures in order to prevent harming people or damage to this product and those products connected to it.

The unit can only be repaired by personnel authorized by Fagor Automation.

Fagor Automation shall not be held responsible of any physical or material damage originated from not complying with these basic safety rules.

#### **PRECAUTIONS AGAINST PERSONAL HARM**

• Interconnection of modules.

Use the connection cables provided with the unit.

• Use proper Mains AC power cables

To avoid risks, use only the Mains AC cables recommended for this unit.

• Avoid electric shocks.

In order to avoid electrical discharges and fire hazards, do not apply electrical voltage outside the range selected on the rear panel of the central unit.

• Ground connection.

In order to avoid electrical discharges, connect the ground terminals of all the modules to the main ground terminal. Before connecting the inputs and outputs of this unit, make sure that all the grounding connections are properly made.

• Before powering the unit up, make sure that it is connected to ground.

In order to avoid electrical discharges, make sure that all the grounding connections are properly made.

• Do not work in humid environments.

In order to avoid electrical discharges, always work under 90% of relative humidity (non-condensing) and 45 ºC (113º F).

• Do not operate this unit in explosive environments.

In order to avoid risks, harm or damages, do not work in explosive environments.

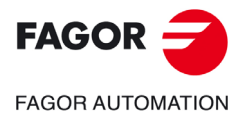

#### **PRECAUTIONS AGAINST PRODUCT DAMAGE**

• Work environment.

This unit is ready to be used in industrial environments complying with the directives and regulations effective in the European Community.

Fagor Automation shall not be held responsible for any damage that could suffer or cause when installed under other conditions (residential or domestic environments).

• Install this unit in the proper place.

It is recommended, whenever possible, to install the CNC away from coolants, chemical product, blows, etc. that could damage it.

This unit meets the European directives on electromagnetic compatibility. Nevertheless, it is recommended to keep it away from sources of electromagnetic disturbance, such as:

- Powerful loads connected to the same mains as the unit.
- Nearby portable transmitters (radio-telephones, Ham radio transmitters).
- Nearby radio / TC transmitters.
- Nearby arc welding machines.
- Nearby high voltage lines.
- $-$  Etc.
- Enclosures.

It is up to the manufacturer to guarantee that the enclosure where the unit has been installed meets all the relevant directives of the European Union.

• Avoid disturbances coming from the machine tool.

The machine-tool must have all the interference generating elements (relay coils, contactors, motors, etc.) uncoupled.

- DC relay coils. Diode type 1N4000.
- $-$  AC relay coils. RC connected as close to the coils as possible with approximate values of R=220  $\Omega$  / 1 W y C=0,2 µF / 600 V.
- AC motors. RC connected between phases, with values of R=300  $\Omega$  / 6 W y C=0,47 µF / 600 V.
- Use the proper power supply.

Use an external regulated 24 Vdc power supply for the inputs and outputs.

• Connecting the power supply to ground.

The zero Volt point of the external power supply must be connected to the main ground point of the machine.

• Analog inputs and outputs connection.

It is recommended to connect them using shielded cables and connecting their shields (mesh) to the corresponding pin.

• Ambient conditions.

The working temperature must be between  $+5$  °C and  $+40$  °C (41°F and 104° F)

The storage temperature must be between -25  $^{\circ}$ C and +70  $^{\circ}$ C. (-13  $^{\circ}$ F and 158  $^{\circ}$ F)

• Monitor enclosure (CNC 8055) or central unit ( CNC 8055i)

Guarantee the required gaps between the monitor or the central unit and each wall of the enclosure. Use a DC fan to improve enclosure ventilation.

• Power switch.

This power switch must be mounted in such a way that it is easily accessed and at a distance between 0.7 meters (27.5 inches) and 1.7 meters (5.5ft) off the floor.

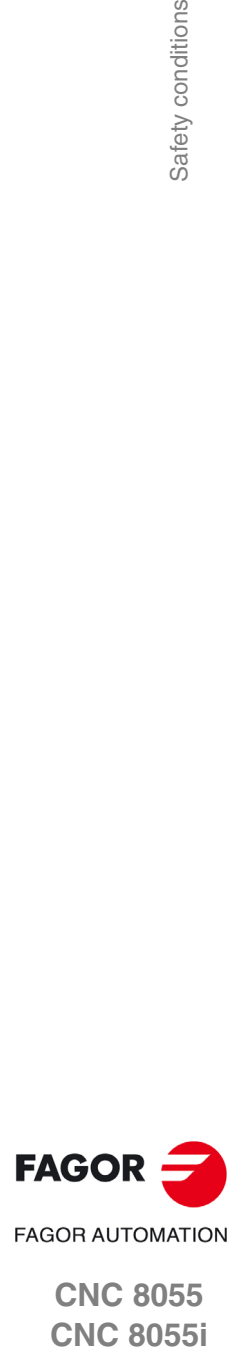

#### **PROTECTIONS OF THE UNIT ITSELF (8055)**

• "Axes" and "Inputs-Outputs" modules.

All the digital inputs and outputs have galvanic isolation via optocouplers between the CNC circuitry and the outside.

They are protected by an external fast fuse (F) of 3.15 A 250V against overvoltage of the external power supply (over 33 Vdc) and against reverse connection of the power supply.

• Monitor.

The type of protection fuse depends on the type of monitor. See identification label of the unit itself.

#### **PROTECTIONS OF THE UNIT ITSELF (8055I)**

• Central unit.

It has a 4 A 250V external fast fuse (F).

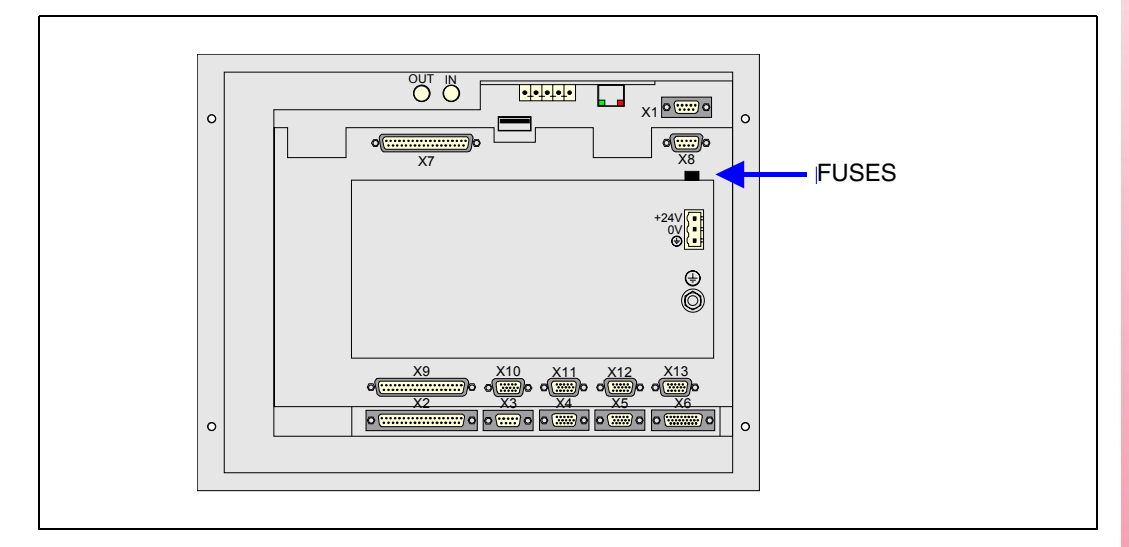

• Inputs-Outputs.

All the digital inputs and outputs have galvanic isolation via optocouplers between the CNC circuitry and the outside.

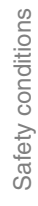

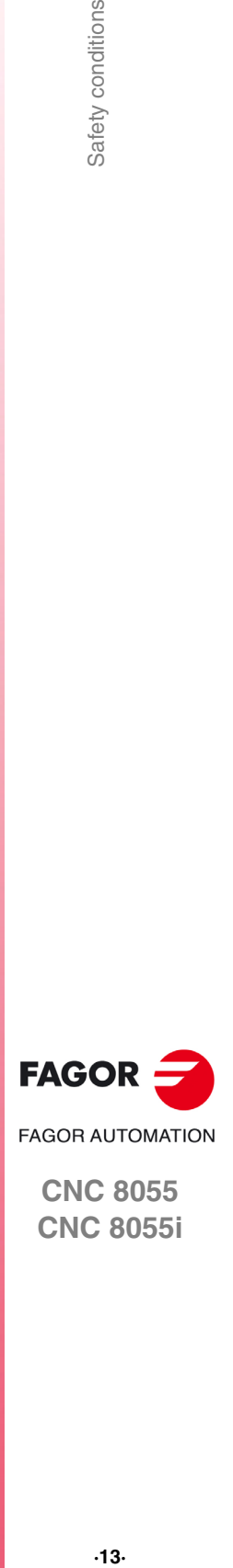

#### **PRECAUTIONS DURING REPAIRS**

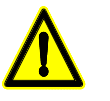

*Do not manipulate the inside of the unit. Only personnel authorized by Fagor Automation may access the interior of this unit.*

*Do not handle the connectors with the unit connected to AC power. Before manipulating the connectors (inputs/outputs, feedback, etc.) make sure that the unit is not connected to AC power.*

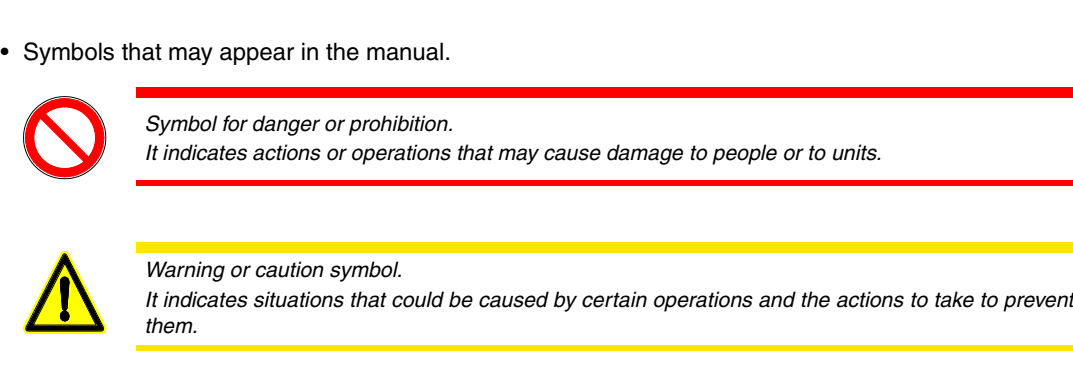

**SAFETY SYMBOLS**

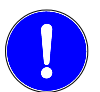

*Mandatory symbol. It indicates actions or operations that MUST be carried out.*

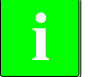

*Information symbol.* **i** *It indicates notes, warnings and advises.*

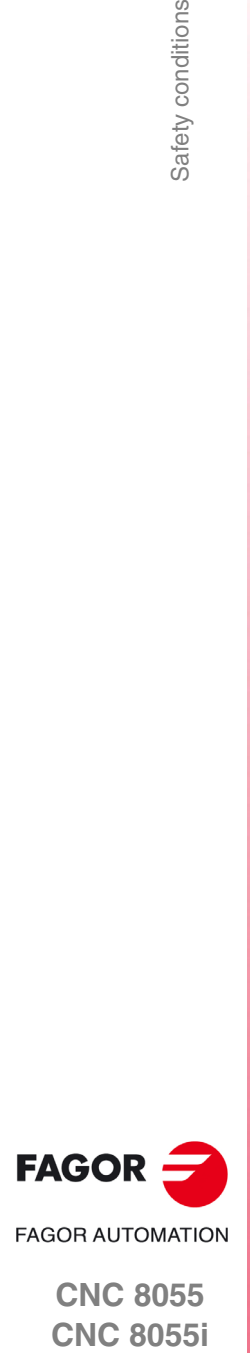

## <span id="page-14-0"></span>**RETURNING CONDITIONS**

When sending the central nit or the remote modules, pack them in its original package and packaging material. If you do not have the original packaging material, pack it as follows:

- **1.** Get a cardboard box whose 3 inside dimensions are at least 15 cm (6 inches) larger than those of the unit itself. The cardboard being used to make the box must have a resistance of 170 kg. (375 pounds).
- **2.** Attach a label indicating the owner of the unit, person to contact, type of unit and serial number.
- **3.** In case of failure, also indicate the symptom and a short description of the failure.
- **4.** Protect the unit wrapping it up with a roll of polyethylene or with similar material.
- **5.** When sending the central unit, protect especially the screen.
- **6.** Pad the unit inside the cardboard box with polyurethane foam on all sides.
- **7.** Seal the cardboard box with packaging tape or with industrial staples.

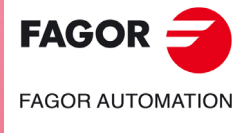

Returning conditions

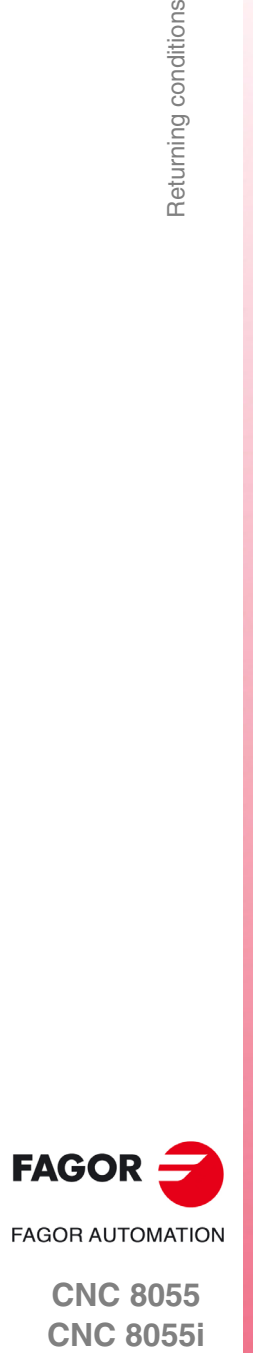

**CNC 8055**

# <span id="page-16-0"></span>**DECLARATION OF CONFORMITY AND WARRANTY CONDITIONS**

#### **DECLARATION OF CONFORMITY**

The declaration of conformity for the CNC is available in the downloads section of FAGOR'S corporate website at http://www.fagorautomation.com. (Type of file: Declaration of conformity).

### **WARRANTY TERMS**

The warranty conditions for the CNC are available in the downloads section of FAGOR's corporate website at http://www.fagorautomation.com. (Type of file: General sales-warranty conditions).

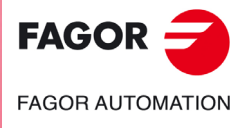

Declaration of conformity and Warranty conditions

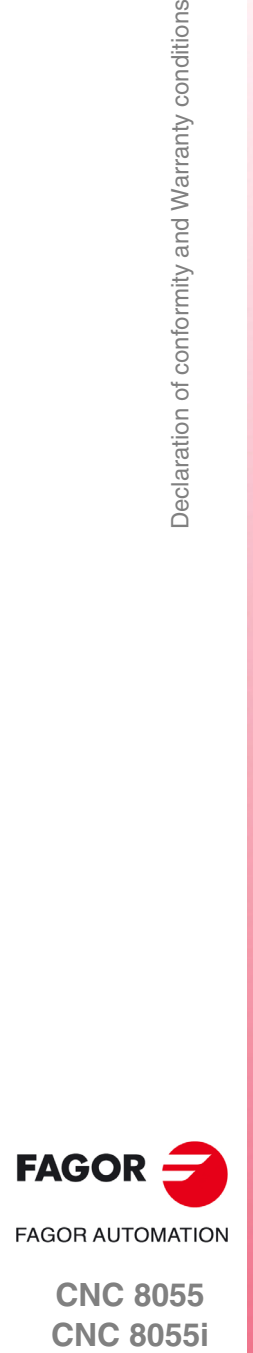

**CNC 8055**

# **ADDITIONAL NOTES**

<span id="page-18-0"></span>Mount the CNC away from coolants, chemical products, blows, etc. which could damage it. Before turning the unit on, verify that the ground connections have been made properly.

To prevent electrical shock at the central unit of the 8055 CNC, use the proper mains AC connector at the power supply module. Use 3-wire power cables (one for ground connection).

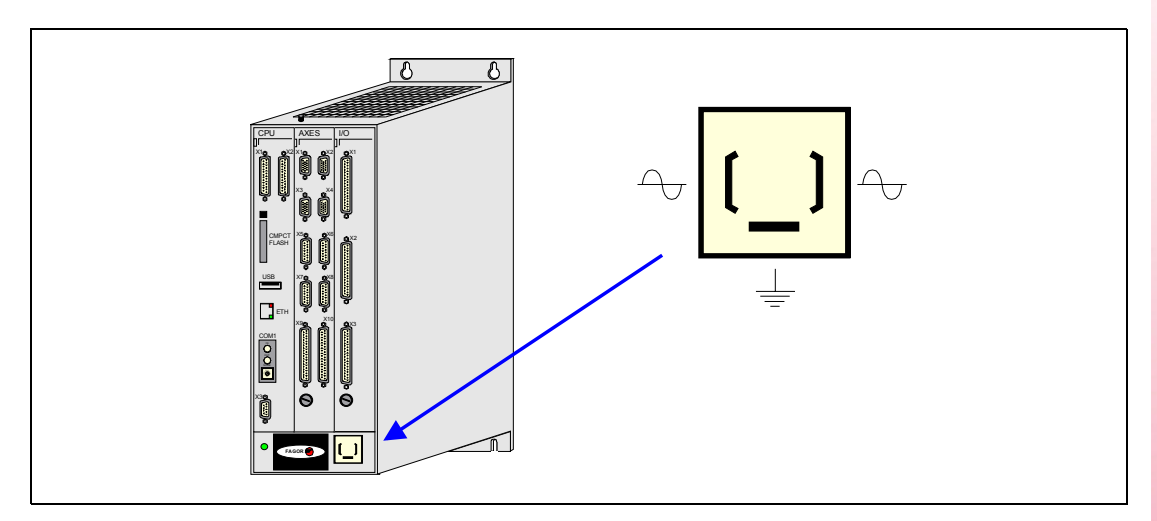

To prevent electrical shock at the monitor of the 8055 CNC, use the proper mains AC connector (A) with 3-wire power cables (one of them for ground connection).

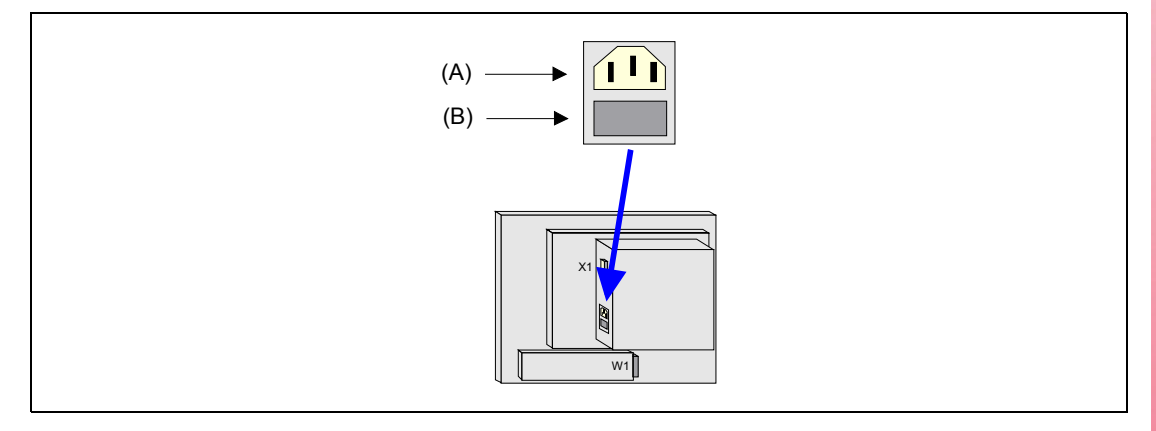

Before turning on the monitor of the 8055 CNC and verifying that the external AC line (B) fuse of each unit is the right one. See identification label of the unit itself.

In case of a malfunction or failure, disconnect it and call the technical service. Do not get into the inside of the unit.

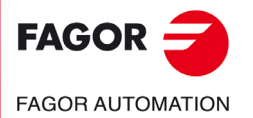

Additional notes

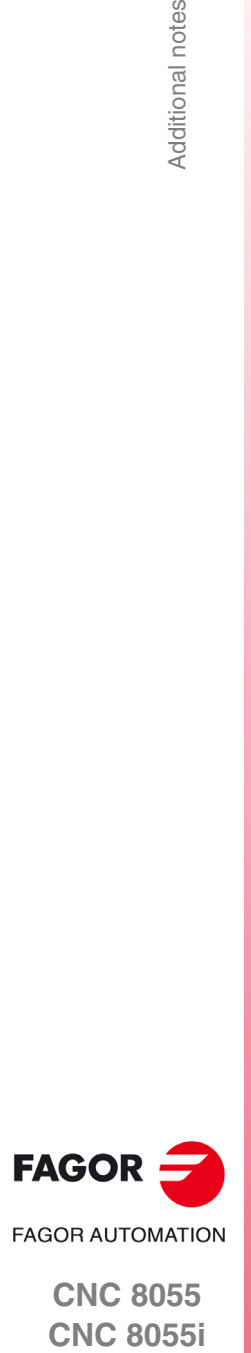

**CNC 8055**

## <span id="page-20-0"></span>**FAGOR DOCUMENTATION**

#### **OEM manual**

It is directed to the machine builder or person in charge of installing and starting-up the CNC.

#### **USER-M manual**

Directed to the end user. It describes how to operate and program in M mode.

#### **USER-T manual**

Directed to the end user.

It describes how to operate and program in T mode.

#### **MC Manual**

Directed to the end user.

It describes how to operate and program in MC mode.

It contains a self-teaching manual.

#### **TC Manual**

Directed to the end user.

It describes how to operate and program in TC mode.

It contains a self-teaching manual.

#### **MCO/TCO model**

Directed to the end user.

It describes how to operate and program in MCO and TCO mode.

#### **Examples-M manual**

Directed to the end user. It contains programming examples for the M mode.

#### **Examples-T manual**

Directed to the end user.

It contains programming examples for the T mode.

#### **WINDNC Manual**

It is directed to people using the optional DNC communications software. It is supplied in a floppy disk with the application.

#### **WINDRAW55 Manual**

Directed to people who use the WINDRAW55 to create screens. It is supplied in a floppy disk with the application.

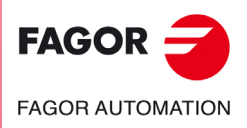

Fagor documentation

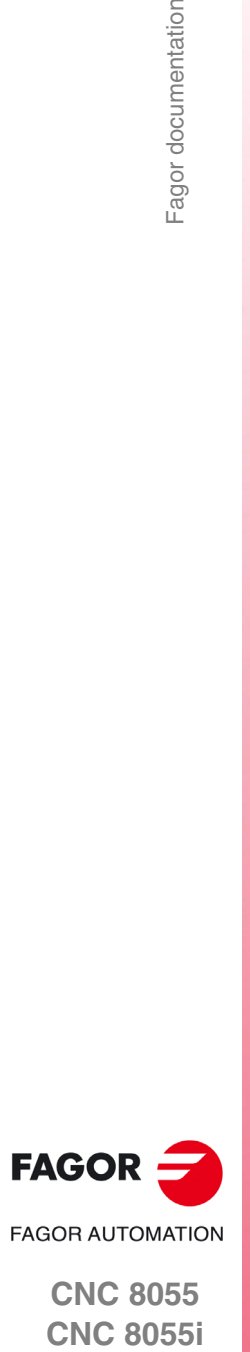

**CNC 8055**

# <span id="page-22-2"></span><span id="page-22-0"></span>**GENERAL CONCEPTS**

### <span id="page-22-1"></span>**1.1 Keyboard**

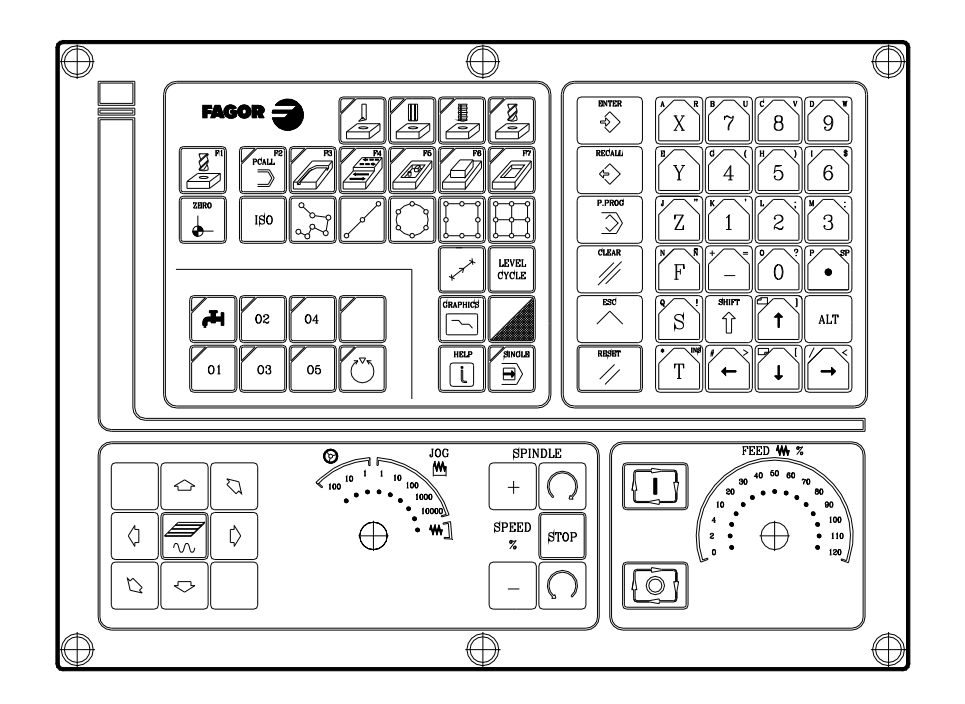

#### **Alphanumeric keyboard and command keys**

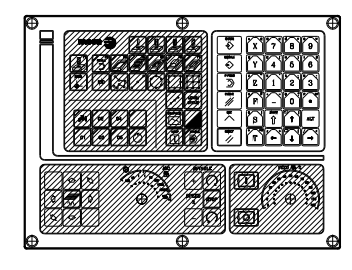

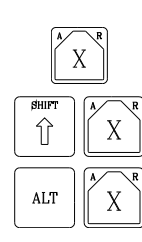

Select the X character.

**1**

Select the A character.

Select the R character.

### **Specific keys of the MC model**

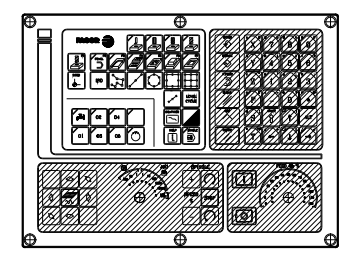

These keys may be used for:

- Selecting and defining the machining operations.
- Govern the external devices.
- Selecting the spindle work mode.
- Selecting the single block or automatic execution Mode.

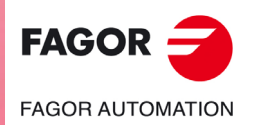

**CNC 8055 CNC 8055i**

**·MC· OPTION SOFT: V02.2X**

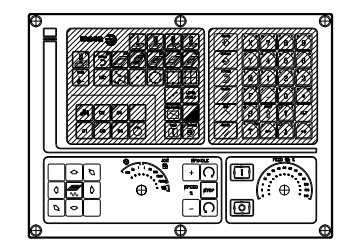

These keys may be used for:

- Moving the axes of the machine.
- Governing the spindle.
- Modifying the feedrate of the axes and the spindle speed.
- Starting and stopping the execution.

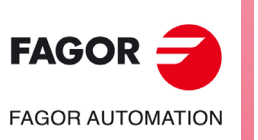

**CNC 8055 CNC 8055i**

**·MC· OPTION**<br>**SOFT: V02.2x** 

### <span id="page-24-0"></span>**1.2 General concepts**

It offers all the features of the M model plus those specific of the MC mode. For example, the CNC setup must be done in M mode.

In MC work mode, programs P900000 through P999999 are reserved for the CNC itself; in other words, the user cannot use them as part-programs.

On the other hand, in order to work in MC mode, the CNC must have programs P999997 and P999998 stored in its memory. Both programs are related to the software version and, consequently, are not supplied by Fagor Automation. Whenever the CNC detects a new software version, it updates these programs automatically and, for safety, it makes a copy of the old ones in the KeyCF.

Likewise, subroutines 0000 through 8999 are free to use and subroutines 9000 through 9999 are reserved for the CNC.

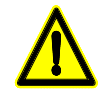

*Programs P999997 and P999998 are associated with the software version. Fagor Automation shall not be held responsible of the CNC's performance if programs P999997 and P999998 have been deleted from memory or do not match the software version.*

### **Subroutines reserved for the CNC**

Some of the subroutines reserved for the CNC have the following meaning:

- 9998 Subroutine that the CNC will execute at the beginning of each part-program.
- 9999 Subroutine that the CNC will execute at the end of each part-program.

Every time a new part-program is edited, the CNC inserts a call to the relevant subroutine at the beginning and at the end of the program.

Both subroutines must be defined by the machine manufacturer, even when no operation is to be carried out at the beginning and at the end of the part-program. If they are not defined, the CNC will issue an error message when trying to execute a part-program.

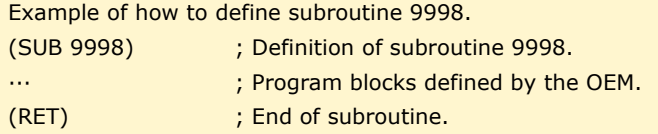

### **OEM (manufacturer's) parameters**

OEM parameters and subroutines with OEM parameters can only be used in OEM programs; those defined with the [O] attribute. Modifying one of these parameters in the tables requires an OEM password.

When using OEM parameters in the configuration programs, this program must have the [O] attribute; otherwise, the CNC will issue an error when editing the user cycles that refer to OEM parameters in write mode.

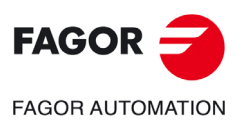

**CNC 8055 CNC 8055i** 

> **·MC· OPTION SOFT: V02.2X**

 $.25.$ 

#### **Programs reserved for the CNC**

Some of the programs reserved for the CNC have the following meaning:

#### **P999998**

It is a program of subroutines that the CNC uses to interpret the programs edited in MC format and execute them later on.

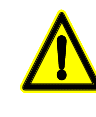

*This program must not be modified. If this program is modified or deleted, Fagor Automation will not be held responsible of the CNC's performance.*

*If the manufacturer needs to create his own subroutines (for home search, tool change, etc.), as well as subroutines 9998 and 9999, they must be included in another program, for example P899999.*

#### **P999997**

It is a text program that contains:

- The sentences and texts that will be displayed on the various screens of the MC mode.
- The help texts for the icons, in the work cycles, that are shown on the lower left side of the screen.
- The messages (MSG) and errors (ERR) that may come up at the MC model.

All the texts, messages and errors that may be translated into the desired language.

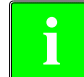

*When modifying program 999997, it is recommended to make a backup copy of it because the CNC replaces that program when selecting another language or updating the software version.* 

#### *Considerations about the texts.*

The format of a line is as follows:

;Text number - explanatory comment (not displayed) - \$Text to be displayed

All the program lines must begin with the ";" character and the text to be displayed must be preceded by the "\$" symbol. If a line begins with ";;", the CNC assumes that the whole line is a program comment.

#### **Examples:**

;44 \$M/MIN Is message 44 and displays the text "M/MIN" ;;General text The CNC treats it as a comment ;;44 Feedrate \$M/MIN The CNC treats it as a comment ;44 Feedrate \$M/MIN Is message 44 whose hidden explanatory comment is "Feedrate" and displays the text "M/MIN"

#### *Considerations about the messages.*

The format must be respected. Only the text after SAVEMSG may be translated:

#### **Example:**

Original message: N2002(MSG"SAVEMSG: DRILLING 1") Translated message: N2002(MSG"SAVEMSG: 1 ZULAKETA ZIKLOA")

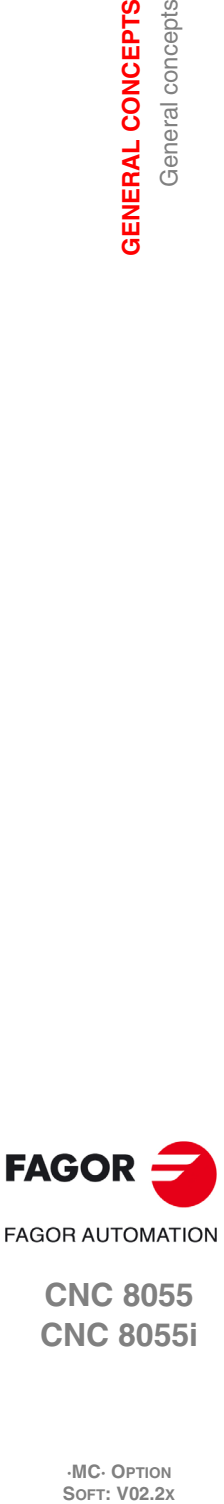

**CNC 8055 CNC 8055i**

**·MC· OPTION**

**1.**

**GENERAL CONCEPTS**

**GENERAL CONCEPTS** General concepts

#### *Considerations about the errors.*

The format must be respected. Only the text between quote marks ("text") may be translated.

#### **Example:**

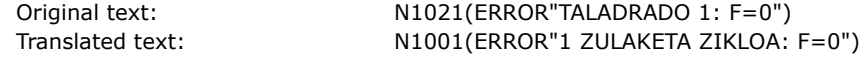

#### **P998000 ··· P998999**

They are the profiles for the pocket-with-profile cycle that are defined by the user with the profile editor. In the MC mode, the user defines them with 3 digits (from 0 to 999) and the CNC saves them internally as P998xxx.

#### **P997000 ··· P997999**

They are the profiles for the profile milling operation that are defined by the user with the profile editor. In the MC mode, the user defines them with 3 digits (from 0 to 999) and the CNC saves them internally as P997xxx.

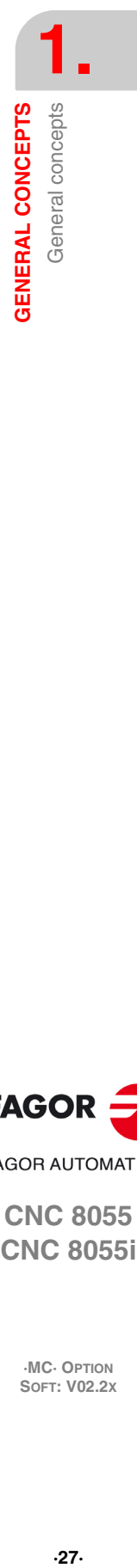

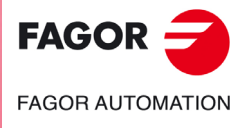

**CNC 8055 CNC 8055i** 

> **·MC· OPTION SOFT: V02.2X**

#### <span id="page-27-0"></span>**1.2.1 P999997 text program management**

On power up, the CNC copies the texts of program P999997 into the system memory.

- It checks if program P999997 is in user memory, if not, it looks in the KeyCF and if it is not there either, it assumes the default ones and copies them into program P999997 of the user memory.
- When selecting mainland Chinese, it ignores program P999997 and it always assumes the default ones.

If when switching from M mode to MC or MCO mode, it cannot find program P999997 because it has been deleted, it is initialized like on power-up.

When modifying the texts of program P999997, turn the CNC off and back on so it assumes the new texts.

The CNC carries out the following operations when changing the language, the software version and when adding MC, MCO conversational modes (new software features):

- It copies, for safety, the texts that were being used into KeyCF as program P999993.
- It deletes the program P999997 that may be in the KeyCF.
- It assumes the new texts that are provided by default and copies them into program P999997 of the user memory.

To change the texts, after modifying program P999997, turn the CNC off and back on so it assumes the new texts.

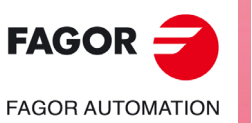

**CNC 8055 CNC 8055i**

**·MC· OPTION**

### <span id="page-28-0"></span>**1.3 Power-up**

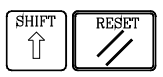

On power-up and after the keystroke sequence [SHIFT] [RESET], the CNC shows "page 0" defined by the manufacturer; if there is no "page 0", it shows the standard screen of the work mode. Press any key to access the work mode.

The standard screen of the MC mode is the following:

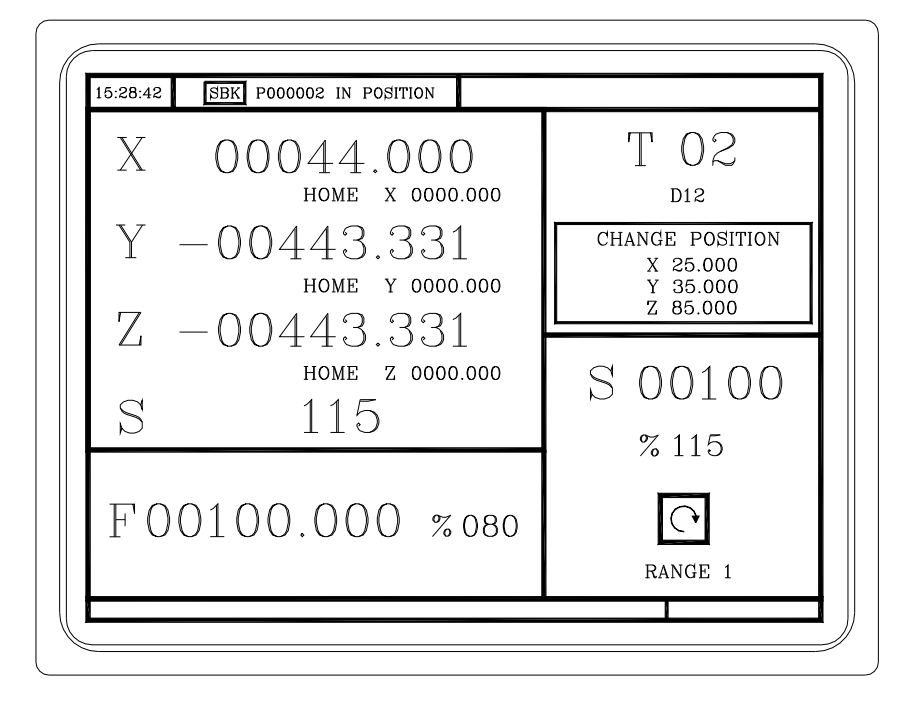

There are 2 work modes: MC work mode and M work mode. Press the key sequence [SHIFT] [ESC] to go from one work mode to the other.

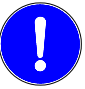

SHIFT

介

 $ESC$ 

*The CNC setup must be done in M mode. Likewise, some errors must be eliminated in M mode.*

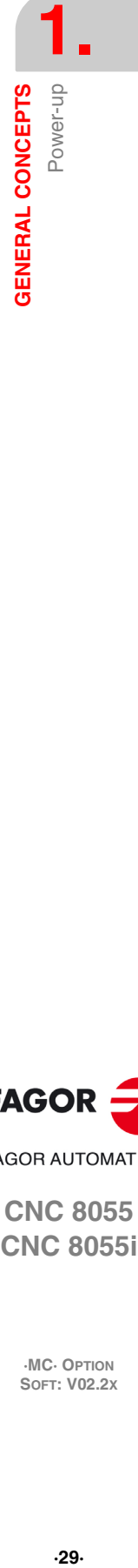

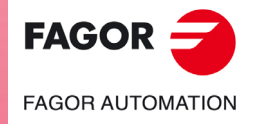

**CNC 8055 CNC 8055i** 

> **·MC· OPTION SOFT: V02.2X**

#### <span id="page-29-0"></span>**1.4 Working in M mode with the MC keyboard**

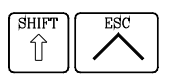

There are 2 work modes: MC work mode and M work mode. Press the key sequence [SHIFT] [ESC] to go from one work mode to the other.

The MC keyboard is designed to also be able to work in M mode. In M mode, use the alphanumeric keyboard and the keys that replace the softkeys F1 through F7.

Alphanumeric keyboard: ℨ ब ₿  $\overline{\mathscr{U}}$ ₹ The keys that replace the softkeys F1 through F7 are:

#### <span id="page-29-1"></span>**1.5 Video off**

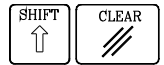

The keystroke sequence [SHIFT] [CLEAR] clears the CRT screen (it goes blank). Press any key to restore the image.

Also, any message (PLC, program, etc.) restores the CNC image.

### <span id="page-29-2"></span>**1.6 Managing the CYCLE START key**

In order to avoid undesired executions when pressing key sequences that are not supported in MC mode, the CNC changes the "Start" icon at the top of the window from green to gray and shows a message indicating that it is an invalid action.

For example, if "M3 Start" is pressed (sequence not supported in MC mode) while a part-program is selected, the CNC issues a warning and prevents the selected part-program from running when detecting the "Start" key.

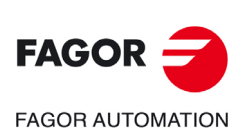

**CNC 8055 CNC 8055i**

**·MC· OPTION**

# <span id="page-30-0"></span>**OPERATING IN JOG MODE**

#### The standard screen of the MC mode is the following:

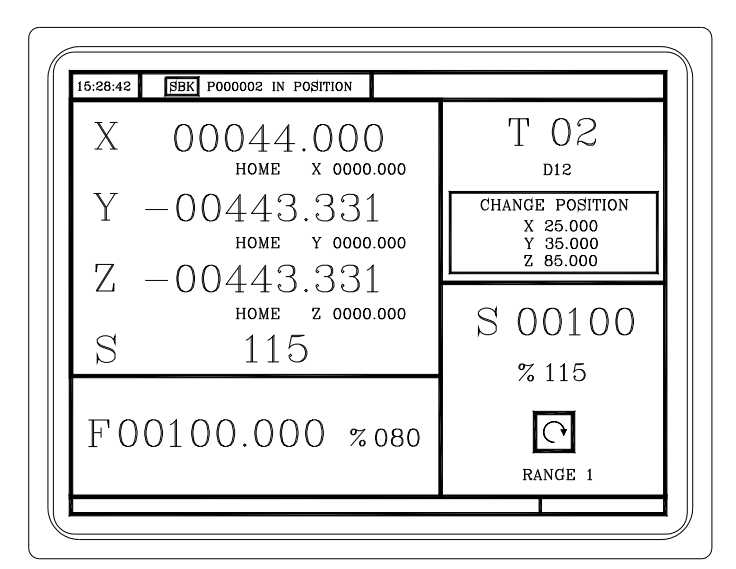

**2**

When pressing the two-color key, the CNC shows the special screen of the MC mode.

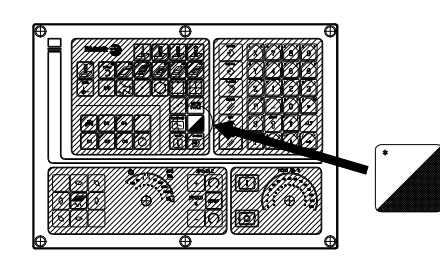

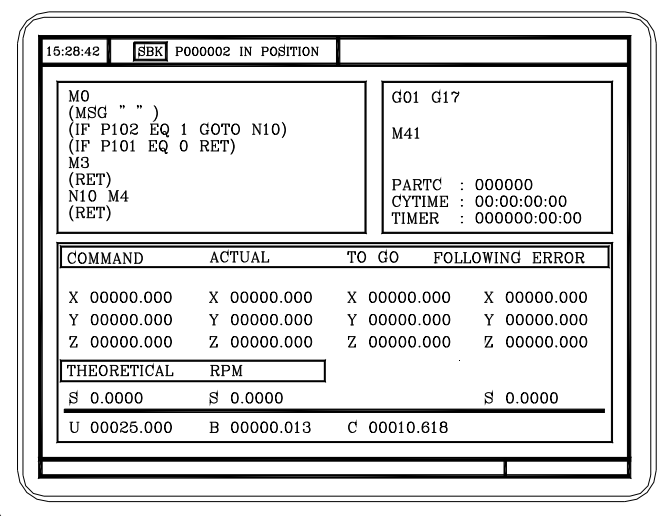

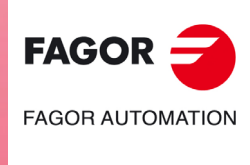

**CNC 8055 CNC 8055i**

> **·MC· OPTION SOFT: V02.2X**

#### <span id="page-31-0"></span>**2.1 Introduction**

#### <span id="page-31-1"></span>**2.1.1 Standard screen of the MC mode**

The standard screen of the MC mode offers the following data:

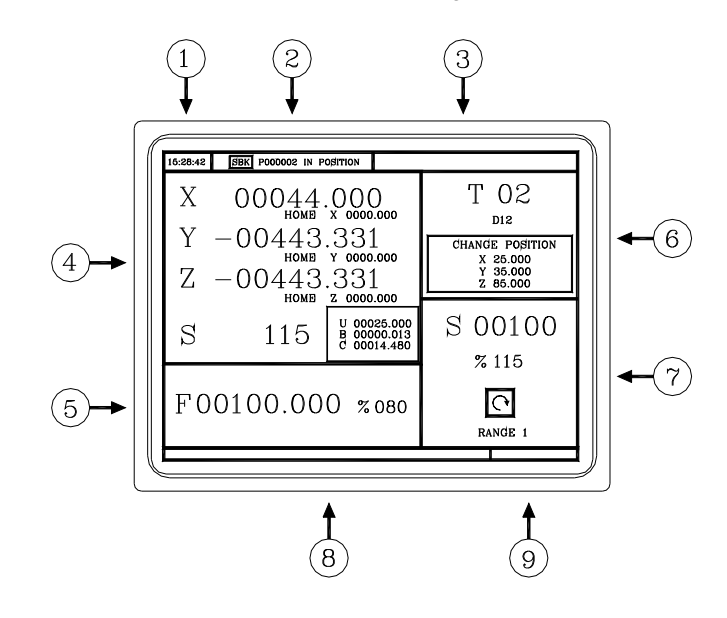

- **1.** Clock.
- **2.** This window may show the following data:

SBK when "single block" execution mode is selected.

DNC when the DNC mode is active.

P..... Number of the program currently selected.

Message "In position" - "Execution" - "Interrupted" - "RESET".

PLC messages.

- **3.** This window shows the CNC messages.
- **4.** This window may show the following data:

X, Y, Z coordinates of the axes.

In small characters, the axis coordinates referred to machine reference zero. These values are useful when letting the user define a tool change point (see zone 6) The CNC shows this data when text 33 of program 999997 has not been defined.

The coordinates of the auxiliary axes that are defined.

The real spindle rpm.

**5.** The information shown in this window depends on the position of the left switch. In all cases, it shows the axis feedrate "F" currently selected and the % of F being applied. When feed-hold is active, the color of the feedrate value changes.

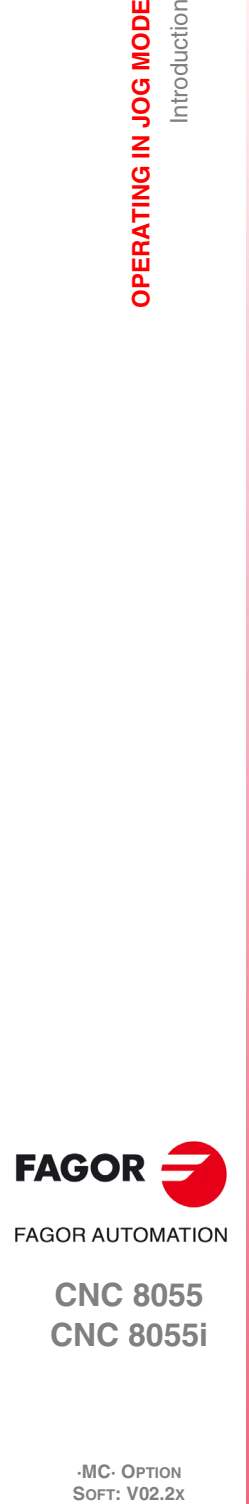

**2.**

**OPERATING IN JOG MODE**

Introduction

OPERATING IN JOG MODE

**CNC 8055 CNC 8055i**

**·MC· OPTION**

Here are all the possible cases.

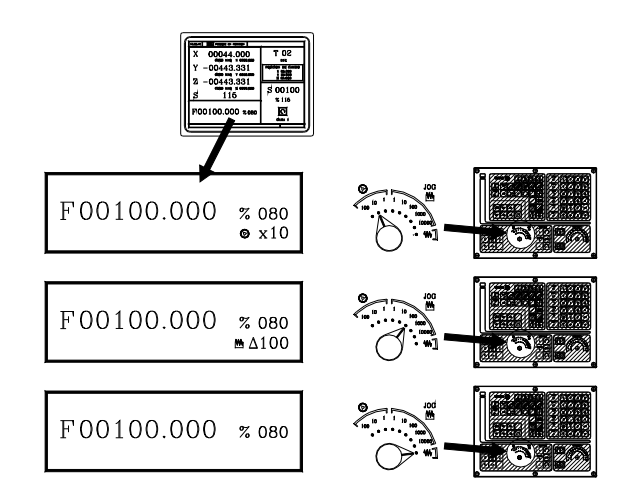

**6.** This window shows, in large characters, the selected tool number "T" and, in small characters, the "D" offset associated with the tool. If the tool number and the offset number are the same, the CNC will not show the "D" value.

This window also shows the coordinates of the tool change point referred to machine reference zero. The CNC does not show this window when text 47 of program 999997 has not been defined.

**7.** This window shows everything related to the spindle:

The real spindle speed "S".

The spindle status. It is represented with an icon and may be turning clockwise, counterclockwise or stopped.

The % of spindle speed being applied.

The active spindle speed gear (range). The CNC does not show this data when text 28 of program 999997 has not been defined.

- **8.** When accessing a work cycle, this window shows the help text associated with the selected icon. That help text must be defined in program P999997 and edited in the desired language. [See](#page-22-2) chapter *["1 General concepts"](#page-22-2)*.
- **9.** Reserved.

#### **Displaying the active PLC messages**

At the screen, press [+] of the alphanumeric keyboard, the CNC shows a window with all the active PLC messages. Besides, this window is also displayed whenever there is a program in execution.

The  $[\triangle] [\triangle]$  [PG UP] [PG DW] keys are used to move around the messages. The [ESC] key is used to close the window.

The window is only displayed when there are more than one active message.

#### **Direct access to the oscilloscope**

The oscilloscope may be accessed from the standard screen by pressing "7" and then "1" as long as no data is being written into any field.

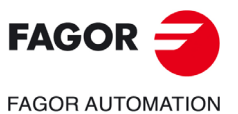

**CNC 8055 CNC 8055i** 

> **·MC· OPTION SOFT: V02.2X**

#### <span id="page-33-0"></span>**2.1.2 Special screen of the MC mode**

The special screen of the MC mode offers the following data:

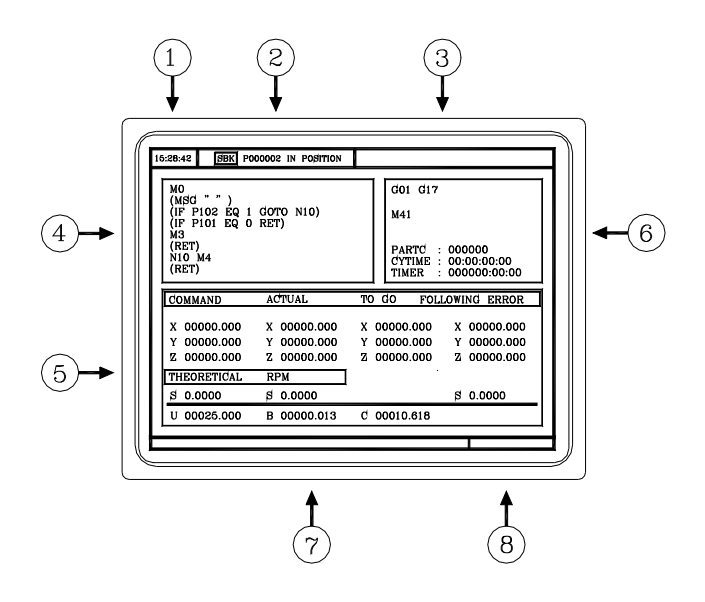

- **1.** Clock.
- **2.** This window may show the following data:

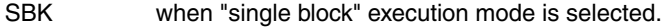

DNC when the DNC mode is active.

P..... Number of the program currently selected.

Message "In position" - "Execution" - "Interrupted" - "RESET".

PLC messages.

- **3.** This window shows the CNC messages.
- **4.** This window shows the lines of the program currently selected.
- **5.** The X, Y, Z axes have the following fields:

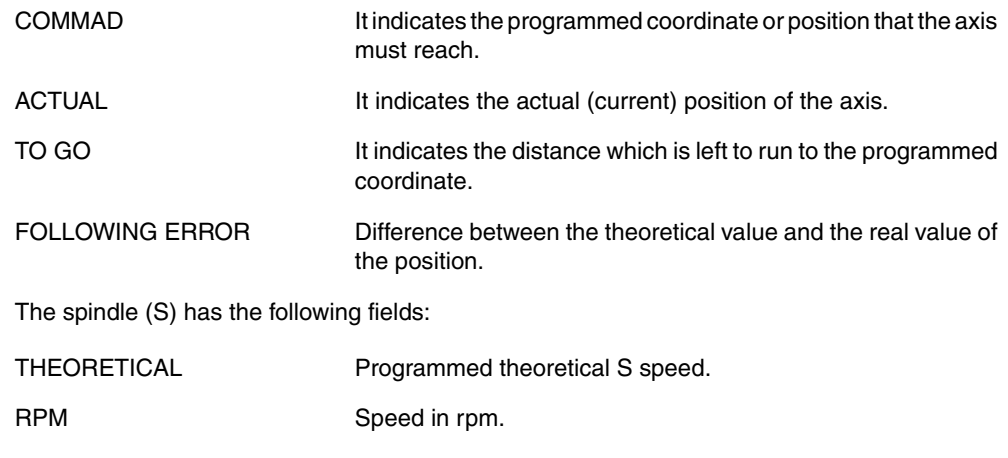

M/MIN Speed in meters per minute.

FOLLOWING ERROR When working with spindle orientation (M19), it indicates the difference between the theoretical and the real speeds.

The auxiliary axes only show the real current position of the axis.

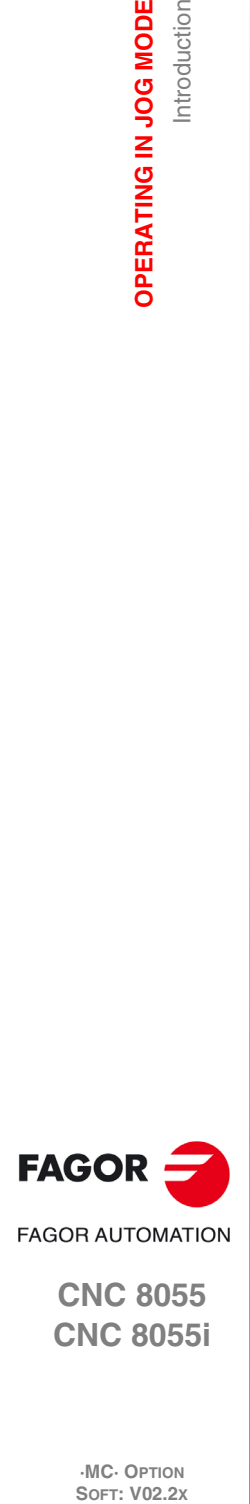

**2.**

**OPERATING IN JOG MODE**

OPERATING IN JOG MODE

Introduction

**CNC 8055 CNC 8055i**

**·MC· OPTION**

- **6.** This window shows the status of the "G" functions and the auxiliary "M" functions that are active. Likewise, it shows the value of the variables.
	- PARTC It indicates the number of consecutive parts executed with the same partprogram. Every time a new program is selected, this variable is reset to "0". CYTIME It indicates the time elapsed while executing the part. It is given in "hours: minutes: seconds: hundredths of a second" format. Every time a part-program execution starts, even when repetitive, this variable is reset to "0". TIMER It indicates the count of the timer enabled by PLC. It is given in "hours: minutes: seconds" format.
- **7.** Reserved.
- **8.** Reserved.

#### **Displaying the active PLC messages**

At the screen, press [+] of the alphanumeric keyboard, the CNC shows a window with all the active PLC messages. Besides, this window is also displayed whenever there is a program in execution.

The  $[\triangle] [\triangle]$  [PG UP] [PG DW] keys are used to move around the messages. The [ESC] key is used to close the window.

The window is only displayed when there are more than one active message.

#### **Direct access to the oscilloscope**

The oscilloscope may be accessed from the auxiliary screen by pressing "7" and then "1" as long as no data is being written into any field.

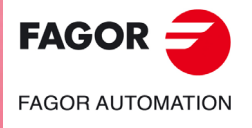

**CNC 8055 CNC 8055i** 

> **·MC· OPTION SOFT: V02.2X**

#### <span id="page-35-0"></span>**2.1.3 Standard screen of the MC mode. Configuration of two and half axes**

A two-and-a-half-axis configuration is a milling machine where the X and Y axes are motorized and the Z axis is set as a DRO axis (display only). In this configuration, the Z axis is moved manually.

The CNC interface for this type of configuration looks like this.

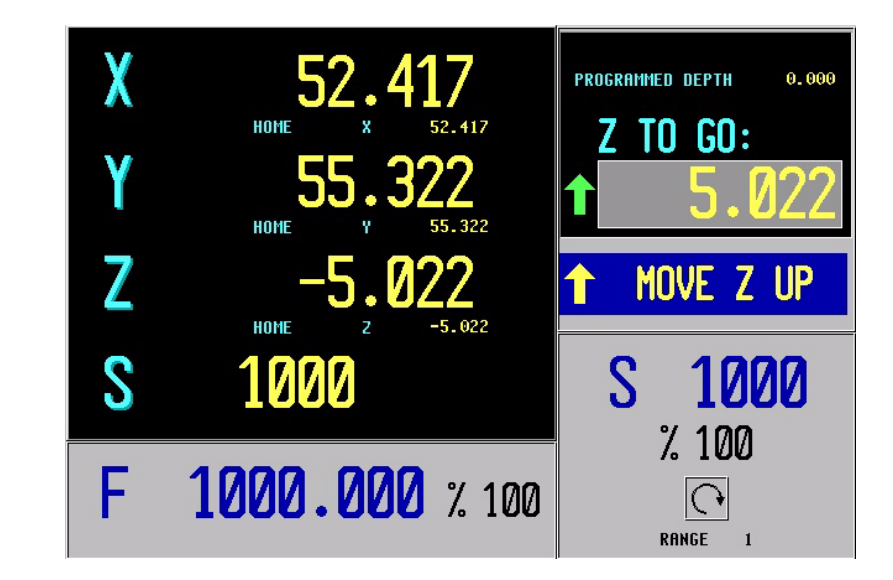

#### **Editing and execution**

The cycles are edited, stored and simulated just like a 3-axis configuration.

The most significant different lays in the execution because the operator must move the Z axis by hand. The standard screen shows the operations to be carried out by the operator. In each case, it shows the status of the Z axis and the various actions to be executed by the operator.

• Move Z up (it shows an icon next to the final Z coordinate).

The operator must move the axis up manually. When the Z axis is in position, the message will change.

• Move Z down (it shows an icon next to the final Z coordinate).

The operator must move the axis down manually. When the Z axis is in position, the message will change.

• Press CYCLE START.

The operator must press [CYCLE START] to begin the X-Y movement in automatic.

• Moving in X-Y.

The machine is moving in X-Y. When a Z axis move is required, the machine will stop and it will request the operator's intervention.

• Tool inspection.

It went into tool inspection.

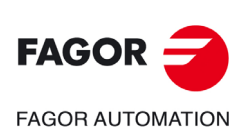

**CNC 8055 CNC 8055i**

**·MC· OPTION**
### **Canned cycles**

Not all the cycles can be applied to a two-and-a-half-axis configuration. The following cycles are permitted. In some of these cycles, some data has been eliminated to adapt them to the two-anda-half-axis configuration. This data referred to operations of the Z axis.

- Positioning 1 and 2.
- Profile milling and profile 1 milling.
- Surface milling.
- Slot milling.
- 2D profile pocket.
- Rectangular and circular boss.
- Simple, rectangular and circular pocket 1 and 2.
- Center punching.
- Drilling 1.
- Reaming.
- Boring 1 and 2.
- Multiple positioning, point to point, linear, in arc 1 and 2, in grid and rectangular patterns.

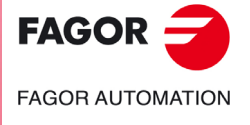

**CNC 8055 CNC 8055i** 

### **2.1.4 Selecting a program for simulation or execution**

When selecting a part-program or operation saved as part of a part-program for simulation or execution, the CNC selects that part-program and shows it highlighted next to the green "start" symbol in the top center window.

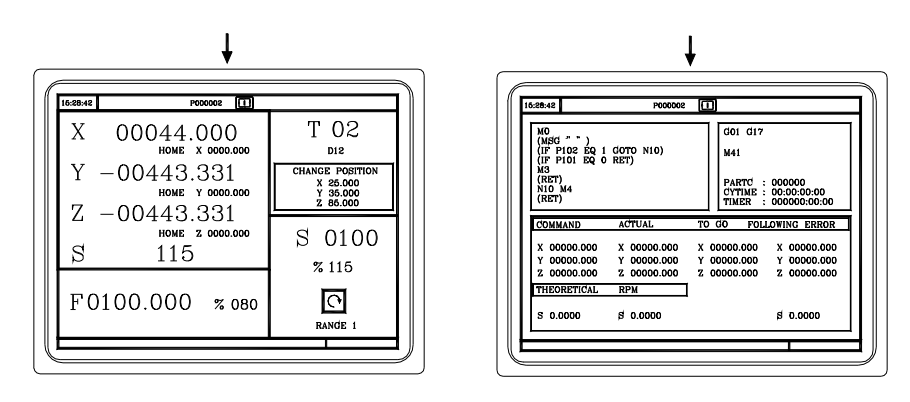

When the top center window shows the part-program selected next to the green "start" symbol, the CNC acts as follows:

- If [START] is pressed, the CNC executes the part-program that is selected.
- If [CLEAR] is pressed, the CNC de-selects the part-program and removes it from the top center window.

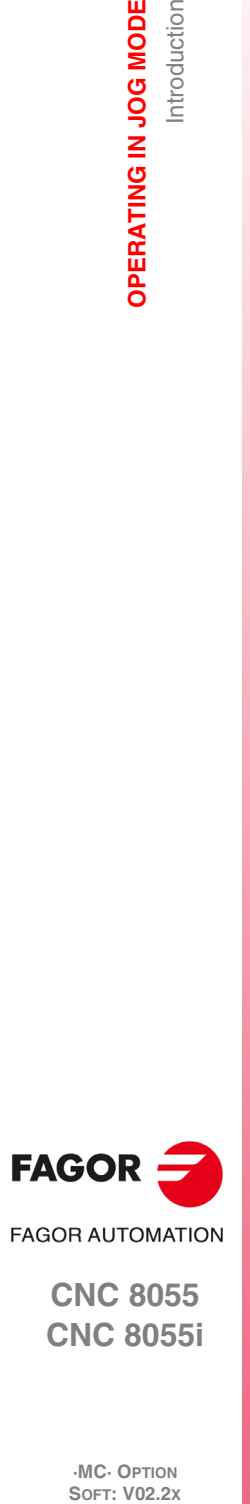

**2.**

**OPERATING IN JOG MODE**

Introduction

OPERATING IN JOG MODE

**CNC 8055 CNC 8055i**

# **2.2 Axis control**

### **2.2.1 Work units**

When accessing the MC mode, the CNC assumes the work units "mm or inches", "mm/min. or mm/rev", etc. selected by machine parameter.

To modify those values, access the M mode and change the corresponding machine parameter.

### **2.2.2 Coordinate preset**

The coordinates must be preset on one axis at a time proceeding as follows:

- **1.** Press the key of the desired axis, [X], [Y] or [Z].
	- The CNC will highlight the coordinate of that axis indicating that it is selected.
- **2.** Key in the value to preset the axis. To quit the preset mode, press [ESC].
- **3.** Press [ENTER] for the CNC to assume that value as the new value for the point. The CNC requests confirmation of the command. Press the [ENTER] to confirm it or [ESC] to quit the preset mode.

# **2.2.3 Managing the axis feedrate (F)**

To set a particular axis feedrate value, proceed as follows:

**1.** Press the [F] key.

The CNC will highlight the current value that it is selected.

**2.** Key in the desired new feedrate value.

To quit the preset selection mode, press [ESC].

**3.** Press [START] for the CNC to assume that value as the new value for axis feedrate.

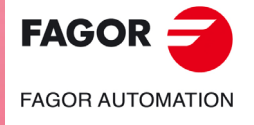

**CNC 8055 CNC 8055i** 

# **2.3 Machine reference (home) search**

Home search may be done in 2 ways:

- Homing all the axes.
- Homing a single axis.

### **Homing all the axes**

To home all the axes, press [ZERO].

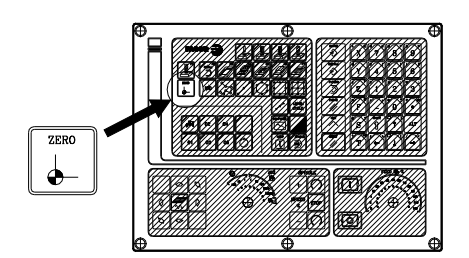

The CNC requests confirmation of the command (text 48 of program 999997). Press [START], the CNC will execute the home search subroutine defined by the OEM in general machine parameters P34 (REFPSUB).

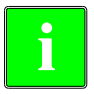

*After searching home this way, the CNC will maintain the part zero or zero offset active at the time. A home search subroutine (general machine parameter P34 other than 0) must be defined when using this method. Otherwise, the CNC will display the corresponding error.*

### **Homing a single axis**

To home a single axis, press the key of the desired axis and the key for home search.

In either case, the CNC requests confirmation of the command (text 48 of program 999997).

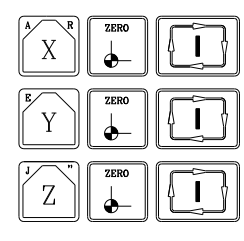

It homes the X axis.

It homes the Z axis.

It homes the Y axis.

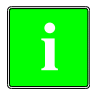

*After searching home this way, the CNC will not maintain the part zero or zero offset active at the time* **i** *and assumes the machine reference zero as the new part zero.*

**2.**

**OPERATING IN JOG MODE**

OPERATING IN JOG MODE Machine reference (home) search

**FAGOR FAGOR AUTOMATION** 

> **CNC 8055 CNC 8055i**

# **2.4 Zero offset table**

It is possible to manage the zero offset table from the conversational mode (G54.... G59, G159N7 ... G159N20). This table contains the same values as that of the conversational mode.

Press the [ZERO] key to access the zero offset table as well as to get out of it. The zero offset table may be accessed in the following ways.

- From the standard screen, as long as no axis is selected. The CNC will request confirmation of the command.
- From ISO mode, when the "zero offsets and presets" cycle is selected.

The zero offset table looks like this. It shows all the offsets, PLC offset included, and their value in each axis.

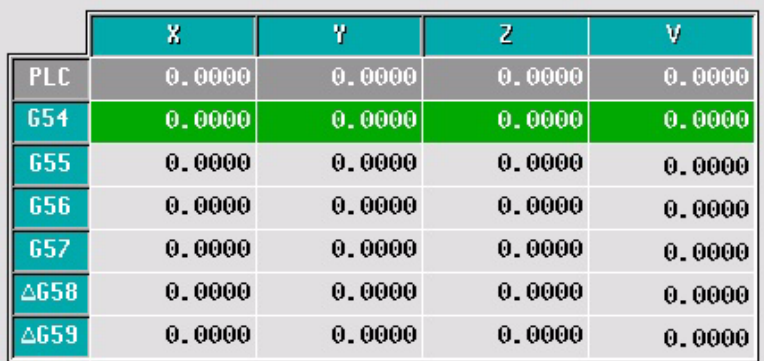

When scrolling the focus through the table, the elements appear in different colors as follows.

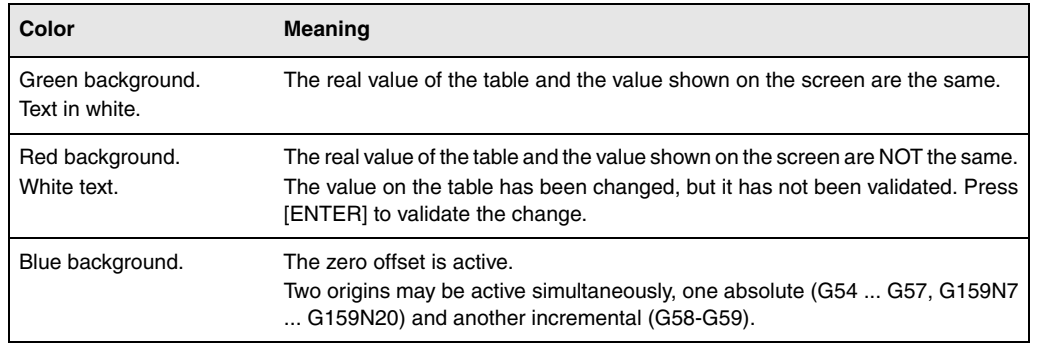

### **How to edit the table data**

The following operations are possible in the zero offset table. Press [ENTER] to validate any changes.

• Editing a zero offset.

It is edited one axis at a time. Select a data with the focus and edit its value. If the magnifying glass is placed on top of an offset (G54 ... G59, G159N7 ... G159N20), editing start on the first axis of that offset.

• Load the active zero offset into the table.

Position the magnifying glass over the offset you wish to define (G54 ... G59, G159N7 ... G159N20) and click on the [RECALL] key. The active preset is saved in the selected zero offset.

If instead of placing the focus on a zero offset, it is placed on one of the axes, only that axis will be affected.

• Deleting a zero offset.

Position the magnifying glass over the offset that you wish to erase (G54 ... G59, G159N7 ... G159N20) and click on the [CLEAR] key. All the axes of that zero offset are reset to zero.

If instead of placing the focus on a zero offset, it is placed on one of the axes, only that axis will be affected.

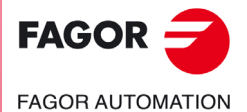

**CNC 8055 CNC 8055i** 

# **2.5 Jog movement**

When making a move in manual, both in jog and with handwheels, the moving axis appears in reverse video.

- With gantry axes, only the master axis is highlighted.
- With a path handwheel, no axis is highlighted; but it is in path-jog.

### **2.5.1 Moving an axis to a particular position (coordinate)**

The movements of axes to a particular coordinate are made one at a time as follows.

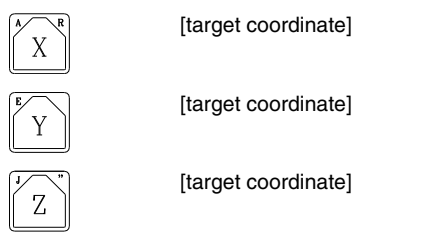

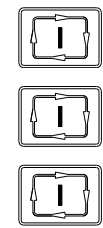

### **2.5.2 Incremental movement**

Turn the JOG switch to one of the JOG positions.

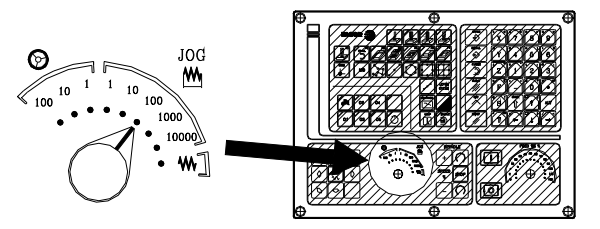

The incremental movement must be made one axis at a time. To do that, press the JOG keys for the direction of the axis to be jogged.

Every time a key is pressed, the corresponding axis moves the amount set by the switch. This movement is made at the selected feedrate (F).

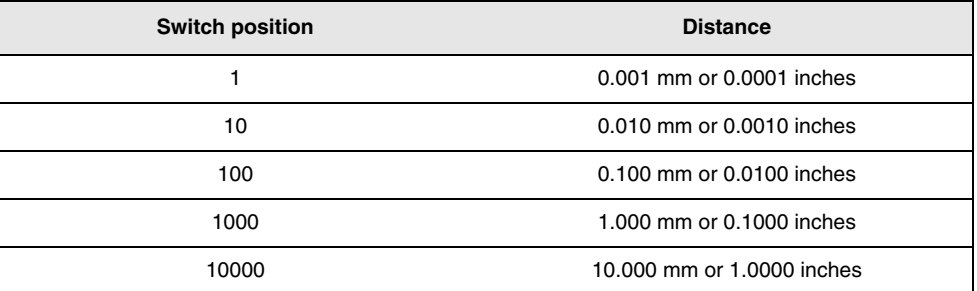

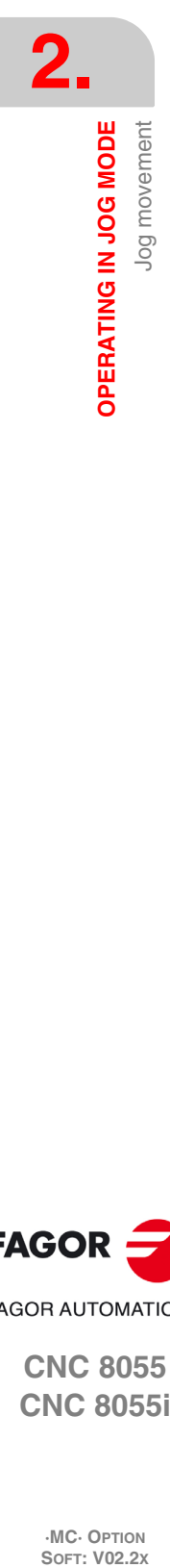

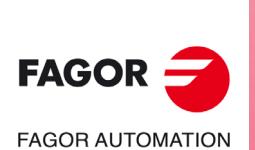

**CNC 8055 CNC 8055i**

# **2.5.3 Continuous jog**

Place the movement selector in the continuous-jog position and select at the feedrate override switch (FEED) the percentage (0% to 120%) of the feedrate to be applied.

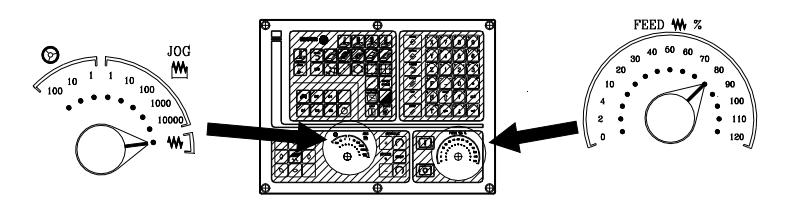

The continuous jog must be made one axis at a time. To do that, press the JOG keys for the direction of the axis to be jogged.

The axis moves at a feedrate equal to the selected percentage (0% to 120%) of feedrate "F".

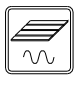

If while jogging an axis, the rapid key is pressed, the axis will move at the maximum feedrate possible, set by axis machine parameter "G00FEED". This feedrate will be applied while that key is kept pressed and the previous feedrate will be restored when that key is released.

Depending on the status of the general logic input "LATCHMAN", the movement will be carried out as follows:

- If the PLC sets this mark low, the axis will be jogged while pressing the corresponding Jog key.
- If the PLC sets this mark high, the axes will start moving from the moment the JOG key is pressed until the same is pressed again, or another JOG key is pressed. In this case, the movement will be transferred to that indicated by the new key.

The following cases are possible when working with "F" in mm/rev:

- The spindle is running.
- The spindle is stopped, but a spindle speed S has been selected.
- The spindle is stopped and no spindle speed S has been selected.

### *The spindle is running.*

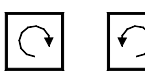

The CNC moves the axes at the programmed F.

### *The spindle is stopped, but a spindle speed S has been selected.*

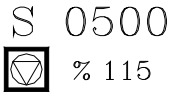

The CNC calculates the feedrate F in mm/min for the theoretical S and moves the axis.

For example if "F 2.000" and "S 500":

 $F$  (mm/min) = F (mm/rev) x S (mm/rev) = 2 x 500 = 1000 mm/min.

The axis moves at a feedrate of 1000 mm/min.

### *The spindle is stopped and no spindle speed S has been selected.*

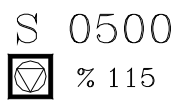

If  $F = 0$ , the CNC moves the axes in rapid.

If F is other than 0, the axes can only be moved by pressing the rapid key and an axis key. The CNC moves the axis in rapid.

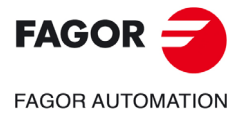

**CNC 8055 CNC 8055i** 

### **2.5.4 Path-jog**

The "path jog" mode acts when the switch is in one of the continuous or incremental jog positions. This feature may be used to act upon the jog keys of an axis to move both axes of the plane at the same time for chamfering (straight sections) and rounding (curved sections). The CNC assumes as "Path jog" the keys associated with the X axis.

*This feature must be managed from the PLC. This feature is usually activated and deactivated by means of an external push-button or a key configured for that purpose, as well as the selection of the* **type of this feature**<br>**i** *type of path.* **i** 

The next example uses the [O2] key to activate and deactivate the path-jog mode and the [O3] key to indicate the type of movement.

Activate / deactivate the path-jog mode.

DFU B29 R561 = CPL M5054

It selects the type of movement, straight section or arc section.

DFU B31 R561 = CPL M5053

While in jog mode and having selected path-jog, the CNC shows the following information:

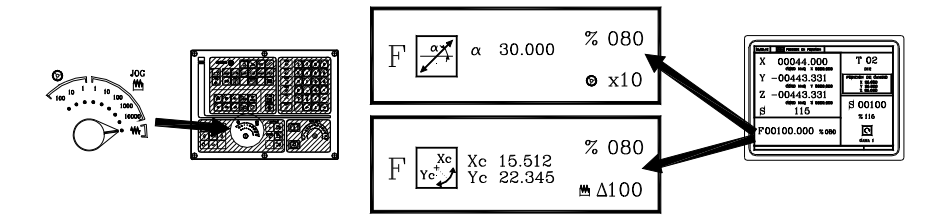

For a linear movement (top figure), the path angle must be defined and for an arc (bottom figure), the center coordinates must be indicated. To define these variables, press the [F] key and then one of these keys:  $[$   $\blacklozenge$   $]$   $[$   $\blacklozenge$   $]$   $[$   $\blacklozenge$   $]$ .

### **Operation in path-jog mode**

The "path jog" mode is only available with the X axis keys. When pressing one of the keys associated with the X axis, the CNC behaves as follows:

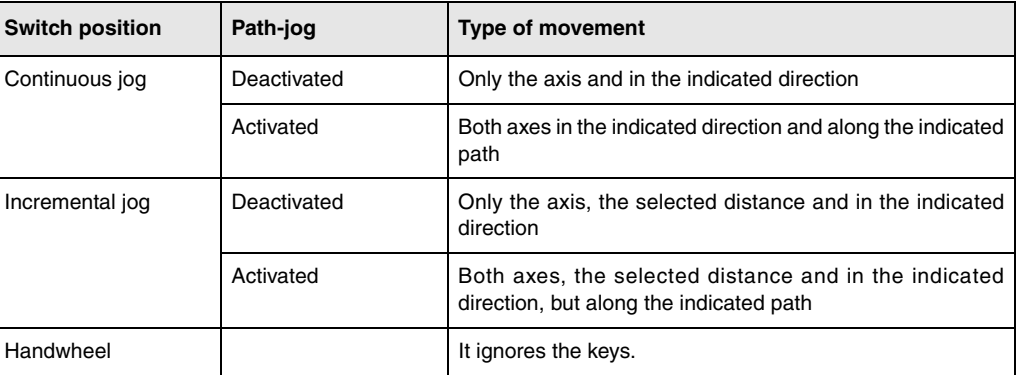

The rest of the jog keys always work in the same way, whether "path jog" is on or off. The rest of the keys move only the axis and in the indicated direction.

The movements in path-jog may be aborted by pressing the [STOP] key or setting the jog switch to one of the handwheel positions.

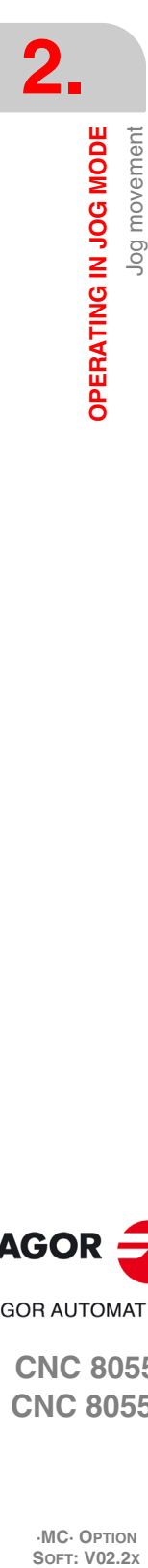

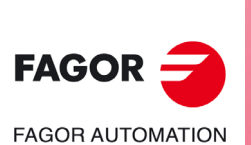

**CNC 8055 CNC 8055i**

### *Considerations about the jog movements*

This mode assumes as axis feedrate the one selected in jog mode and it will also be affected by the feedrate override switch. If F0 is selected, it assumes the one indicated by machine parameter "JOGFEED (P43)". This mode ignores the rapid jog key.

Path-jog movements respect the travel limits and the work zones.

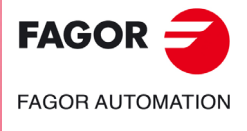

**CNC 8055 CNC 8055i** 

### **2.5.5 Movement with an electronic handwheel**

This option may be used to govern the movements of the machine using an electronic handwheel. To do that, turn the left switch to any of the handwheel positions.

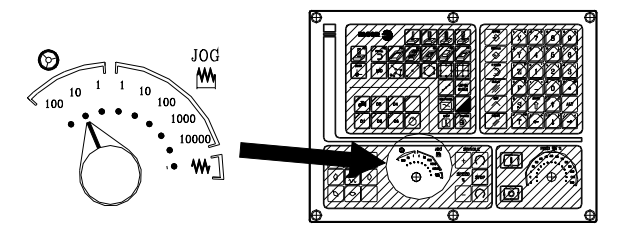

The positions available are 1, 10 and 100; they indicate the multiplying factor being applied besides the internal x4 to the feedback pulses supplied by the electronic handwheel.

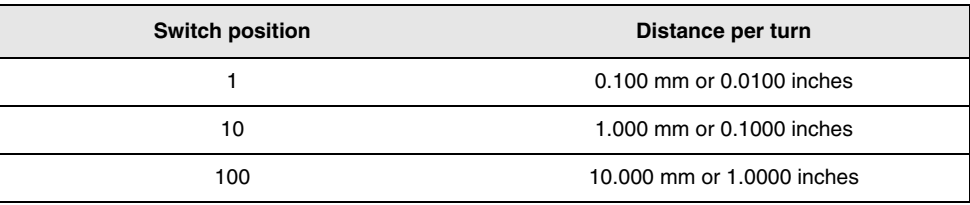

*It may happen that depending on the turning speed and the selector switch position, the CNC be demanded a faster feedrate than the maximum allowed (axis machine parameter "G00FEED"). The* **CNC will may happen that depending on the turning speed and the selector switch position<br>demanded a faster feedrate than the maximum allowed (axis machine parameter "G<br>CNC will move the axis the indicated distance but at** 

### **The machine has an electronic handwheel**

Once the desired switch position has been selected, press one of the JOG keys for the axis to be jogged. The bottom of the screen shows the selected axis in small characters and next to the handwheel symbol.

When using a FAGOR handwheel with an axis selector button, the axis may be selected as follows:

- Push the button on the back of the handwheel. The CNC select the first axis and it highlights it.
- When pressing the button again, the CNC selects the next axis and so on in a rotary fashion.
- To deselect the axis, hold the button pressed for more than 2 seconds.

Once the axis has been selected, it will move as the handwheel is being turned and in the direction indicated by it.

### **The machine has two or three electronic handwheels**

Each axis will move as the corresponding handwheel is being turned according to the switch position and in the direction indicated by it.

When the machine has a general handwheel and individual handwheels (associated with each axis of the machine), the individual handwheels have the highest priority; i.e. when moving an individual handwheel, the CNC will ignore the general handwheel.

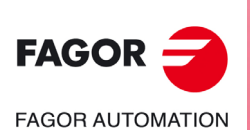

**CNC 8055 CNC 8055i**

# **2.5.6 Feed handwheel**

Usually, when making a part for the first time, the machine feedrate is controlled by means of the feedrate override switch.

From this version on, it is also possible to use the machine handwheels to control that feedrate. This way, the machining feedrate will depend on how fast the handwheel is turned.

**This feature must be managed from the PLC. Usually, this feature is turned on and off using an external push button or key configured for that purpose.** 

The following CNC variables return the number of pulses the handwheel has turned.

HANPF provides the number of pulses of the 1st handwheel.

HANPS provides the number of pulses of the 2nd handwheel.

HANPT provides the number of pulses of the 3rd handwheel.

HANPFO provides the number of pulses of the 4th handwheel.

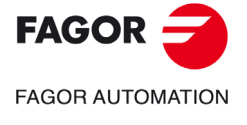

**CNC 8055 CNC 8055i** 

### **2.5.7 Path-handwheel**

The "path handwheel" mode acts when the switch is in one of the handwheel positions. With this feature, it is possible to jog two axes of the plane at the same time along a linear path (chamfer) or circular path (rounding) with a single handwheel. The CNC assumes as the path handwheel the general handwheel or, when this one is missing, the one associated with the X axis.

**2.**

**OPERATING IN JOG MODE**

Jog movement

OPERATING IN JOG MODE

*This feature must be managed from the PLC. This feature is usually activated and deactivated by means of an external push-button or a key configured for that purpose, as well as the selection of the* **type of this feature**<br>**i** *type of path.* **i** 

The next example uses the [O2] key to activate and deactivate the path-handwheel mode and the [O3] key to indicate the type of movement.

Activate / deactivate the path-handwheel mode.

- DFU B29 R561 = CPL M5054 It selects the type of movement, straight section or arc section.
- DFU B31 R561 = CPL M5053

While in handwheel mode and having selected path-handwheel, the CNC shows the following information:

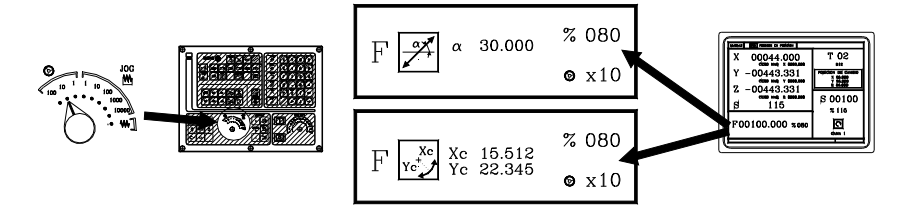

For a linear movement (top figure), the path angle must be defined and for an arc (bottom figure), the center coordinates must be indicated. To define these variables, press the [F] key and then one of these keys:  $[\triangleleft] [\triangleleft] [\triangleleft] [\triangleleft]$ .

### **Operation in path-handwheel mode**

When selecting the path handwheel mode, the CNC behaves as follows.

- If there is a general handwheel, it will be the one working in path handwheel mode. The individual handwheels, if any, will remain associated with the corresponding axes.
- If there is no general handwheel, the individual handwheel associated with the X axis then works in path-handwheel mode.

The movements in path-handwheel may be aborted by pressing the [STOP] key or setting the jog switch to one of the continuous or incremental positions.

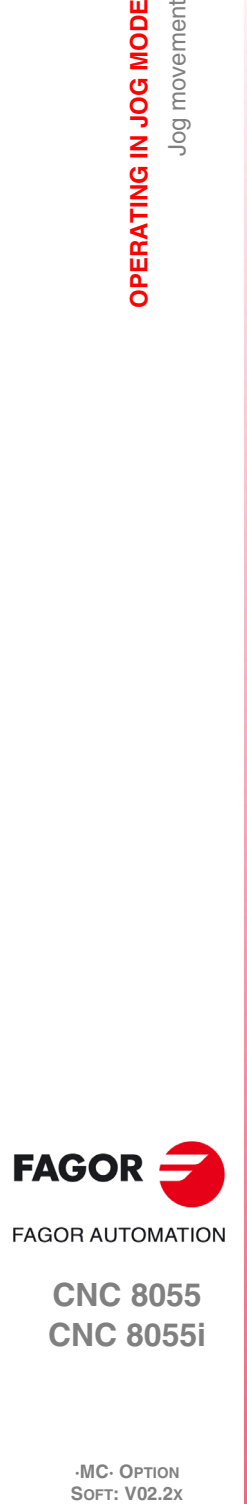

**CNC 8055 CNC 8055i**

# **2.6 Tool control**

The standard screen of the MC mode offers the following tool data.

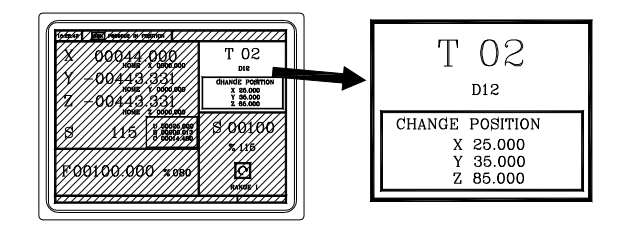

This window displays the following information:

- In large characters, the tool "T" number currently selected.
- The "D" offset number associated with the tool.
- The position values of the tool change point. The CNC does not show this window when text 47 of program 999997 has not been defined.

To select another tool, follow these steps:

**1.** Press the [T] key.

The CNC highlights the tool number.

**2.** Key in the number of the tool to be selected.

To quit the preset selection mode, press [ESC].

**3.** Press [START] for the CNC to select the new tool. The CNC will manage the tool change.

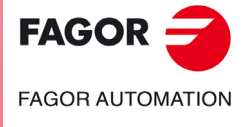

**CNC 8055 CNC 8055i** 

### **Tool information in machining centers.**

This position does not exist on machining centers with tool changer arm; therefore, it will display the value of the variable: NXTOOL.

The NXTOOL variable sets the number of the next tool. This tool is the one that is selected but waiting to be activated by the execution of M06.

General machine parameter TOFFM06 (P28) indicates whether the machine is a machining center or not. If g.m.p. If TOFFM06 (P28) = YES, instead of displaying the tool change point, the CNC will display the value of the NXTOOL variable.

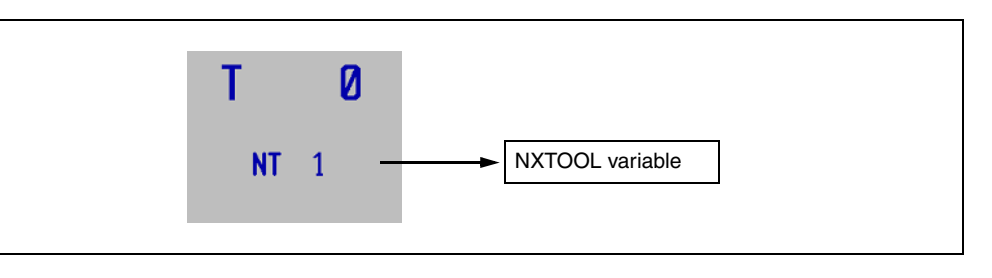

If the tool number and its associated offset are different, the CNC will also show the number of the associated tool offset.

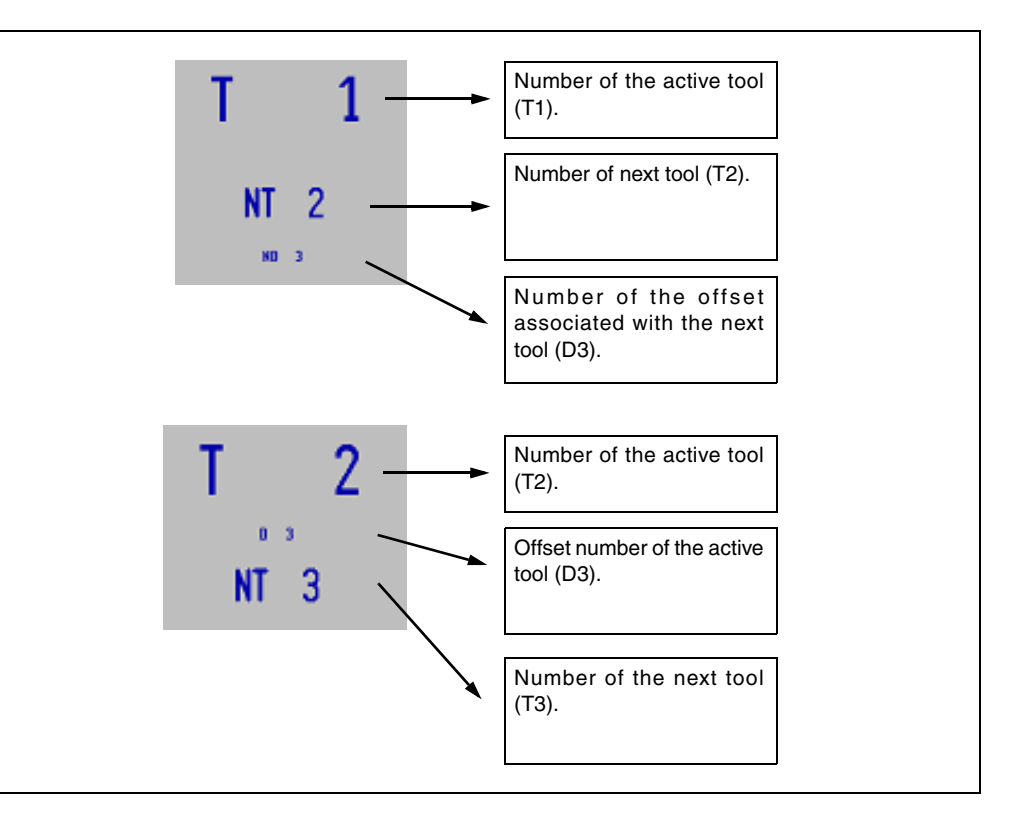

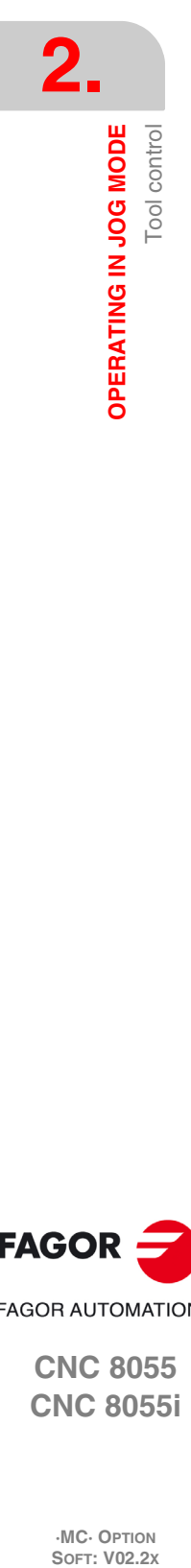

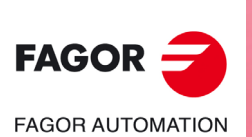

**CNC 8055 CNC 8055i**

### **2.6.1 Tool change**

Depending on the type of tool changer, the following options are possible:

- Machine with automatic tool changer.
- Machine with manual tool changer.

In either case, the CNC acts as follows:

- The CNC executes the subroutine associated with the tool change (general machine parameter P60 "TOOLSUB").
- The CNC sends to the PLC all the necessary information for it to manage the tool change.
- The CNC assumes the new tool values (offsets, geometry, etc).

#### *Example of how to manage a manual tool changer.*

• Subroutine 55 is defined as the subroutine associated with the tools.

General machine parameter P60 "TOOLSUB" = 55.

The subroutine associated with the tools may contain the following information:

```
(SUB 55)
(P100 = NBTOOL)
; Assigns the requested tool number to P100.
(P101 = MS3); If spindle counterclockwise P102=1.
G0 G53... XP?? YP?? ZP??
; Movement to the tool change point.
M5
; Spindle stop.
(MSG "SELECT T?P100 AND PRESS START")
; Message to select the tool change.
M0
; Stop the program stop and wait for START to be pressed.
(MSG "")
; Deletes previous message.
(IF P102 EQ 1 GOTO N10)
; Restores the spindle turning direction.
(IF P101 EQ 0 RET)
M3
(RET)
N10 M4
(RET)
```
• The tool is selected after executing the subroutine.

General machine parameter P71 "TAFTERS" = YES.

• The movement to the change point only takes place when executing an operation or cycle of the MC mode.

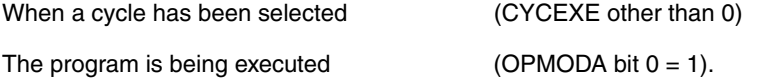

• Once the subroutine is completed, the CNC executes function T??, sends to the PLC all the necessary information for it to manage the tool change and assumes the new tool values (offsets, geometry, etc.).

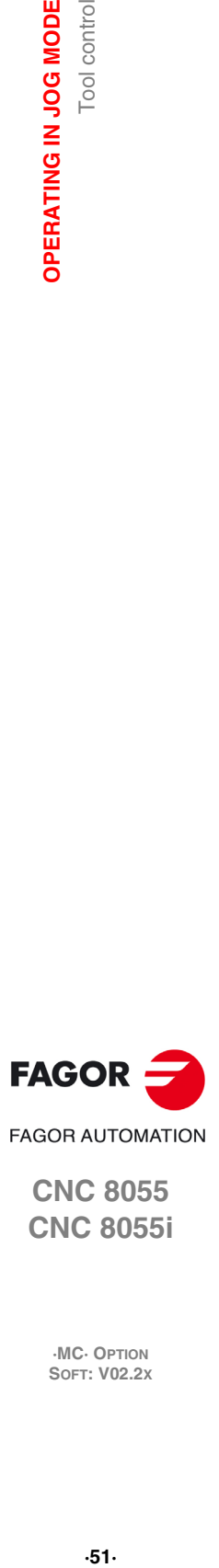

**2.**

Tool control

OPERATING IN JOG MODE

**FAGOR AUTOMATION** 

**CNC 8055 CNC 8055i** 

> **·MC· OPTION SOFT: V02.2X**

> > $-51.$

#### *Managing a machining center.*

When having a machining center, general machine parameter "TOFFM06 (P28) = Yes", the CNC acts as follows:

If the execution of an operation or cycle involves a tool change, the CNC:

- Selects the desired tool in the magazine.
- Executes the subroutine associated with the tool (general machine parameter "TOOLSUB (P60)".
- Executes function M06 to make the tool change.

When selecting a new tool in jog mode or working in M mode, the CNC only selects the tool in the magazine and executes the associated subroutine. The user must execute function M06, either by programming a block in ISO mode or setting the PLC so the M06 is executed when pressing a particular key.

The next example uses the [O4] key: DFU B2 R562 = CNCEX1 (M06, M1).

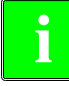

*In machining centers, the subroutine associated with the tool must not have the M06 function.* **i**

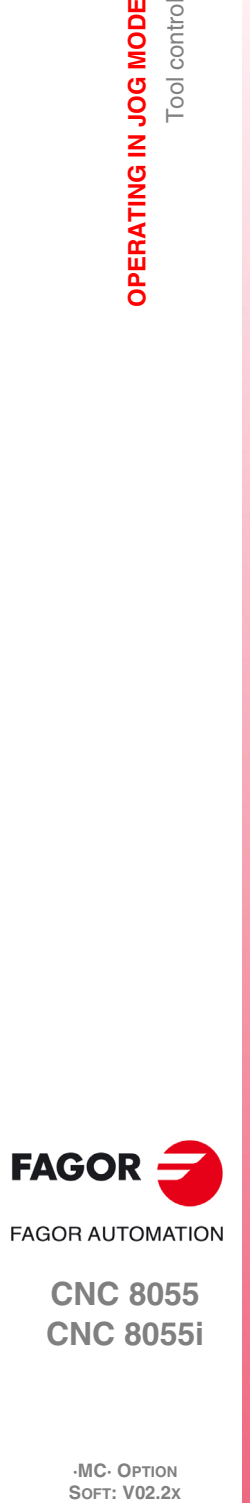

**2.**

**OPERATING IN JOG MODE**

OPERATING IN JOG MODE

Tool control

**CNC 8055 CNC 8055i**

# **2.6.2 Variable tool change point**

If the manufacturer so wishes, he can let the user define the tool change point every time. Obviously, this feature depends on the type of machine and type of tool changer.

This feature may be used to change the tool next to the part, thus avoiding movements to a tool change point located far away from it.

To do this:

• Define the text 47 of program 999997 so the CNC requests the X, Y, Z coordinates of the tool change point.

For example:  $;47$  \$CHANGE POSITION

These coordinates must be referred to machine zero point, so the zero offsets do not affect the tool change point. Therefore, the CNC can show, next to the X, Y, Z coordinates and in small characters, the coordinates of the axes referred to machine reference zero.

• Text 33 of program 999997 must be defined so the CNC shows the coordinates of the axes referred to machine reference zero.

For example:  $;33$  \$MACHINE ZERO

Since the operator can change the tool change point at any time, the subroutine associated with the tools must consider those values. Arithmetic parameters P290, P291 and P292 contain the values set by the operator as tool change position in X, Y and Z respectively.

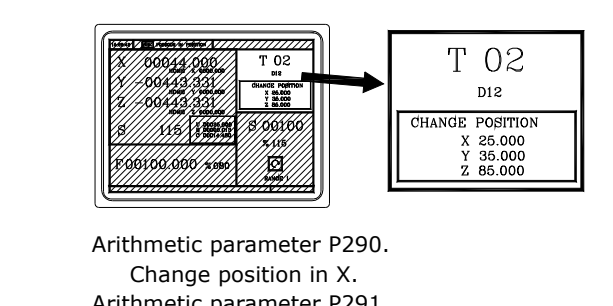

Arithmetic parameter P291. Change position in Y. Arithmetic parameter P292. Change position in Z.

In subroutine 55 of the previous section, the line setting the movement to the tool change point must be modified:

Where it says:

G0 G53 XP??? YP??? ZP??? ; Movement to the tool change point.

It must say:

G0 G53 XP290 YP291 ZP292 ;User-defined movement to the change point.

### **Define the coordinates of the tool change point (X, Y, Z)**

- **1.** Press the [T] key to select the «T» field.
- **2.** Then press the [X], [Y] or [Z] key of the desired axis or the  $[\triangle] [\triangle] [\triangle] [\triangle]$  keys.
- **3.** After placing the cursor on the coordinates of the axis to be defined, define the desired values.

After placing the cursor on the coordinates of the axes to be defined, the value is entered in one of the following ways.

- Entering the value manually. Key in the desired value and press [ENTER].
- Assign the current machine position.

Jog the axis with the handwheel or the JOG keys up to the desired point. Press [RECALL] so the selected data assumes the value shown in the top right window and press [ENTER].

The top right window shows the tool position at all times.

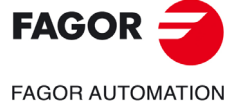

**CNC 8055 CNC 8055i** 

# **2.7 Tool calibration**

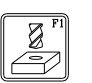

This mode may be used to define the tools and calibrate them. The tools may be calibrated with or without using a probe.

This mode is also available while executing a program and during tool inspection.

The calibration mode can have three editing levels. The second and third levels will only be available when using a table-top probe installed on the machine.

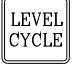

Each level has its own screen and the main window of the cycle indicates, with tabs, the available levels and which one is selected. To change levels, use the [LEVEL CYCLE] key or the [page up] and [page down] keys to scroll up and down through the various levels.

### **What can be done in tool calibration mode**

The data that may be modified from the calibration cycles depend on when this mode is accessed. The following limitations must be borne in mind when accessing the tool calibration mode with a program in execution or from tool inspection.

#### *Without a program in execution nor in tool inspection.*

When editing the active tool, it is possible:

- Modify all the data.
- Change the active tool (T ?? + [START]).

When NOT editing the active tool, it is possible:

- Modify all the data except the part dimensions.
- Change the active tool (T ?? + [START]).

#### *Program in execution or interrupted.*

When editing the active tool, it is possible:

- To modify the I and K data.
- Select another tool (T?? + [RECALL]) and modify the I and K data.

When NOT editing the active tool, it is possible:

- To modify the I, K and D data.
- Select another tool (T?? + [RECALL]) and modify the I, K and D data.

#### *Program in tool inspection.*

When editing the active tool, it is possible:

- To modify the I and K data.
- Select another tool (T?? + [RECALL]) and modify the I and K data.
- Change the active tool (T ?? + [START]).

When NOT editing the active tool, it is possible:

- To modify the I, K and D data.
- Select another tool (T?? + [RECALL]) and modify the I, K and D data.
- Change the active tool (T ?? + [START]).

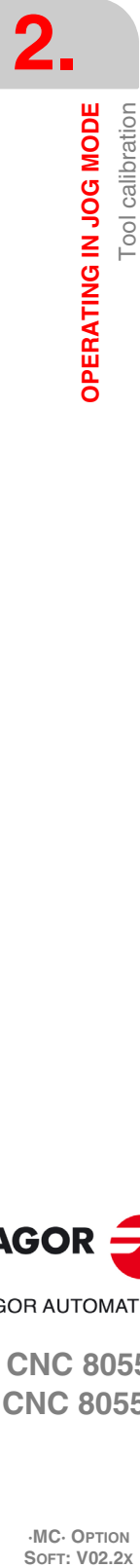

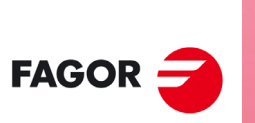

**FAGOR AUTOMATION** 

**CNC 8055 CNC 8055i**

# <span id="page-54-0"></span>**2.7.1 Define the tool in the tool table (level 1)**

When accessing this level, the CNC shows the following screen.

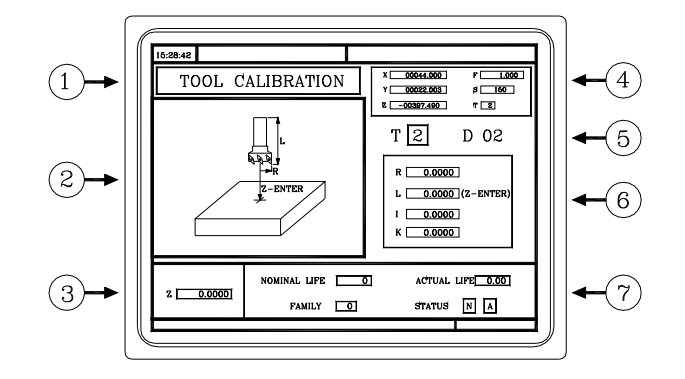

- **1.** Indicating the selected work mode: "Tool calibration".
- **2.** Graphic assistance for tool calibration.
- **3.** Window for tool calibration.
- **4.** Current machine status.

Real X Y Z coordinates, real axis feedrate F, real spindle speed S and currently selected tool T.

- **5.** Tool number and associated offset.
- **6.** Length and offset values defined in the tool offset table for this tool.
- **7.** Nominal life, real life, family and status of the tool defined in the tool table.

### **Define the tool data**

Proceed as follows to define a tool in the tool table:

#### *Select the number of the tool to be defined.*

- **1.** Press the [T] key to select the "T" field.
- **2.** Key in the desired tool number and press [RECALL].

If the tool is defined, the CNC will show the values stored in the table. If the tool is not defined, the CNC assigns an offset with the same number to it and all the data is reset to 0.

#### *Select the number of the offset tool to be associated with this tool.*

- **1.** The "D" field must be selected. If it is not, use the  $[\triangle] [\triangle] [\triangle] [\triangle]$  keys.
- **2.** Key in the desired offset number to be associated with the tool and press [ENTER].

#### *Define the tool dimensions.*

The data for the tool is the following.

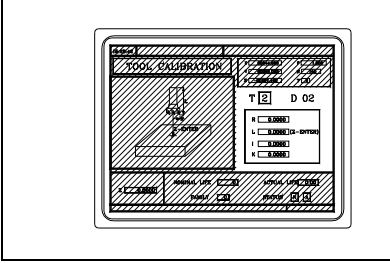

- R Radius.
- I Radius wear offset.
- L Length.
- K Length wear offset.

Even if the tool length (L) is known, it is recommended to measure it. See *["2.7.2 Tool calibration](#page-56-0) [without a probe \(level 1\)"](#page-56-0)* on page 57.

Once the measurement has been completed, the CNC update the L and K fields. The CNC assumes (R+I) is the real radius and (L+K) ass the real length of the tool.

To define these values, select the corresponding field with the  $[\blacktriangleleft] [\blacktriangleleft] [\blacktriangleleft] [\blacktriangleleft]$  keys, key in the desired value and press [ENTER].

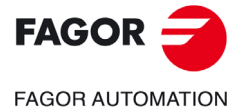

**CNC 8055 CNC 8055i** 

#### *Define the rest of the data related to the tool*

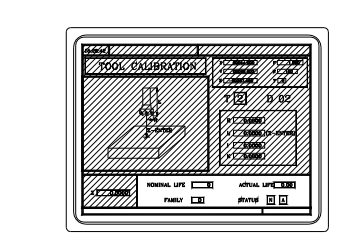

Nominal life. Real (actual) life. Family code. Tool status.

#### Nominal life.

Machining time (in minutes) or number of operations that the tool may carry out.

#### Real (actual) life.

Machining time or number of operation the tool has carried out.

#### Family code.

It is used with an automatic tool changer.

- 0 ... 199 normal tools.
- 200 ... 255 special tools.

When requesting a new worn-out tool ("real life" greater than "nominal life"), the CNC will select the next tool of the same family, instead.

#### Tool status.

They are 2 fields for internal CNC data. They cannot be modified.

- $N =$  Normal (family 0-199).
- S = Special (family 200-255).
- $A =$  Available
- $E =$  Expired ("real life" greater than "nominal life").
- R = Rejected by the PLC.

To define these values, select the corresponding field with the  $[\blacklozenge][\blacklozenge][\blacklozenge][\blacklozenge]$  keys, key in the desired value and press [ENTER].

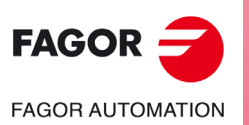

**CNC 8055 CNC 8055i**

# <span id="page-56-0"></span>**2.7.2 Tool calibration without a probe (level 1)**

Before measuring the tool, it must be defined in the tool table. See *["2.7.1 Define the tool in the tool](#page-54-0) [table \(level 1\)"](#page-54-0)* on page 55.

There are 2 ways to calibrate a tool.

• When having a tool setting table.

Use the window that shows the tool dimensions to define that data.

• When not having any measuring device.

The measurements will be taken with the CNC. Use the window for tool calibration.

# **Define the tool length or modify the length offsets**

This window shows the dimensions assigned to the selected tool.

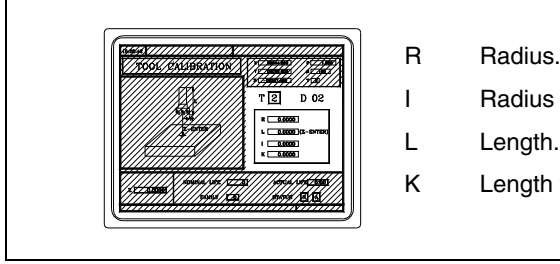

I Radius wear offset.

K Length wear offset.

The R and L data indicate the tool dimensions, radius and length. I and K indicate the offset the CNC must apply to compensate for tool wear.

The CNC adds the value of the "I" offset to the radius (R) and the value of the "K" offset to the length (L) to calculate the real dimensions (R+I, L+K) that must be used.

- Every time the radius or length value is defined, the CNC sets the "I" and "K" fields to 0 respectively.
- The "I" and "K" data are accumulative. In other words, if the "I" has a value of 0.20 and the value of 0.05 is entered, the CNC assigns the value of 0.25 (0,20+0,05) to the "I" field.
- If one sets I=0 or K=0, they are both reset to 0.

To change one of these values, select the corresponding field, key in the desired value and press [ENTER].

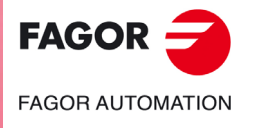

**CNC 8055 CNC 8055i** 

### **Tool calibration**

The right window shows the tool dimensions and the lower left window shows the necessary data to calibrate it.

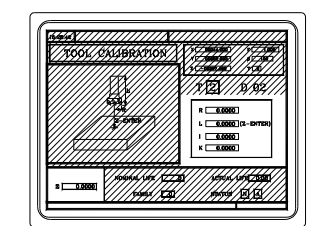

To access the calibration window, (lower left window) and, thus calibrate the tool, the tool must be selected on the machine. If it is not, press the [T] key, key in the desired number of the tool to be calibrated and press [START].

Select the lower left window with the  $[\triangleleft] [\triangleleft] [\triangleleft]$  [ $\triangleleft]$ ] keys Enter the Z coordinate of the part to be used in the calibration and press [ENTER].

Tool calibration (only measuring the length).

- **1.** Approach the tool to the part and touch it with it.
- **2.** Then, press the keystroke sequence [Z] [ENTER].

The tool has been calibrated. The CNC assigns the corresponding length (L) to it and resets the K offset value to 0. The tool radius (R) must be entered manually.

To calibrate another tool:

- **1.** Select it on the machine.
- **2.** Approach the tool to the part and touch it with it.
- **3.** Then, press the keystroke sequence [Z] [ENTER].

### **Modifying the tool data while executing a program**

It is possible to modifying the tool values (dimensions and geometry) without interrupting the execution of a program.

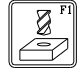

To do that, press the tool calibration key. The CNC will show the tool calibration screen with all the data for the active tool and it will allow modifying its data or of any other tool.

To exit this screen, press [ESC].

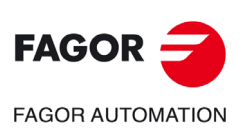

**CNC 8055 CNC 8055i**

# **2.7.3 Tool calibration with a probe (level 2)**

This calibration level requires the purchase of the right software options purchased and the use of a table-top probe.

When accessing this level, the CNC shows the following screen.

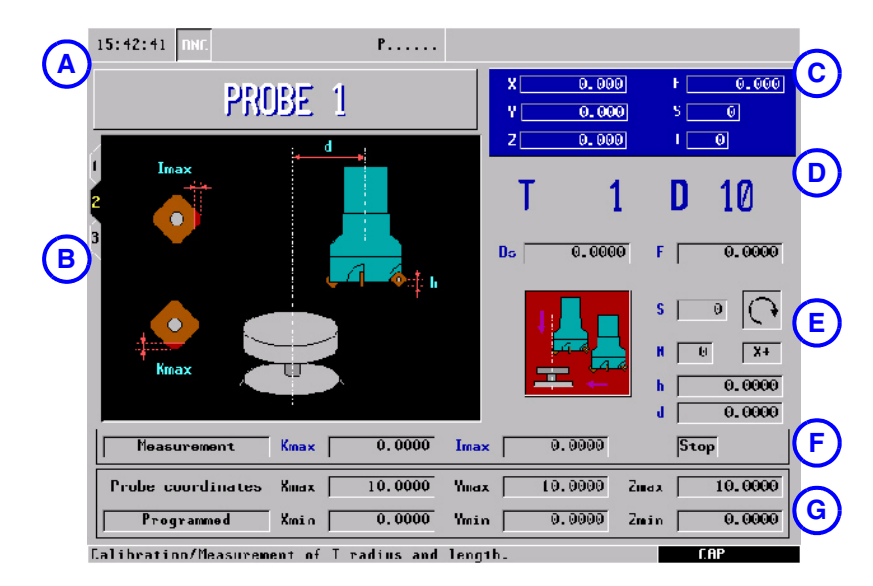

- **A.** Indicating the selected work mode.
- **B.** Graphic assistance for tool calibration.
- **C.** Current machine status.
- **D.** Tool number and associated offset.
- **E.** Calibration data.
- **F.** Type of operation and wear values.
- **G.** Probe position.

This level may be saved as part of a part-program using the [P.PROG] key or executed using the [START] key.

### **Defining the cycle data**

The following data must be defined. Not all the data will always be available; the cycle will show the necessary data according to the chosen operation.

- Safety distance (Ds) for probe approach.
- Probing feedrate (F).
- Type of calibration or measurement.

The cycle allows calibrating or measuring the following dimensions; only the tool length along its shaft or on its tip, only the radius or the length and the radius.

- Speed (S) and turning direction of the tool. Select the turning direction opposite to the cutting direction.
- Number of cutting edges (N) to be measured.
- The probe side to be used  $(X+ X- Y+ Y)$ . Only when calibrating or measuring the radius.
- The distance from the tool shaft to the probing point (d). Only when calibrating or measuring the length at one end.
- Distance referred to the theoretical tool tip being probed (h). This parameter may be very useful on tools with cutters whose bottom is not horizontal.

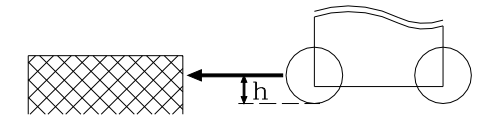

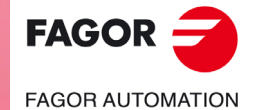

**CNC 8055 CNC 8055i** 

#### *Type of operation.*

The cycle allows doing a measurement or a calibration. To select the desired operation, position the cursor on the "Measurement / Calibration" field and press the two-color key. To take a measurement, define the following data.

- Kmax Maximum length wear allowed.
- Imax Maximum radius wear allowed.
- Stop Chg Cycle behavior when exceeding the maximum wear allowed. Use the two-color key to select one of them.

The "Stop" option interrupts the execution for the user to select another tool. With the "Chg" option, the cycle replaces the tool with another one of the same family.

Measuring is only available when purchasing the software option: "Tool life monitoring".

#### *Probe position.*

In this zone, one must indicate whether the cycle assumes the probe position defined in the machine parameters or the position defined in this zone. To select one of them, use the cursor to select the "Machine parameters / Programmable parameters" field and press the two-color key.

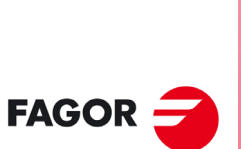

**FAGOR AUTOMATION** 

**CNC 8055 CNC 8055i**

# **2.7.4 Part centering with / without a probe (level 3)**

Part centering with / without a probe is in level 3 of the tool calibration mode.

Use the following icons to access the screen for part centering with or without a probe.

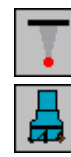

Part centering with a probe.

Part centering without a probe.

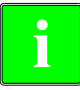

*If the tabletop probe is not configured or probe cycles have been hidden (bit1 of the g.m.p. COCYF1=1), the manual part centering will appear in level 2 of the tool calibration mode. In this case, part centering with a probe will not be displayed.* **i**

# PART CENTERING WITH A PROBE

This calibration level requires the purchase of the right software options purchased and the use of a table-top probe.

Using a digital probe, this cycle calculates the real center coordinates, surface coordinate and inclination angle of a rectangular part or the real center and surface coordinates of a circular part.

### *Rectangular or circular part centering with a probe.*

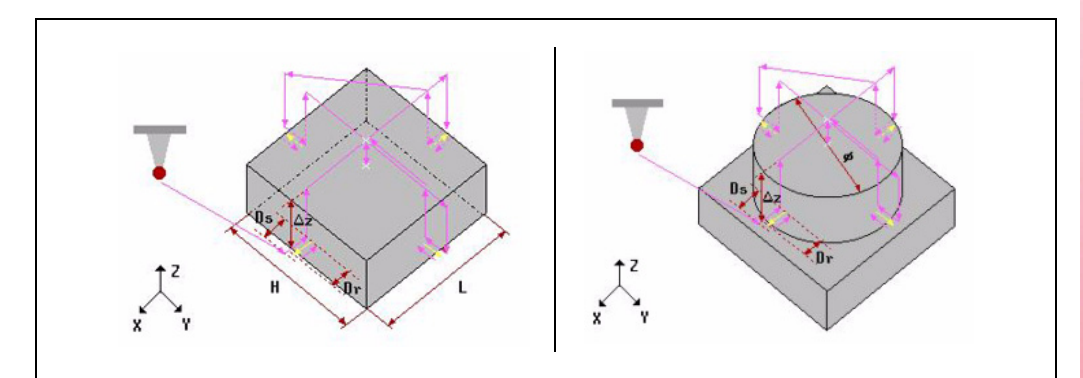

### **Data to be entered**

Icon for selecting the axis and the direction  $(X_+, X_-, Y_+, Y_+)$  of the first probing movement.

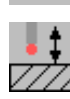

 $x +$ 

Icon to select part surface measuring.

Icon to select the type of part to be centered (rectangular or circular).

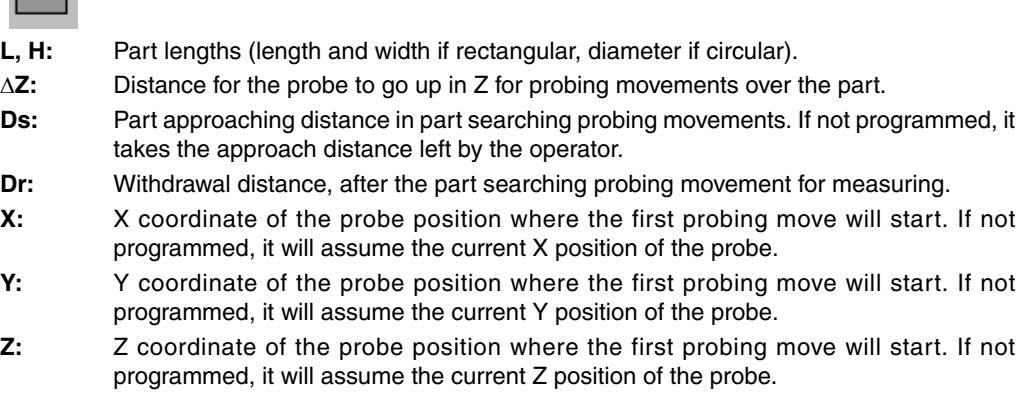

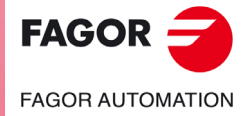

**CNC 8055 CNC 8055i** 

- **T:** Probe's tool number. If not programmed or programmed with a 0 value, it generates the corresponding error message.
- **D:** Tool offset number. If not programmed, it assumes the offset number assigned to T in the tool table.
- **Fs:** Part searching probing feedrate. If not programmed or programmed with a 0 value, it generates the corresponding error message.
- **F:** Probing feedrate for measuring. If not programmed or programmed with a 0 value, it generates the corresponding error message.

**Fa:** Probe positioning feedrate to the starting points of the part searching probing movements. If not programmed, it is done in rapid (G0).

Icon to preset the coordinates of a part reference point. Its possible values are:

- No preset.
- Preset at the center.

programmed, it assumes 0.

• Preset in each of the 4 corners if a rectangular part or in each of the 4 quadrants if a circular part.

٠

**ORGX:** X coordinate of the preset value. If not programmed, it assumes 0.

**ORGY:** Y coordinate of the preset value. If not programmed, it assumes 0. **ORGZ:** If part surface measuring has been selected, Z coordinate of the preset value. If not

Icon to apply or not the measured coordinate (pattern) rotation. Only for rectangular parts.

### MANUAL PART CENTERING WITHOUT A PROBE.

This cycle, without using a probe, minimizes the preparation time of a part calculating the real coordinates of the center and the inclination of the part.

To calculate the center of the part, the part must be touched on its sides.

#### *Rectangular or circular part centering without a probe.*

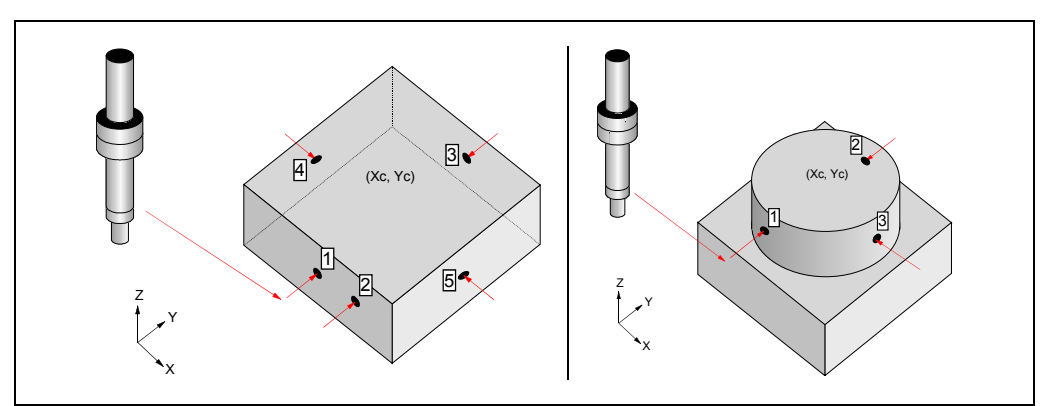

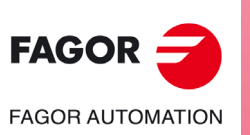

**CNC 8055 CNC 8055i**

**·MC· OPTION**

**2.**

# **Considerations for the cycle**

Going into manual part centering without a probe cancels G73 (pattern rotation).

When the focus is in "1 - RECALL" type box or in a box of the X or Y coordinate, it will change the color of its associated point in the drawing.

When selecting a circular part, it will be necessary to touch at 3 points; therefore, the screen will show 3 points. When selecting a rectangular part, the number of points to touch will depend on whether the centering is to be done on one or two axes and on whether the angle is to be calculated or not.

The X and Y coordinates of the various points can be edited at any time.

When the focus is in a "1 - RECALL" type box, the screen will show a help message.

# **Data to be entered**

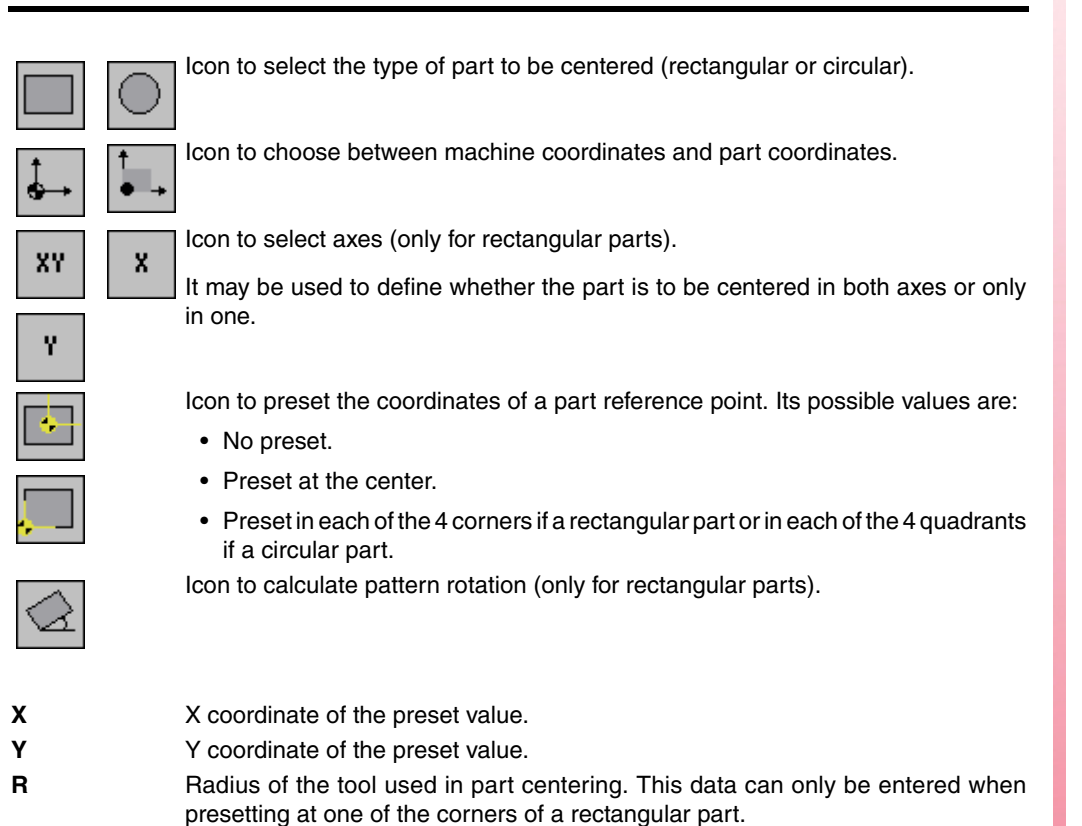

If this value is not modified, the R data takes the radius value of the active tool. The R value is updated every time a new tool offset "D" is executed.

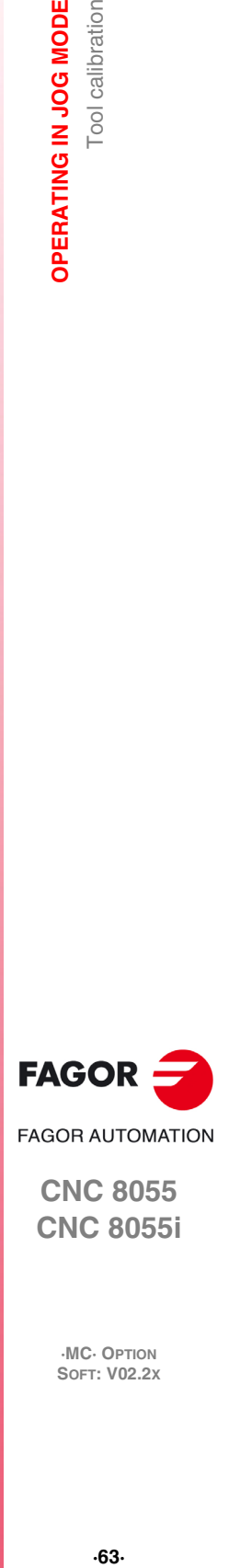

**2.**

Tool calibration

OPERATING IN JOG MODE

**CNC 8055 CNC 8055i** 

#### **Operation**

After selecting the type of part to be centered (rectangular or circular) proceed as follows:

- **1.** Move the tool until touching the desired point of the part.
- **2.** Place the focus in the box of the type "1 RECALL" corresponding to the desired point and press [RECALL]. At this time, the coordinates of that point will be updated.

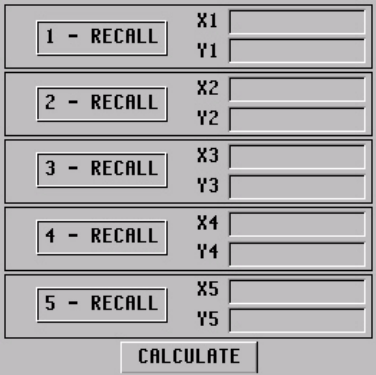

- **3.** Repeat steps 1 and 2 for the rest of the points of the part.
- **4.** After updating all the points, to calculate the center and the angle, place the focus on the "CALCULATE" button and press [ENTER]. The angle is only calculated when the part is rectangular and centering is done on both axes.
- **5.** Once the whole process is finished, the CNC screen will show the center of the part and the angle if it has been selected.

If coordinate preset is active and the new part zero changes, the CNC will request confirmation.

**6.** If the new coordinate preset has been applied and it is working in part coordinates, the coordinates of the points will be updated with respect to the new reference point.

#### *Arithmetic parameters modified by the cycle:*

Once the part center and angle (only if necessary) have been calculated, the values obtained will be saved in the following general arithmetic parameters:

- P296 Angle between the part and the X axis  $(\alpha)$ .
- P298 Part center along the X axis (Xc).
- P299 Part center along the Y axis (Yc).

In the ISO mode of the conversational mode, on the screen of the programming assistance for pattern rotation, when pressing [RECALL] while the focus is in the  $\alpha$  field, this parameter will take the value calculated in the manual part centering cycle.

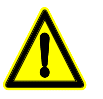

*If the last cycle executed at the CNC using global parameter P296 was not the manual centering cycle, the*  $\alpha$  *value will not be the one calculated in this cycle.* 

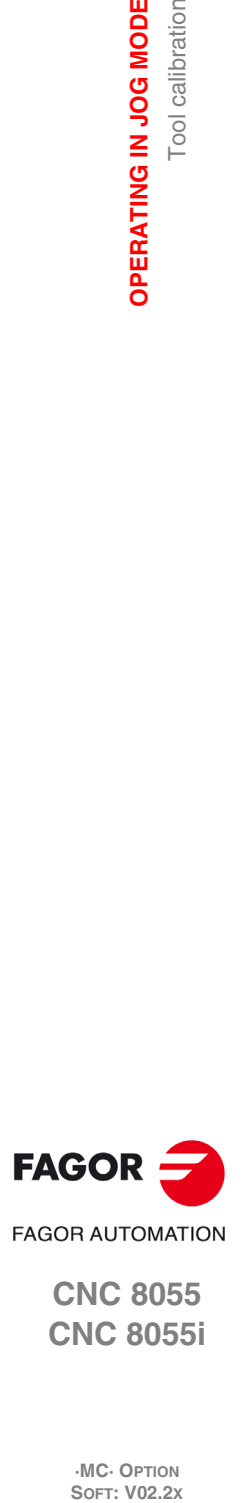

**2.**

**OPERATING IN JOG MODE**

OPERATING IN JOG MODE

Tool calibration

**CNC 8055 CNC 8055i**

# **2.7.5 Tabletop probe calibration (level 4)**

The new tabletop probe calibration cycle level 4 makes probe calibration easier. This reduces machine preparation time.

The tool used for calibration must properly calibrated in radius and length.

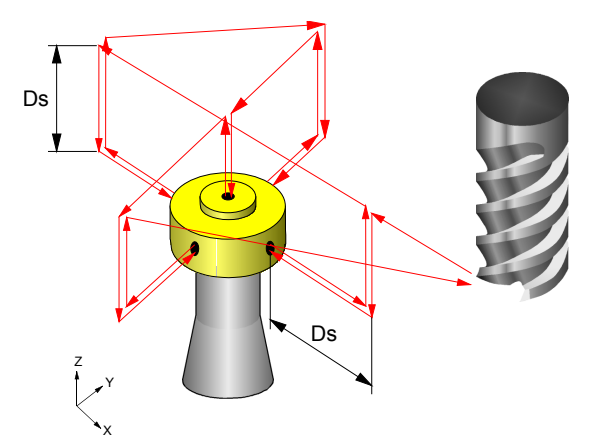

### **Data to be entered**

#### **[ T ] Tool number**

It defines the number of the tool used to calibrate the probe. If not programmed or programmed with a 0 value, the CNC will display the corresponding error message.

#### **[ D ] Tool offset number**

It defines the tool offset number. If not programmed, it assumes the offset number assigned to T in the tool table.

#### **[ Ds ] Approach distance**

Probe approaching distance in each probing movement. If not programmed or programmed with a 0 value, the CNC will display the corresponding error message.

#### **[ Dr ] Withdrawal distance**

Distance the tool retracts after touching the probe to take the measurement. If not programmed or programmed with a 0 value, the CNC will display the corresponding error message.

#### **[ Fs ] Searching feedrate**

Probe searching feedrate. If not programmed or programmed with a 0 value, the CNC will display the corresponding error message.

#### **[ F ] Measuring feedrate**

Measuring feedrate. If not programmed or programmed with a 0 value, the CNC will display the corresponding error message.

#### **Type of calibration**

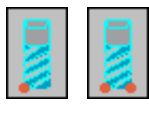

It indicates whether the calibration is simple or double.

- Single calibration: the calibration is carried out in the 4 quadrants of the probe with the spindle that holds the tool oriented at 0<sup>o</sup>.
- Double calibration: the calibration is carried out twice in the 4 quadrants of the probe, one with the spindle positioned at  $0<sup>°</sup>$  and the other with the spindle positioned at 180º. This prevents tool eccentricity errors.

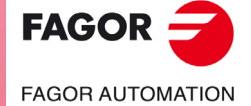

**CNC 8055 CNC 8055i** 

#### **Programming method for probe coordinates**

It indicates whether the cycle assumes the probe position defined in the machine parameters or the position defined in the cycle. To select one of them, use the cursor to select the "Machine parameters / Programmable parameters" box and press the two-color key.

Machine parameters: The cycle assumes the probe position defined in the machine parameters.

Programmed parameters: The cycle assumes the probe position defined in the cycle (Xmax, Xmin, Ymax, Ymin, Zmax, Zmin).

#### **[ Xmax ] Approximate X axis coordinate of the most positive side of the probe**

Approximate coordinate of the most positive side of the probe, along the abscissa axis. If not programmed, it will assume the value of general machine parameter PRBXMAX (P41).

#### **[ Xmin ] Approximate X axis coordinate of the least positive side of the probe**

Approximate coordinate of the least positive side of the probe, along the abscissa axis. If not programmed, it will assume the value of general machine parameter PRBXMIN (P40).

#### **[ Ymax ] Approximate Y axis coordinate of the most positive side of the probe**

Approximate coordinate of the most positive side of the probe, along the ordinate axis. If not programmed, it will assume the value of general machine parameter PRBYMAX (P43).

#### **[ Ymin ] Approximate Y axis coordinate of the least positive side of the probe**

Approximate coordinate of the least positive side of the probe, along the ordinate axis. If not programmed, it will assume the value of general machine parameter PRBYMIN (P42).

#### **[ Zmax ] Approximate Z axis coordinate of the most positive side of the probe**

Approximate coordinate of the most positive side of the probe, along the Z axis. If not programmed, it will assume the value of general machine parameter PRBZMAX (P45).

#### **[ Zmin ] Approximate Z axis coordinate of the least positive side of the probe**

Approximate coordinate of the least positive side of the probe, along the Z axis. If not programmed, it will assume the value of general machine parameter PRBZMIN (P44).

#### **Arithmetic parameters modified by the cycle**

Once the cycle has been completed, the CNC will return the real values obtained after measurement, in the following global arithmetic parameters.

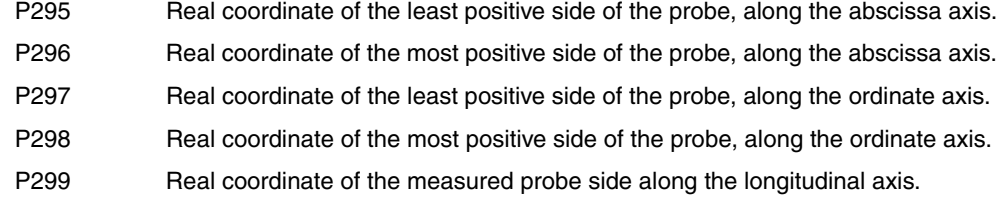

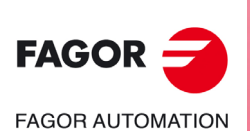

**CNC 8055 CNC 8055i**

# **2.8 Spindle control**

The standard screen of the MC mode offers the following spindle data.

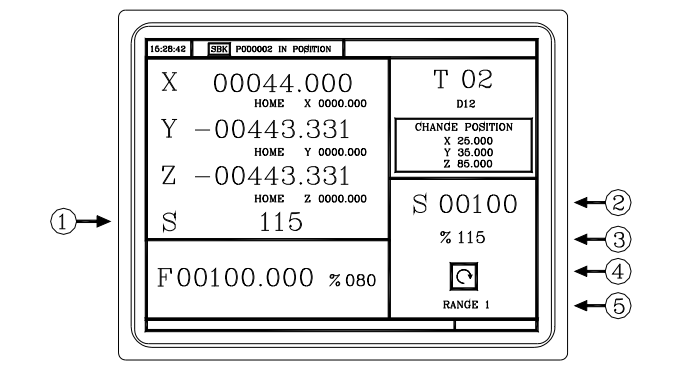

- **1.** Real spindle speed in rpm.
- **2.** Theoretical spindle speed in rpm.

To select another speed, press the [S] key. The CNC highlights the current value.

Enter the new value and press [START]. The CNC assumes that value and refreshes the real spindle speed.

The maximum spindle speed is saved in the MDISL variable. This variable is updated (refreshed) when programming function "G92 S" via ISO.

**3.** Percentage of the theoretical spindle speed being applied.

To modify the percentage (%), press the following keys.

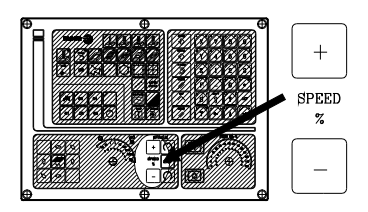

**4.** Spindle status:

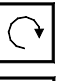

Spindle clockwise,

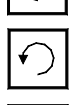

Spindle counterclockwise

Spindle stopped.

To modify the spindle status, press the following keys:

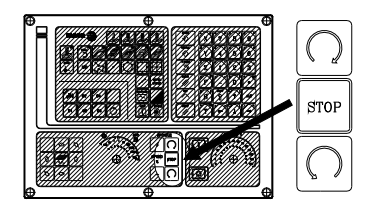

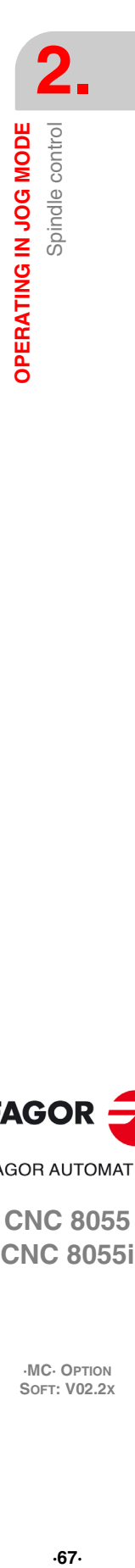

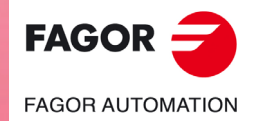

**CNC 8055 CNC 8055i** 

# **2.9 Controlling the external devices**

With this CNC, it is possible to activate and deactivate, via keyboard, up to 6 external devices, for example, the coolant.

The machine manufacturer must use the PLC program to activate and deactivate the devices. The CNC will inform the PLC about the status of each key. The corresponding register bit will be set to 1 when the key is pressed and 0 when it is not pressed.

The register bit for each key is:

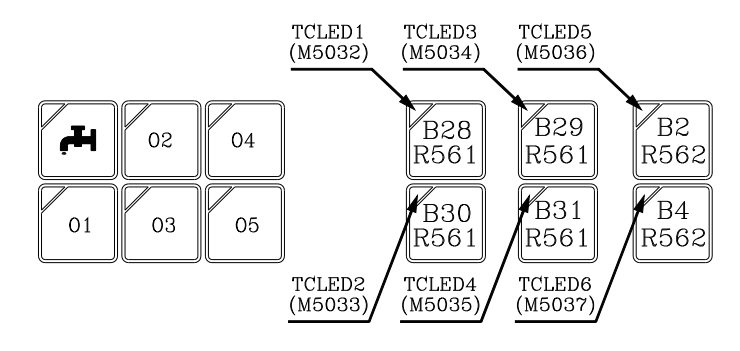

The status of the lamp of each key must be controlled by the machine manufacturer through the PLC program using the input variables TCLED<sup>\*</sup> indicated in the figure.

#### Examples:

Coolant control:

DFU B28R561 = CPL TCLED1 = CPL 033

Tailstock control (O1). A number of conditions must be met for activating or deactivating the tailstock, such as spindle stopped, etc.

DFU B30R561 AND (Rest of conditions) = CPL TCLED2 = CPL O34

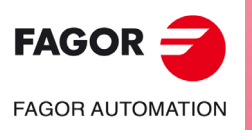

**CNC 8055 CNC 8055i**

**·MC· OPTION**

Controlling the external devices

**2.**

# **2.10 ISO management**

# **Access to the MDI mode or the ISO mode.**

The ISO key may be used to access the MDI mode or the ISO mode.

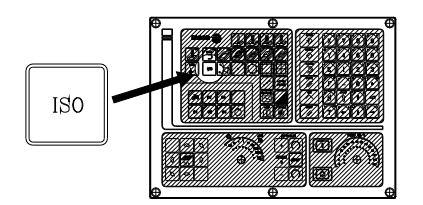

To access the MDI mode, the CNC must be in jog mode and the ISO key must be pressed. The CNC will show a window at the bottom of the standard (or special) screen.

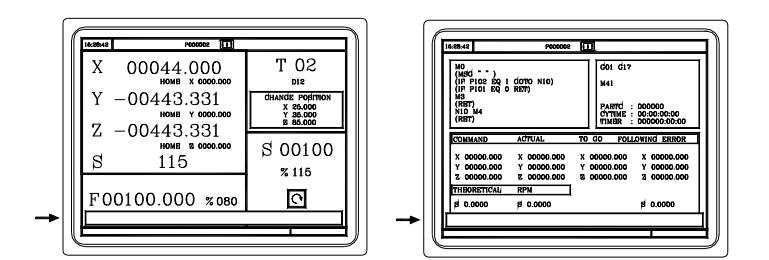

In this window, it is possible to edit a block in ISO code and then execute it, like in MDI in M mode.

### **Displaying the last 10 MDI instructions.**

From the MDI mode, pressing the [UP ARROW] or [DOWN ARROW] key opens a window that shows the last 10 instructions that have been executed. This window resizes itself to fit the number of instructions that have been saved.

To execute or modify an MDI line that has been executed earlier, proceed as follows:

- Go into MDI mode.
- Press the [UP ARROW] or [DOWN ARROW] key to open the window that shows the last MDI instructions (up to 10).
- Use the [UP ARROW] or [DOWN ARROW] key to select the desired instruction.
	- Press [START] to execute the selected instruction.
	- Press [ENTER] to modify the selected instruction. Once the instruction has been modified, press [START] to execute it.

#### *Considerations.*

- An MDI instruction is saved only if it is correct and if it is not the same as the previous one on the list.
- The instructions are kept saved even after turning the unit off.

### **Generating an ISO-coded program**

In the conversational mode of the CNC, it is possible to generate an ISO-coded program from an operation (cycle) or on a part-program. See *["6.5 Graphic representation"](#page-153-0)* on page 154.

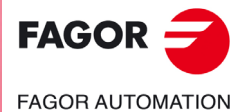

**CNC 8055 CNC 8055i** 

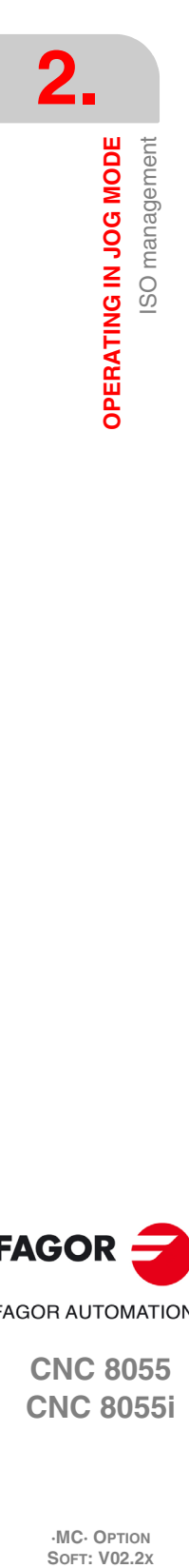

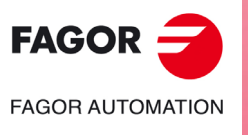

**CNC 8055 CNC 8055i**

# **WORKING WITH OPERATIONS OR CYCLES**

Use the following CNC keys to select the different machining operations or cycles.

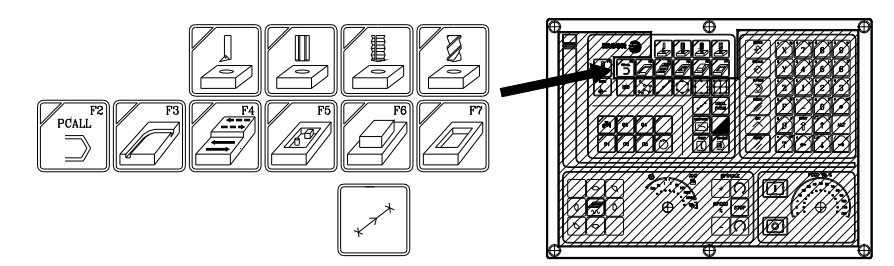

### **User cycles**

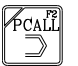

When pressing [PCALL], the CNC shows all the user cycles defined by the machine manufacturer with the WGDRAW application.

The user cycle is edited like any other standard cycle of the MC mode. Once all the required data has been defined, the user can simulate or execute the cycle like any other standard cycle of the MC mode.

# **Cycles or operations of the CNC**

When pressing any other key, the CNC selects the corresponding standard machining cycle, changes the display and turns on the lamp of the key that has been pressed (indicating the selected type.

Standard machining operations or cycles may be selected with each one of the following keys:

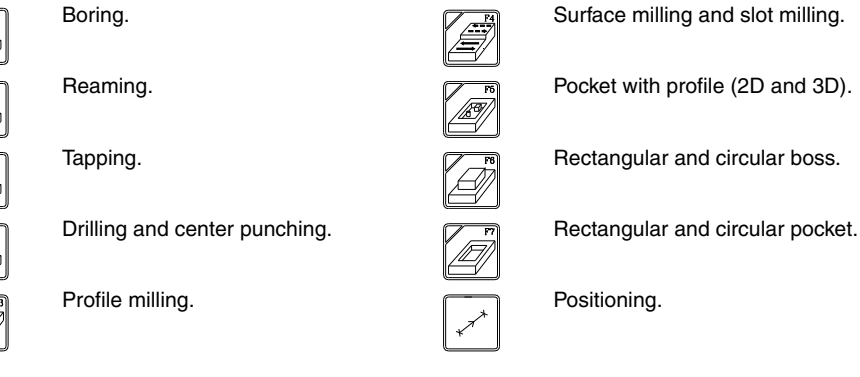

**3**

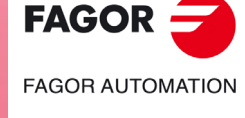

**CNC 8055 CNC 8055i**

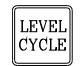

When the machining operation or cycle has several levels, [LEVEL CYCLE] must be pressed to select the desired cycle level.

Some cycles may be carried out in the tool position or may be associated a multiple positioning so the cycle may be repeated in several locations. The positioning moves may be selected with each one of the following keys:

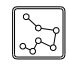

Multiple positioning in several locations. Multiple positioning in a straight line.

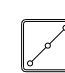

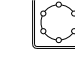

Multiple positioning in an arc.

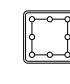

Multiple positioning in a rectangular pattern.

Multiple positioning in a grid pattern.

It is possible to combine ISO-coded blocks with standard and/or user cycles to create part-programs. Chapter *["5 Saving programs"](#page-132-0)*describes in detail how to do it and how to use those programs.

To de-select a cycle and return to the standard screen, press the key for the selected cycle (the one with the lamp on) or the [ESC] key.

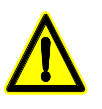

*When operating in conversational mode, do not use global parameters 150 through 299 (both included), because the operations or cycles can modify these parameters and cause the machine to malfunction.*

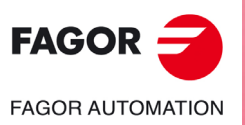

**CNC 8055 CNC 8055i**
## **3.1 Operation editing mode**

Once the operation has been selected, the CNC shows a screen like the following:

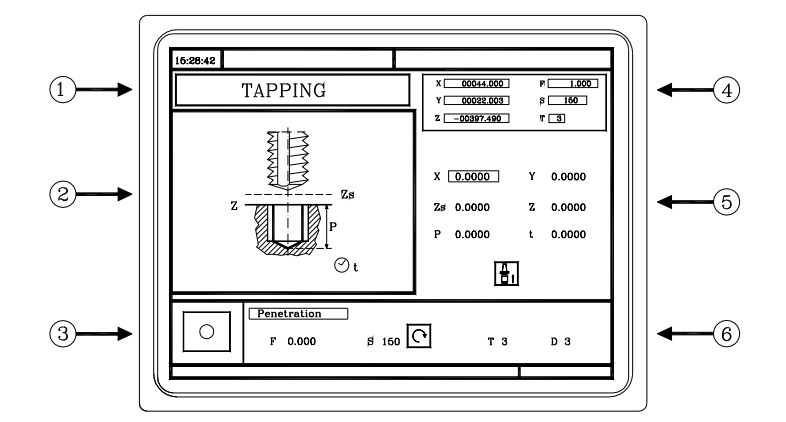

- **1.** Name of the selected operation or work cycle.
- **2.** Help graphics.
- **3.** When it is a positioning operation, indicates its associated operation.
- **4.** Current machine status. Coordinates and machining conditions.
- **5.** Data defining the machining geometry.
- **6.** Machining conditions for the operation.

The CNC will highlight an icon, a coordinate or one of the data defining the operation or cycle indicating that it has been selected. Use the following keys to select another icon, data or coordinate.

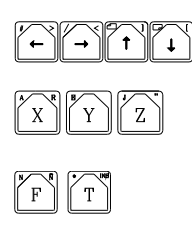

 $\mathcal{B}$ 

The CNC selects the previous one or the next one.

The CNC selects the first coordinate for that axis. Pressing that key again selects the next coordinate for that axis.

The CNC selects the corresponding roughing data. Pressing that key again selects the corresponding finishing data.

The CNC selects the "S" roughing data. Pressing that key again selects the "S" finishing data.

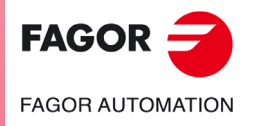

**CNC 8055 CNC 8055i** 

## **3.1.1 Definition of machining conditions**

Some operations keep the machining conditions throughout the execution (boring, reaming, etc.). Other operations use some machining conditions for roughing and others for finishing (pockets, bosses, etc.).

This section describes how to define all this data.

#### *Selecting the roughing operation.*

Place the cursor on the roughing checkbox, select or de-select the roughing operation pressing the [TWO-COLOR] key and press [ENTER]. When de-selecting the roughing, all its data will stay in gray.

The data for finishing "side stock" and "depth stock" is turned on/off using the roughing checkbox

## *Selecting the finishing operation.*

Place the cursor on the finishing checkbox, select or de-select the finishing operation pressing the [TWO-COLOR] key and press [ENTER]. When de-selecting the finishing, all its data will stay in gray.

#### *Axis feedrate (F).*

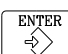

Place the cursor over this data, key in the desired value and press [ENTER].

## *Spindle turning speed (S).*

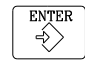

Place the cursor over this data, key in the desired value and press [ENTER].

#### *Spindle turning direction*

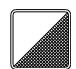

Place the cursor on this data and press the two-color key.

## *Machining tool (T).*

Place the cursor over this data, key in the desired value and press [ENTER].

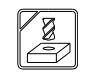

It is also possible to access the tool calibration mode to check or modify the data for the selected tool. To do that, place the cursor on the "T" and press the key associated with tool calibration.

Press [ESC] to quit the tool calibration mode and return to the cycle

#### *Coolant.*

There are two ways to turn the coolant on or off.

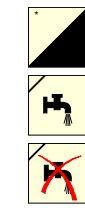

Place the cursor on this data and press the two-color key to change the icon.

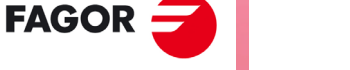

**CNC 8055 CNC 8055i**

**FAGOR AUTOMATION** 

**·MC· OPTION**

Turns the coolant on. The CNC outputs the M8 function to the PLC.

Turns the coolant off. The CNC outputs the M9 function to the PLC.

Once the operation or the cycle is completed or the part-program it belongs to, the CNC outputs the M9 function to the PLC.

## *Roughing pass ().*

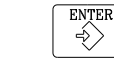

Place the cursor over this data, key in the desired value and press [ENTER].

## *Finishing stocks (* $\delta$ *,*  $\delta$ *z).*

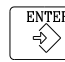

Place the cursor over this data, key in the desired value and press [ENTER].

## **3.1.2 Safety plane**

There are four work planes in all operations:

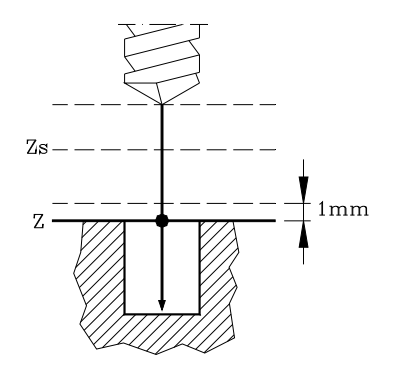

- Starting plane or position occupied by the tool when calling the cycle. It is not defined; the CNC sets it.
- Safety plane. It is used for the first approach and for withdrawing the tool after the machining operation. It is set with parameter Zs.
- Part approaching plane. The CNC calculates it, at 1 mm from the part surface.
- Part surface. It is set with parameter Z.

The tool moves in rapid (G00) to the safety plane (Zs), moves on in rapid to the approach plane (up to 1 mm off the part surface) and then moves at machining feedrate (G01) up to the part surface.

## **Approach to the part surface**

The approach to the part surface depends on the current tool position.

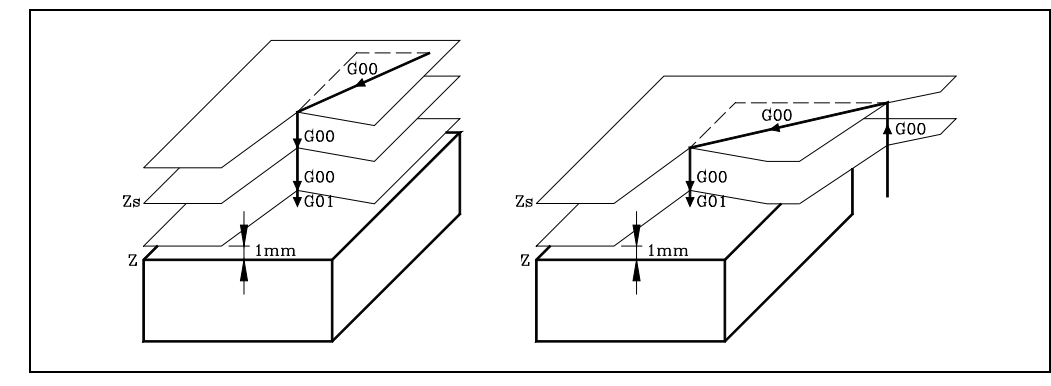

- If it is above the safety plane (left figure), it first moves in X, Y and then in Z.
- If it is below the safety plane (right figure), it first moves in Z to the safety plane, then in X, Y and finally in Z to the part surface.

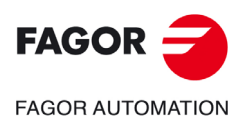

**CNC 8055 CNC 8055i** 

> **·MC· OPTION SOFT: V02.2X**

**WORKING WITH OPERATIONS OR CYCLES** 

**3.**

## **3.1.3 Cycle level**

All the cycles have several editing levels. Each level has its own screen and the main window of the cycle indicates, with tabs, the available levels and which one is selected.

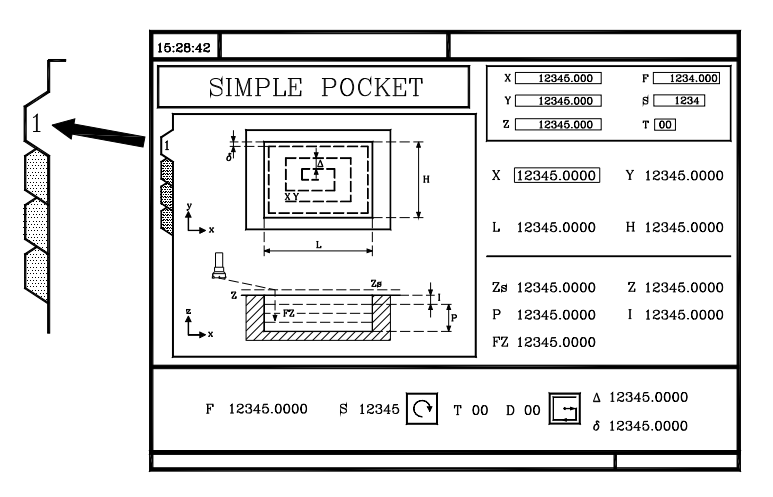

LEVEL<br>CYCLE

To change levels, use the [LEVEL CYCLE] key or the [page up] and [page down] keys to scroll up and down through the various levels.

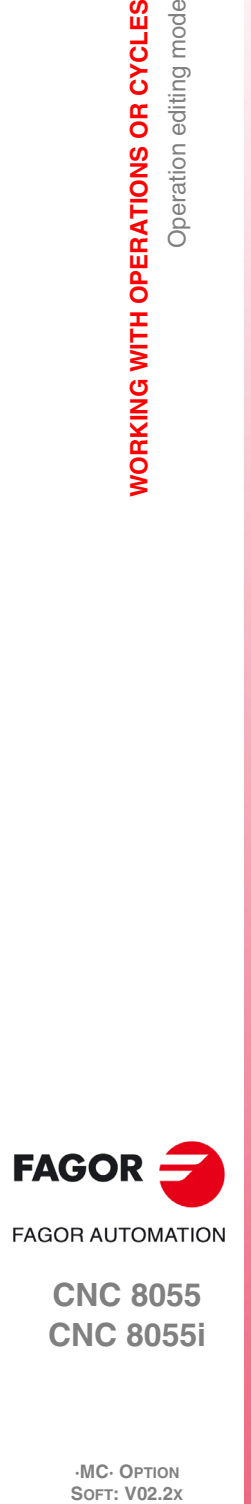

**3.**

**WORKING WITH OPERATIONS OR CYCLES**

**WORKING WITH OPERATIONS OR CYCLES** 

Operation editing mode

**CNC 8055 CNC 8055i**

## **3.2 Simulating and executing the operation**

All the operations or cycles have 2 work modes; execution and editing.

- Press [ESC] to switch from editing mode to execution mode.
- Press [ESC] to switch from executing mode to editing mode.

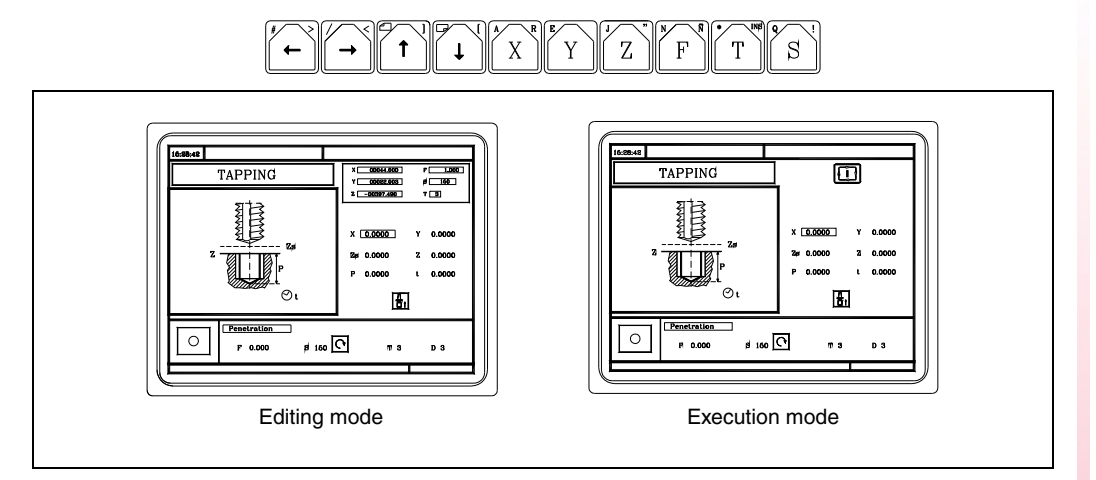

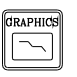

The operation or cycle may be simulated in either mode. To do that, press the [GRAPHICS] key.

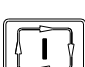

To execute the operation or cycle, select the execution mode and press [START].

For further information on simulating and executing cycles, see the chapter *["6 Execution and](#page-146-0) [simulation"](#page-146-0)*.

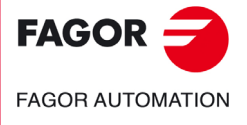

**CNC 8055 CNC 8055i** 

## **3.2.1 Background cycle editing**

It is possible to edit an operation or cycle while executing a program or part (background editing). The new operation edited may be saved as part of a part-program other than the one being executed.

The operation being edited in background cannot be executed or simulated, and the current position of the machine cannot be assigned to a coordinate.

Use the following keys to inspect or change a tool while editing in background.

Interrupts the execution and goes on editing in background.

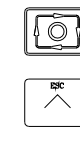

To quit background editing.

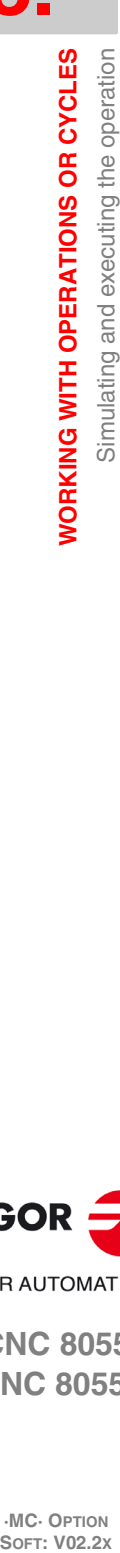

**3.**

 $\bar{\rm T}$ 

To access tool inspection.

Pressing the [T] key without quitting background editing selects the T field of the operation or of the canned cycle being edited.

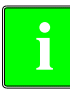

*Background editing is not possible while executing an independent operation or cycle. It can only be* **i** *done while executing a program or part.*

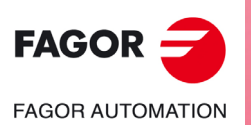

**CNC 8055 CNC 8055i**

## **3.3 Profile milling operation**

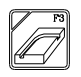

This key accesses the profile milling operation.

This cycle may be defined in two ways:

## *Level 1.*

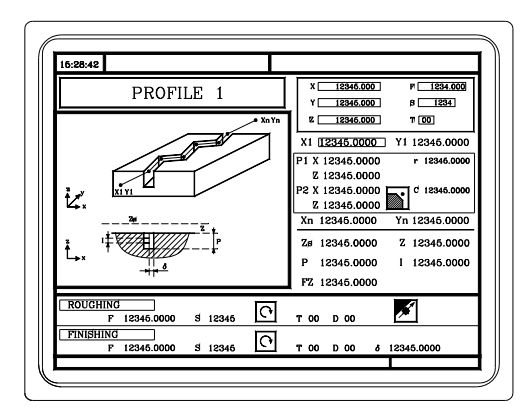

The following data must be defined:

- The starting point (X1, Y1), the intermediate points (P1 through P12), the last point (Xn, Yn) and the machining conditions in Z (Zs, Z, P, I, Fz).
- Also, in the area for roughing operation data, it must be defined whether the milling operation is carried out with or without tool compensation.

### *Level 2.*

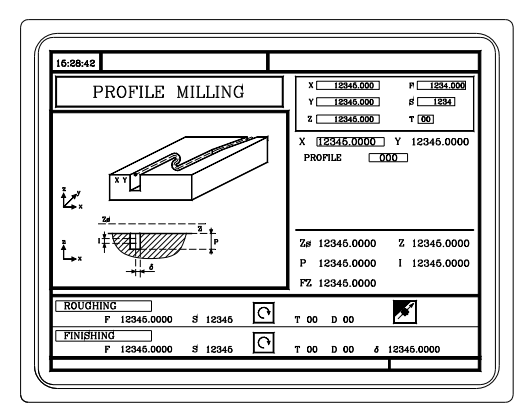

The following data must be defined:

- The starting point (X, Y), the "Profile program" number and the machining conditions in Z (Zs, Z, P, I, Fz).
- Also, in the area for roughing operation data, it must be defined whether the milling operation is carried out with or without tool compensation.

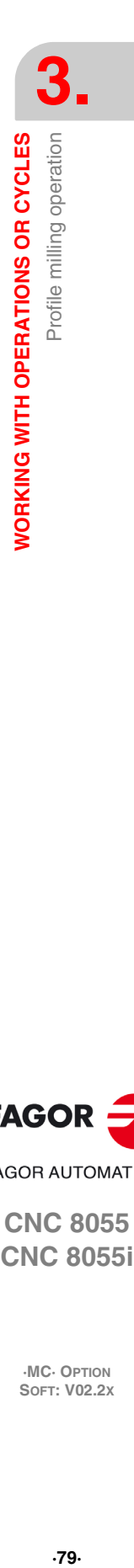

**FAGOR FAGOR AUTOMATION** 

> **CNC 8055 CNC 8055i**

## **3.3.1 Definition of data**

#### *Coordinates of the first and last points.*

The coordinates are defined one by one. After placing the cursor on the coordinates of the axes to be defined, the value is entered in one of the following ways.

- Entering the value manually. Key in the desired value and press [ENTER].
- Assign the current machine position.

Jog the axis with the handwheel or the JOG keys up to the desired point. Press [RECALL] so the selected data assumes the value shown in the top right window and press [ENTER].

The top right window shows the tool position at all times.

#### *Intermediate points (level 1).*

The intermediate points are defined one by one. When not using the 12 definition points, the first unused point must be defined with the same coordinates as the last point of the profile.

The following must be defined for each point.

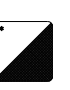

- The X, Y coordinates are defined one by one like the coordinates of the first and last points.
- Type of corner. To select the type of corner, place the cursor over this icon and press the two-color key.

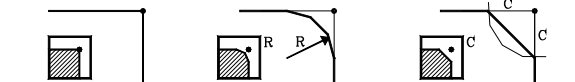

If a coordinate is left blank, the cycle will assume that it is the same as that of the previous one.

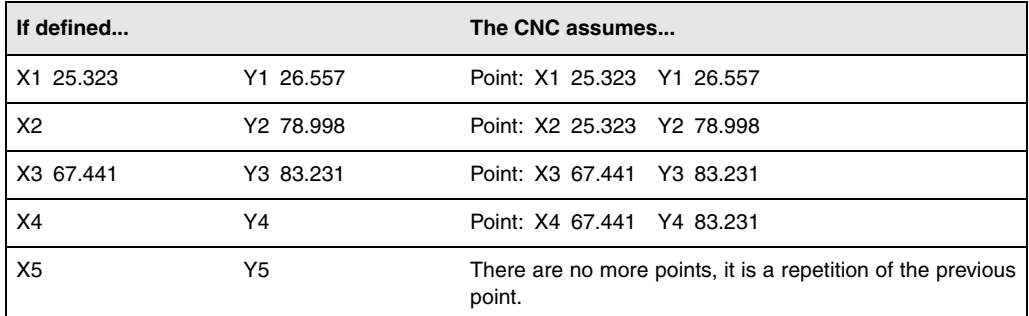

The coordinates of each point may also be defined incrementally. To do that, select the desired coordinate with the cursor and press the two-color key. Both coordinates of the selected point will be shown preceded by the " $\Delta$ " icon that indicates the incremental value with respect to the previous point.

#### *Deleting all the points of a profile.*

Once all the desired points have been programmed, they may all be erased at once. To delete all the programmed points at the same time, proceed as follows:

- Place the cursor on the text "DEF. PROFILE (max 12 points)" of the window where the points are edited.
- In the instant the cursor is placed in this position, the text changes to: "CLEAR Delete all the points".
- At this moment, pressing [CLEAR] displays a window requesting confirmation to delete all the points: Press the [ENTER] to delete all the points or [ESC] not to delete them.

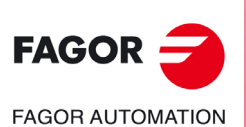

**CNC 8055 CNC 8055i**

## *Machining conditions in Z (Zs, Z, P, I, Fz).*

The machining conditions are defined one by one.

- The Zs and Z values are defined as the coordinates of the first and last points.
- To define the rest of the values (P, I, Fz), go to the corresponding window, key in the desired value and press [ENTER].

If the penetration step is programmed with a positive sign (I+), the cycle recalculates the step so all the penetrations are identical, this being equal to or less than the one programmed. If programmed with a negative sign (I-), the cycle is machined with the given pass (step) except the last pass that machines the rest.

#### *Milling with or without tool radius compensation.*

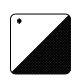

To select the type of corner, place the cursor over this icon and press the two-color key.

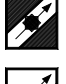

Without tool radius Compensation.

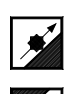

With left-hand tool radius compensation.

With right-hand tool radius compensation.

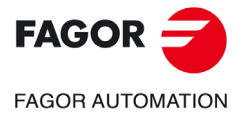

**CNC 8055 CNC 8055i** 

## **3.3.2 Profile definition (level 2)**

#### *Defining the profile program.*

The profile program may be defined as follows.

- Key in the profile program number directly.
	- If the "profile program" is known, key in the program number and press [ENTER].
- Access the "profile programs" to select one of them.

Press the  $[\cdot]$  key. The canned cycle will show a window with the profile programs currently defined. Use the  $[\triangleq]$  and  $[\triangleq]$  keys to move around this window. After positioning the cursor on the desired program, press [ENTER].

To exit this window without selecting any program, use the  $[\triangleleft]$  y  $[\triangleleft]$  keys.

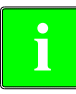

*The profile programs can also be accessed in the "M" mode because the CNC saves them internally as P997xxx.*

*Example: Profile program 123 is internally saved as P997123.*

*When saving a part-program that contains a level-2 profile cycle into an external device, PC, floppy drive, etc. also save its associated profile program P997xxx.*

#### *Editing a new profile program.*

To edit a new profile program, key in the program number (between 0 and 999) and press [RECALL]. The CNC will show the window for the profile editor (see operating manual).

After editing the profile, the CNC requests the comment to be associated with the "Profile program" that has been edited. Enter the desired comment and press [ENTER]. If no comment is desired, press [ESC].

#### *Copying a profile program.*

Press the  $[\blacklozenge]$  key. The canned cycle will show the profile programs currently defined. Place the cursor on the profile program to be copied and press [P.PROG]. The CNC requests the number of the new profile and it allows changing its comment. If the number entered is the same as that of an existing profile, the CNC requests confirmation to replace it.

#### *Modify an already existing "Profile program".*

To modify a profile program, key in the program number and press [RECALL]. The CNC will show, in the window for the profile editor, the profile that is currently defined.

With this profile, the following actions are possible:

- Add new items at the end of the present profile.
- Modifying the data of any element.
- Modify or include chamfers, rounded corners, etc.
- Deleting elements of the profile.

#### *Deleting an existing profile program.*

Press the  $[\blacklozenge]$  key. The canned cycle will show the profile programs currently defined. Place the cursor on the profile program to be deleted and press [CLEAR]. The CNC requests confirmation.

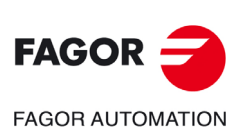

**CNC 8055 CNC 8055i**

## **3.4 Surface milling and slot milling operations**

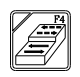

This key accesses the surface milling and slot milling operations.

## *Surface milling operation.*

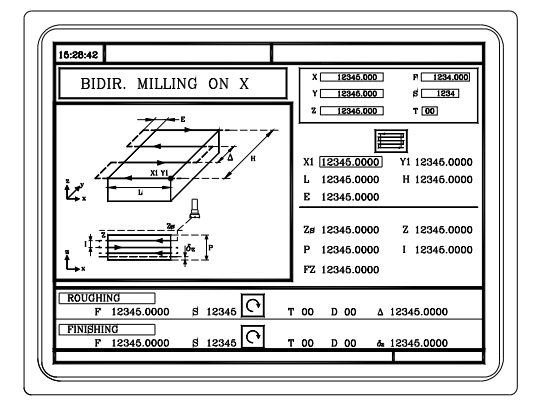

The following data must be defined:

- The type of surface milling, the starting point (X1, Y1), the dimensions of the surface milling (L, H,  $E$ , $\alpha$ ) and the machining conditions in Z (Zs, Z, P, I, Fz).
- Also, you must define the milling pass  $(\Delta)$  in the data area for the roughing operation and the finishing stock  $(\delta z)$  in the data area for the finishing operation.

### *Grooving operation.*

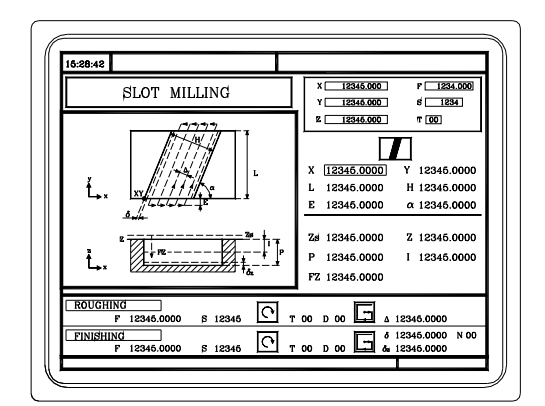

The following data must be defined:

• The type of slot milling, the starting point (X1, Y1), the dimensions of the slot (L, H, E,  $\alpha$ ) and the machining conditions in Z (Zs, Z, P, I, Fz).

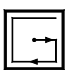

- In the roughing area, define the milling pass  $(\Delta)$  and the machining direction.
- In the finishing area, define the finishing stocks ( $\delta$  and  $\delta z$ ), the number of finishing passes and the machining direction.

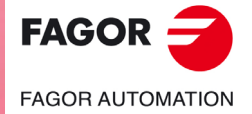

**CNC 8055 CNC 8055i** 

## **3.4.1 Defining the surface milling data**

## *Type of surface milling.*

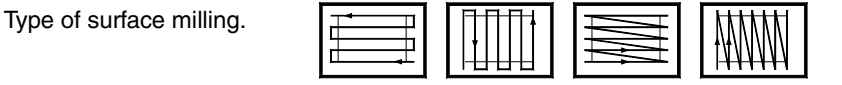

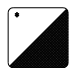

To select the type of surface milling, place the cursor over this icon and press the twocolor key.

## *Coordinates of starting point (X1, Y1).*

Define one of the corners of the surface to be milled (X1, Y1). The coordinates are defined one by one. After placing the cursor on the coordinates of the axes to be defined, the value is entered in one of the following ways.

- Entering the value manually. Key in the desired value and press [ENTER].
- Assign the current machine position.

Jog the axis with the handwheel or the JOG keys up to the desired point. Press [RECALL] so the selected data assumes the value shown in the top right window and press [ENTER].

The top right window shows the tool position at all times.

#### *Surface to be milled (L, H, E,*  $\alpha$ *).*

After defining one of the corners (X1, Y1), define the length (L) and width (H) of the surface to be milled. The sign of the L and H indicates the orientation referred to the X1, Y1 point.

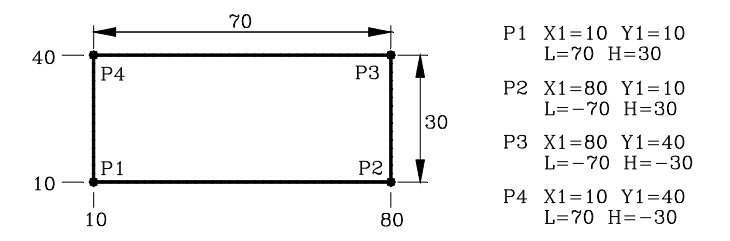

Once the surface to be milled has been defined, the icon shown at the bottom right (roughing and finishing area) may be used to select the corner to start milling the surface.

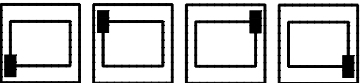

• The data E and  $\alpha$  are defined one by one. Place the cursor in the corresponding window, key in the desired value and press [ENTER].

When programming parameter "E" with a value smaller than the tool radius, the CNC executes the surface milling with an "E" value equal to the tool radius.

#### *Machining conditions in Z (Zs, Z, P, I, Fz).*

The machining conditions are defined one by one.

- The Zs and Z values are defined as the coordinates of the first and last points.
- To define the rest of the values (P, I, Fz), go to the corresponding window, key in the desired value and press [ENTER].

If the penetration step is programmed with a positive sign (I+), the cycle recalculates the step so all the penetrations are identical, this being equal to or less than the one programmed. If programmed with a negative sign (I-), the cycle is machined with the given pass (step) except the last pass that machines the rest.

#### *Milling pass () and finishing stock (z).*

These data are defined one by one. Place the cursor in the corresponding window, key in the desired value and press [ENTER].

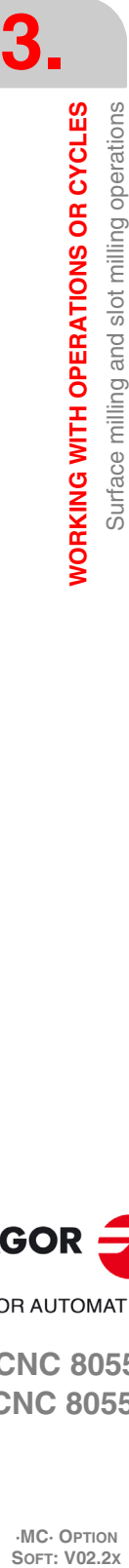

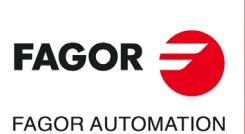

**CNC 8055 CNC 8055i**

## **3.4.2 Defining the grooving data**

## *Type of grooving.*

Type of grooving.

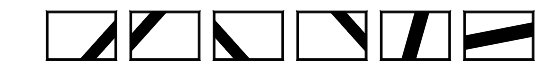

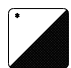

To select the type of grooving, place the cursor over this icon and press the two-color key.

#### *Coordinates of the starting point.*

The coordinates are defined one by one. After placing the cursor on the coordinates of the axes to be defined, the value is entered in one of the following ways.

- Entering the value manually. Key in the desired value and press [ENTER].
- Assign the current machine position.

Jog the axis with the handwheel or the JOG keys up to the desired point. Press [RECALL] so the selected data assumes the value shown in the top right window and press [ENTER].

The top right window shows the tool position at all times.

## *Dimensions of the slot (L, H, E, ).*

These data are defined one by one. Place the cursor in the corresponding window, key in the desired value and press [ENTER].

When programming parameter "E" with a value smaller than the tool radius, the CNC executes the slot milling with an "E" value equal to the tool radius.

### *Machining conditions in Z (Zs, Z, P, I, Fz).*

The machining conditions are defined one by one.

- The Zs and Z values are defined as the coordinates of the first and last points.
- To define the rest of the values (P, I, Fz), go to the corresponding window, key in the desired value and press [ENTER].

If the penetration step is programmed with a positive sign (I+), the cycle recalculates the step so all the penetrations are identical, this being equal to or less than the one programmed. If programmed with a negative sign (I-), the cycle is machined with the given pass (step) except the last pass that machines the rest.

#### *Milling pass () and finishing stock (z).*

These data are defined one by one. Place the cursor in the corresponding window, key in the desired value and press [ENTER].

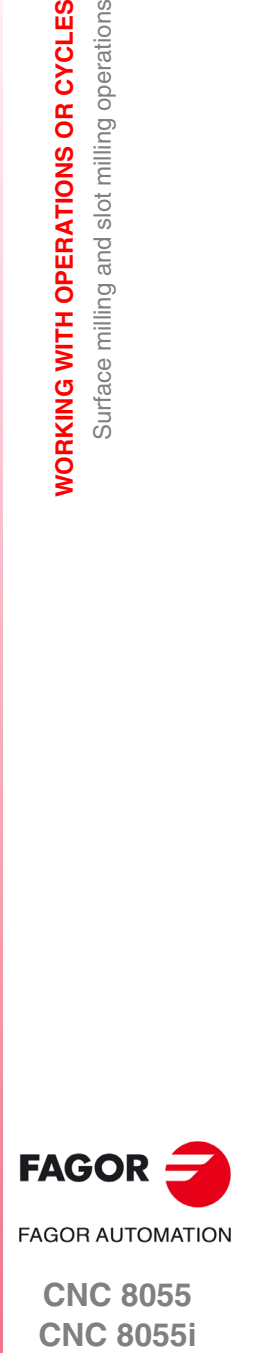

**CNC 8055 CNC 8055i** 

Clockwise milling of the different types of slots .

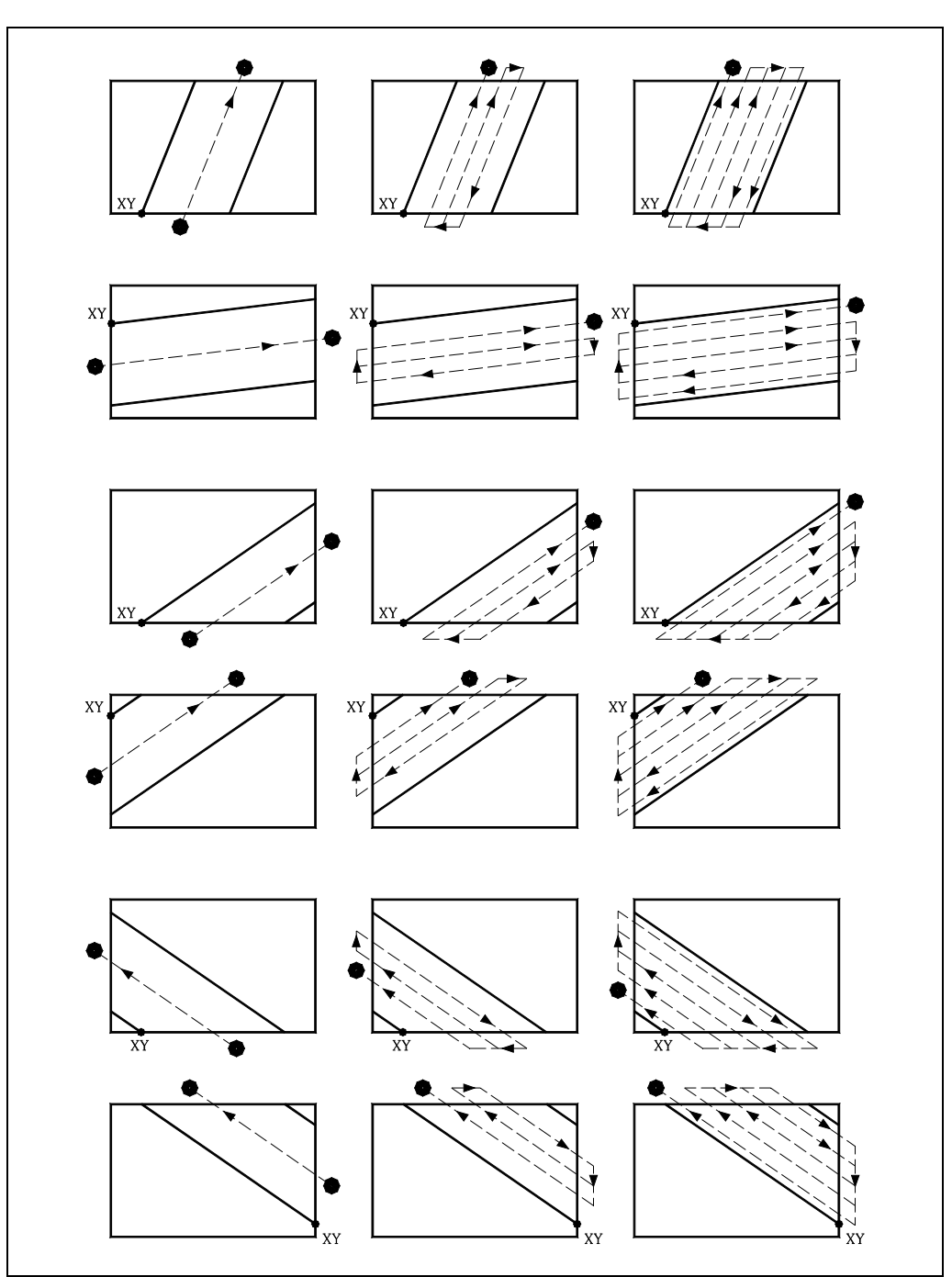

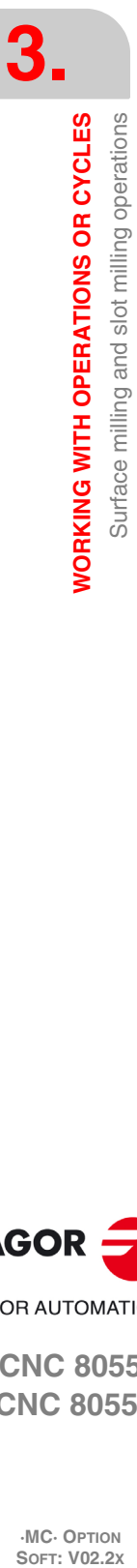

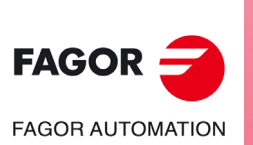

**CNC 8055 CNC 8055i**

## **3.5 Pocket cycle with a profile**

This key accesses the pocket-with-profile operation. There are two types of pocket with profile; 2D and 3D.

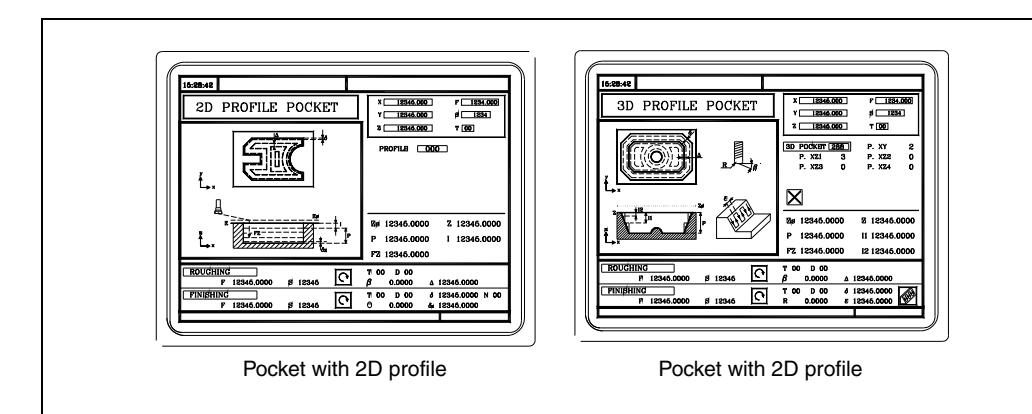

A pocket is composed by an external contour or profile (1) and a series of internal contours or profiles (2). These internal profiles are called islands.

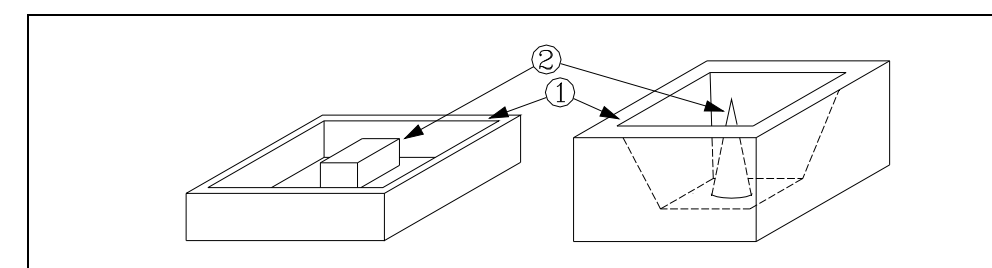

- In 2D pockets (top left figure), all the walls of the outside profile and of the islands are vertical.
- In 3D pockets (top right figure), one, several or all the walls of the outside pocket and/or of the islands are not vertical (up to a maximum of 4).

## *Programming 2D pockets with profile.*

When defining the profile, one must indicate, besides the outside contour of the pocket, the contour or contours of the islands.

The machining in Z is defined with the following parameters:

- Zs Safety plane coordinate.
- Z Part surface coordinate.
- P Pocket depth.
- I Step in Z.
- Fz Penetrating feedrate in Z.

The following must be defined in the data area for the roughing operation:

- $\beta$  The sideways penetration angle.
- $\Delta$  The milling pass.

The following must be defined in the data area for the finishing operation:

- $\theta$  The sideways penetration angle.
- $\delta$  Finishing stock on the side walls.
- $\delta z$  Finishing stock at the bottom.
- N Number of finishing passes in Z.

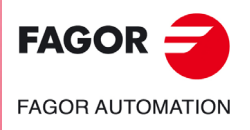

**CNC 8055 CNC 8055i** 

#### *Programming 3D pockets with profile.*

Pocket identification number (POCK. 3D).

Several 3D pockets are possible. The CNC associates to each 3D pocket all its data (surface profile, depth profile, machining conditions, etc.).

Surface profile or profile in the XY plane. Profile (P. XY).

One must indicate, besides the outside contour of the pocket, the contour or contours of the possible islands.

Depth profile for the first profile defined. Profile (P. Z1).

They usually correspond to the outside contour of the pocket.

Depth profile for the second profile defined. Profile (P. Z2).

They usually correspond to the contour of the first island defined.

Depth profile for the third profile defined. Profile (P. Z3).

They usually correspond to the contour of the second island defined.

Depth profile for the fourth profile defined. Profile (P. Z4).

They usually correspond to the contour of the third island defined.

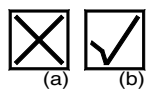

Once all the profiles have been defined, the configuration of the 3D pocket must be validated. To do that, place the cursor on the icon (a) and press [ENTER] to validate the pocket. The cycle will show the icon (b).

The machining in Z is defined with the following parameters:

- Zs Safety plane coordinate.
- Z Part surface coordinate.
- P Pocket depth.
- I1 Roughing step in Z.
- Fz Penetrating feedrate in Z.
- I2 Semi-finishing step in Z.

The following must be defined in the data area for the roughing operation:

- $\beta$  The sideways penetration angle.
- $\Delta$  The milling pass.

The following must be defined in the data area for the finishing operation:

- R Tool tip radius.
- $\delta$  Finishing stock on the side walls.
- $\epsilon$  Finishing pass.

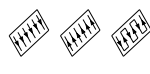

**i**

Direction of the finishing passes on the walls.

*P998xxx - The profiles of the XY plane, both in 2D and 3D pockets.*

*P996xxx - The depth profiles of the 3D pockets.*

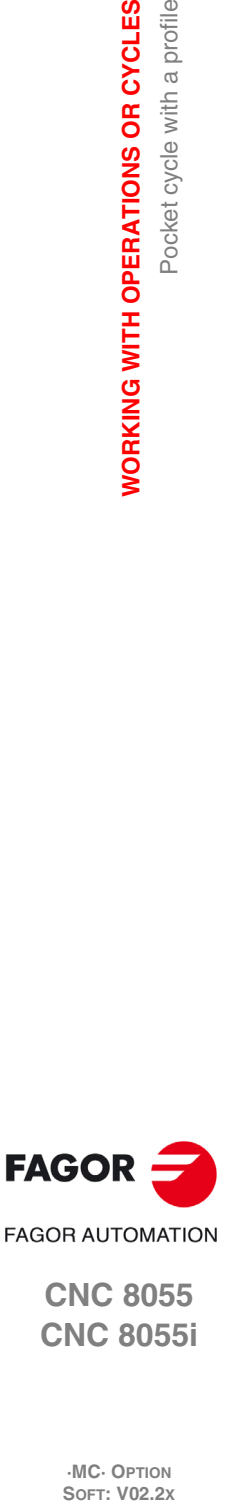

*The pocket configuration program and the profile programs can also be accessed in the "M" mode because the CNC saves them internally as: P995xxx - 3D pocket configuration.*

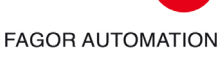

**3.**

**WORKING WITH OPERATIONS OR CYCLES**

Pocket cycle with a profile

**WORKING WITH OPERATIONS OR CYCLES** 

**CNC 8055 CNC 8055i**

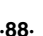

## **3.5.1 Definition of data**

## *Machining conditions in Z (Zs, Z).*

To define the values (Zs and Z), after going to the corresponding window, the value is entered in one of the following ways.

- Entering the value manually. Key in the desired value and press [ENTER].
- Assign the current machine position.

Jog the axis with the handwheel or the JOG keys up to the desired point. Press [RECALL] so the selected data assumes the value shown in the top right window and press [ENTER].

The top right window shows the tool position at all times.

## *Machining conditions in Z (P, Fz, I, I1, I2).*

The machining conditions are defined one by one.

• To define the values (P, Fz, I, I1, I2), go to the corresponding window, key in the desired value and press [ENTER].

If the penetration step is programmed with a positive sign (I+), the cycle recalculates the step so all the penetrations are identical, this being equal to or less than the one programmed. If programmed with a negative sign (I-), the cycle is machined with the given pass (step) except the last pass that machines the rest.

### *Milling pass () and finishing pass ().*

Place the cursor in the corresponding window, roughing or finishing operation, key in the desired value and press [ENTER].

### *Sideways penetration angle (* $\beta$ *,*  $\theta$ *).*

Place the cursor in the corresponding window, roughing or finishing operation, key in the desired value and press [ENTER].

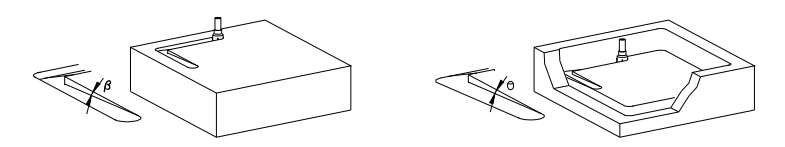

## *Finishing stock on the side walls () and at the bottom (z).*

Place the cursor in the corresponding window, finishing operation, key in the desired value and press [ENTER].

#### *Finishing tool tip radius (R).*

Place the cursor in the corresponding window, finishing operation, key in the desired value and press [ENTER].

#### *Direction of the finishing passes on the walls.*

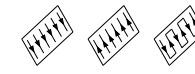

To select the direction of the finishing passes on the walls, place the cursor over this icon and press the two-color key.

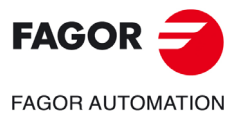

**CNC 8055 CNC 8055i** 

### **3.5.2 Profile definition**

#### *Defining the profile program.*

The profile program may be defined as follows.

- Key in the profile program number directly.
	- If the "profile program" is known, key in the program number and press [ENTER].
- Access the "profile programs" to select one of them.

Press the  $[\cdot]$  key. The canned cycle will show a window with the profile programs currently defined. There are 3 different directories, one for the pocket configuration profiles, another one for the profiles in the XY plane and another one for the depth profiles Use the  $[\triangleq]$  and  $[\triangleq]$  keys to move around this window. After positioning the cursor on the desired program, press [ENTER].

To exit this window without selecting any program, use the  $[\triangleleft]$  y  $[\triangleleft]$  keys.

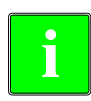

*The profile programs can also be accessed in the "M" mode because the CNC saves them internally as: P995xxx - 3D pocket configuration.*

- *P998xxx The profiles of the XY plane, both in 2D and 3D pockets.*
- *P996xxx The depth profiles of the 3D pockets.*

*When saving a part-program that contains a pocket-with-profile cycle into an external device, PC, floppy drive, etc. also save its associated profile programs.*

#### *Editing a new profile program.*

To edit a new profile program, key in the program number (between 0 and 999) and press [RECALL]. The CNC will show the window for the profile editor (see operating manual).

After editing the profile, the CNC requests the comment to be associated with the "Profile program" that has been edited. Enter the desired comment and press [ENTER]. If no comment is desired, press [ESC].

#### *Copying a profile program.*

Press the [ $\Psi$ ] key. The canned cycle will show the profile programs currently defined. Place the cursor on the profile program to be copied and press [P.PROG]. The CNC requests the number of the new profile and it allows changing its comment. If the number entered is the same as that of an existing profile, the CNC requests confirmation to replace it.

#### *Modify an already existing "Profile program".*

To modify a profile program, key in the program number and press [RECALL]. The CNC will show, in the window for the profile editor, the profile that is currently defined.

With this profile, the following actions are possible:

- Add new items at the end of the present profile.
- Modifying the data of any element.
- Modify or include chamfers, rounded corners, etc.
- Deleting elements of the profile.

#### *Deleting an existing profile program.*

Press the [ $\blacklozenge$ ] key. The canned cycle will show the profile programs currently defined. Place the cursor on the profile program to be deleted and press [CLEAR]. The CNC requests confirmation.

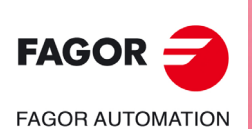

**CNC 8055 CNC 8055i**

## **3.5.3 Profile definition examples**

## *Example of how to define a 2D profile without islands:*

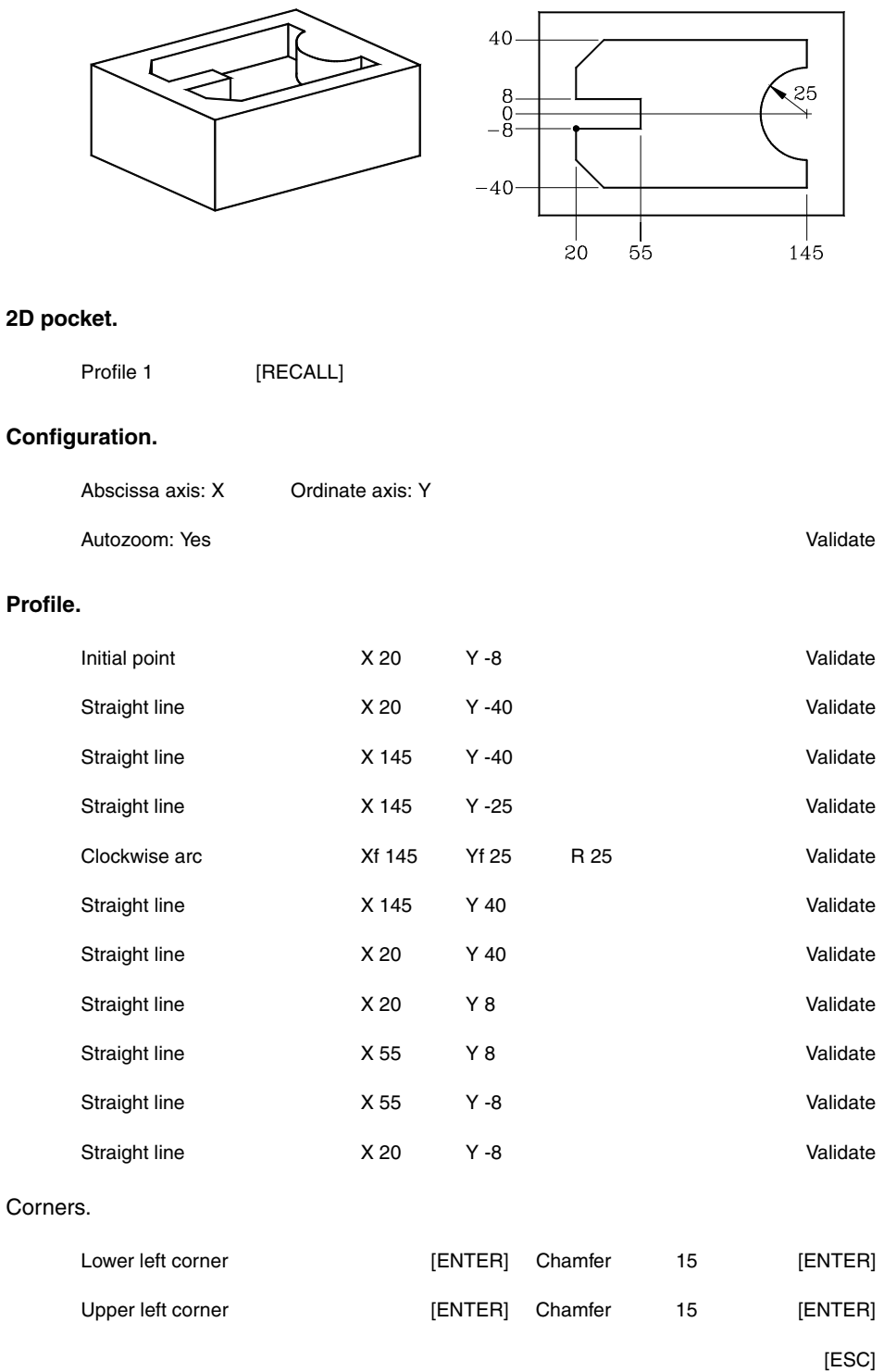

#### **End.**

Save profile.

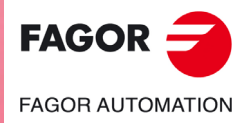

**CNC 8055 CNC 8055i** 

## *Example of how to define a 2D profile with islands:*

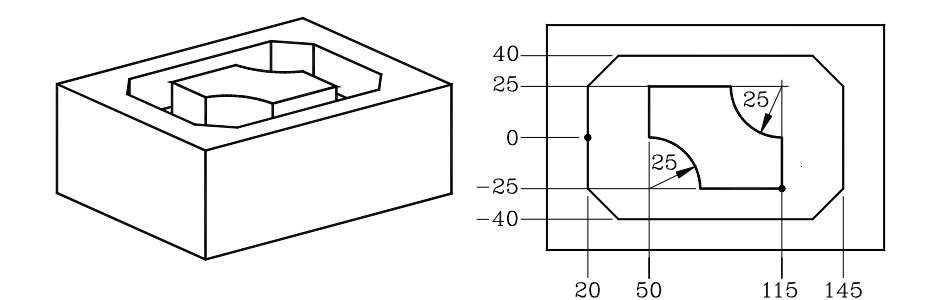

## **2D pocket.**

Profile 2 [RECALL]

## **Configuration.**

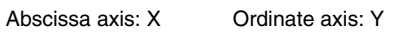

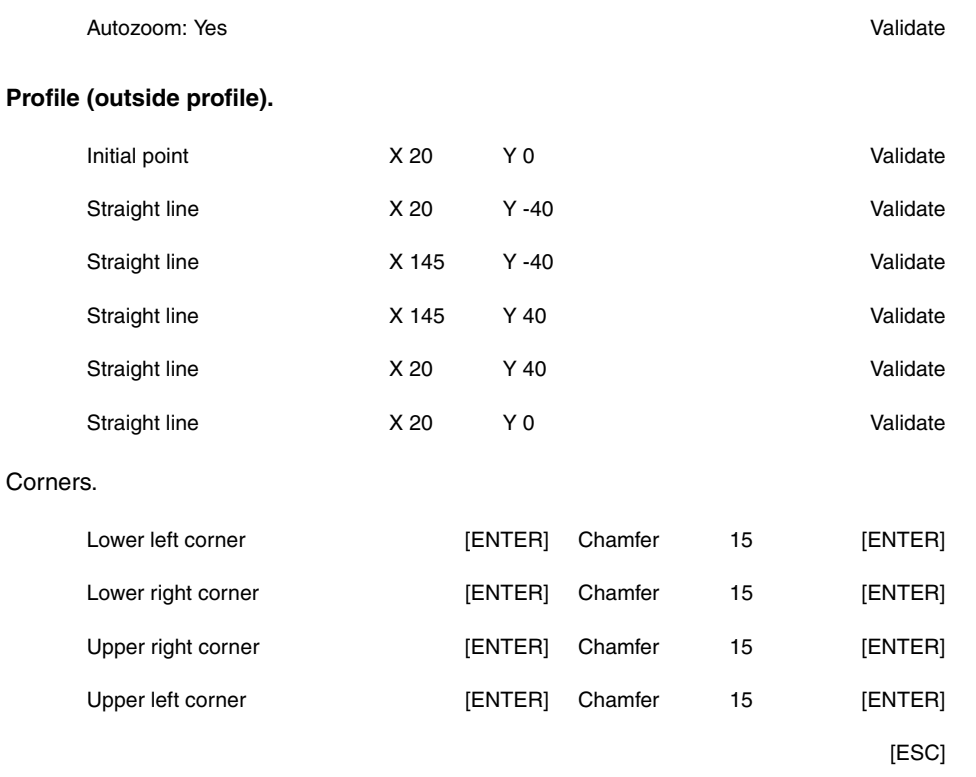

## **New profile (island).**

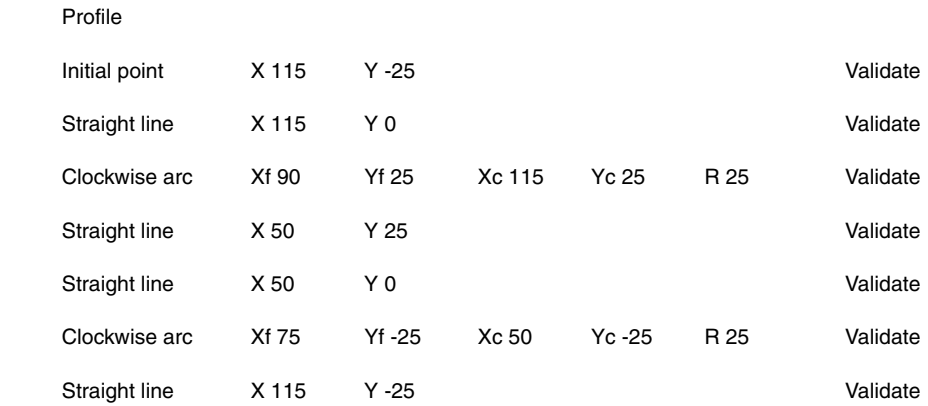

#### **End.**

Save profile.

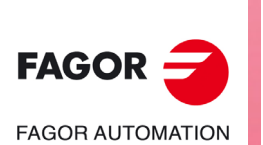

**CNC 8055 CNC 8055i**

**·MC· OPTION**<br>**SOFT: V02.2x** 

## *Example of how to define a 3D profile without islands:*

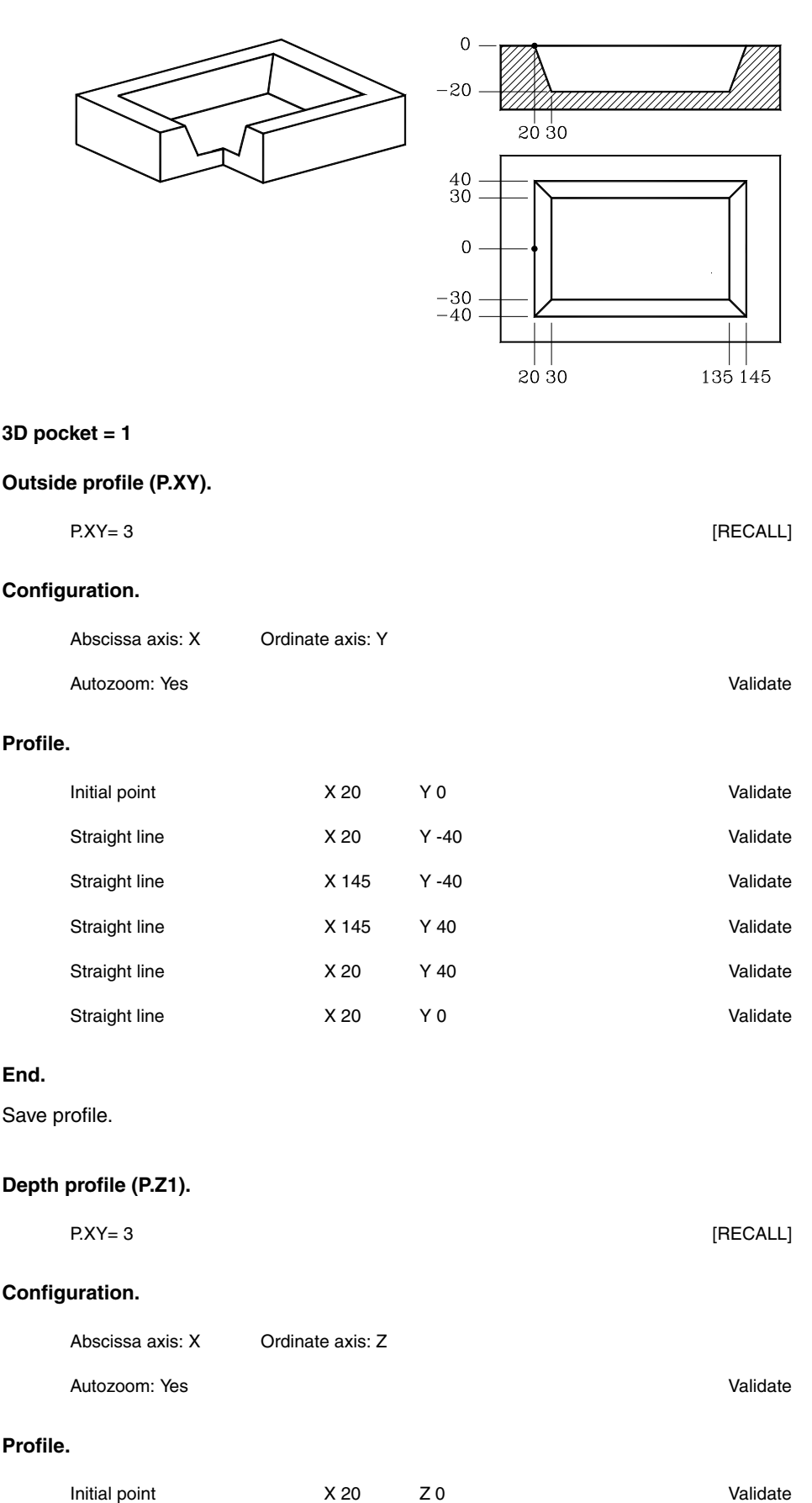

Straight line X 30 Z-20 Validate

**FAGOR FAGOR AUTOMATION** 

> **CNC 8055 CNC 8055i**

> > **·MC· OPTION SOFT: V02.2X**

## **End.**

Save profile.

## *Example of how to define a 3D profile with islands:*

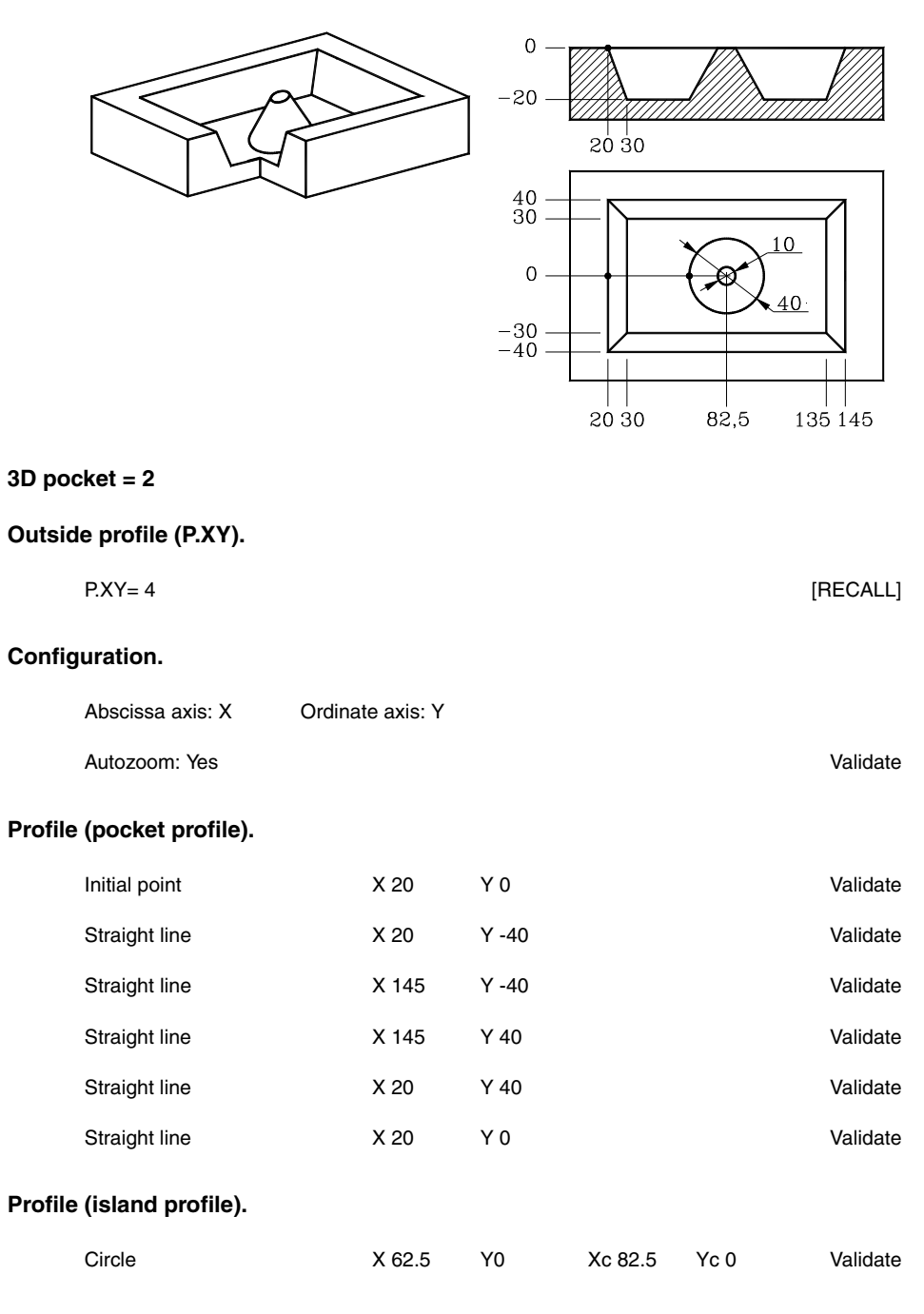

**End.**

Save profile.

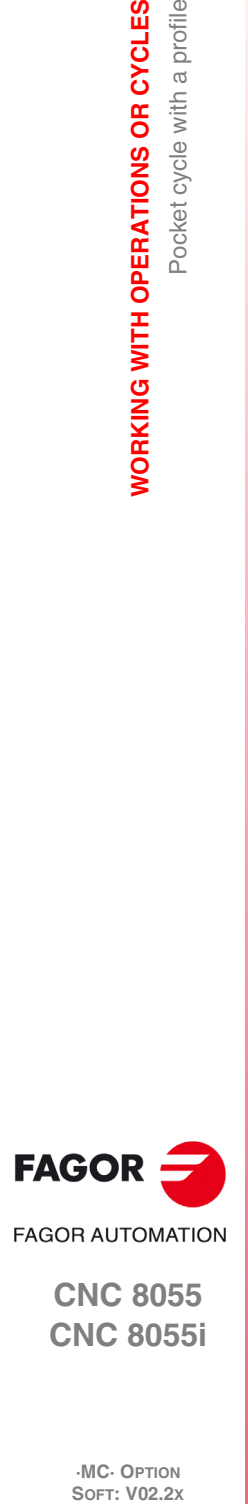

**3.**

**WORKING WITH OPERATIONS OR CYCLES**

WORKING WITH OPERATIONS OR CYCLES

Pocket cycle with a profile

**CNC 8055 CNC 8055i**

**·MC· OPTION**<br>**SOFT: V02.2x** 

# **Depth profile (P.Z1). Configuration. Profile (pocket depth profile). End.** Save profile. **Depth profile (P.Z2).**  P.Z1=2 [RECALL] Abscissa axis: X Ordinate axis: Z Autozoom: Yes Validate Initial point  $X 20$   $Z 0$ Straight line X 30 Z-20 Validate P.Z1=3 [RECALL]

**Configuration.** 

Abscissa axis: X Ordinate axis: Z

Autozoom: Yes Validate

#### **Profile (island depth profile).**

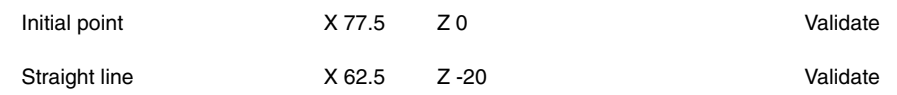

## **End.**

Save profile.

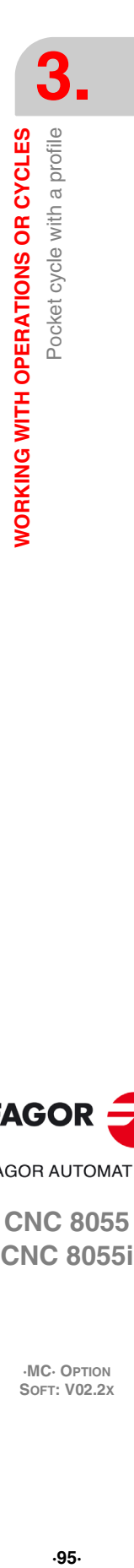

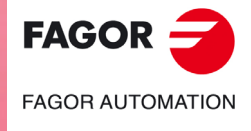

**CNC 8055 CNC 8055i** 

## **3.6 Rectangular and circular boss cycles**

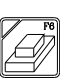

This key accesses the circular boss and rectangular boss operations.

#### **Rectangular boss cycle.**

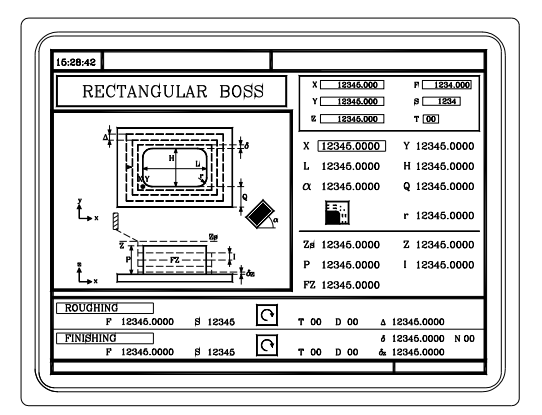

The following data must be defined:

• The starting point (X1, Y1), the dimensions of the boss (L, H), the inclination angle  $(\alpha)$ , the amount of stock to be removed  $(Q)$ , the type of corner and the machining conditions in Z  $(Zs)$ , Z, P, I, Fz).

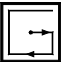

- In the roughing area, define the milling pass  $(\Delta)$  and the machining direction.
- In the finishing area, define the finishing stocks ( $\delta$  and  $\delta z$ ), the number of finishing passes and the machining direction.

#### **Circular boss cycle.**

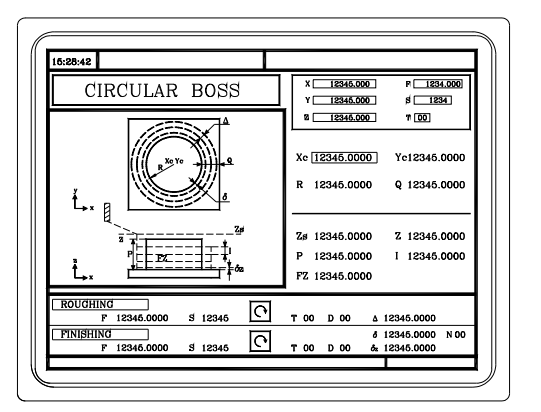

The following data must be defined:

• The center coordinates, (Xc, Yc), the radius of the boss (R), the amount of stock to be removed (Q) and the machining conditions in Z (Zs, Z, P, I, Fz).

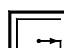

- In the roughing area, define the milling pass  $(\Delta)$  and the machining direction.
- In the finishing area, define the finishing stocks ( $\delta$  and  $\delta z$ ), the number of finishing passes and the machining direction.

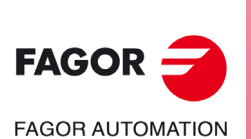

**CNC 8055 CNC 8055i**

## **3.6.1 Definition of data**

#### *Rectangular boss. Position of the starting point.*

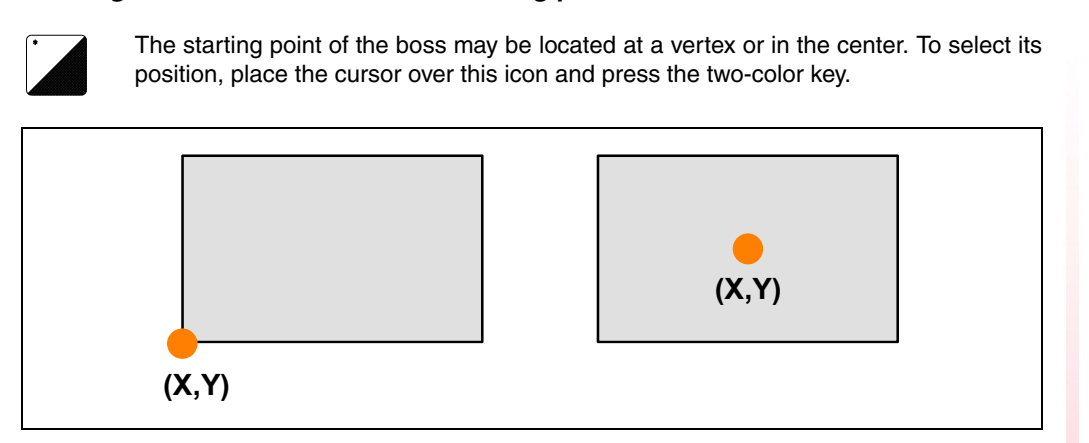

When associating multiple machining to a cycle, this point indicates the position where those machining operations are applied. See *["3.13 Multiple positioning"](#page-117-0)* on page 118.

#### *Coordinates of the starting point.*

The coordinates are defined one by one. After placing the cursor on the coordinates of the axes to be defined, the value is entered in one of the following ways.

- Entering the value manually. Key in the desired value and press [ENTER].
- Assign the current machine position.

Jog the axis with the handwheel or the JOG keys up to the desired point. Press [RECALL] so the selected data assumes the value shown in the top right window and press [ENTER].

The top right window shows the tool position at all times.

#### *Rectangular boss: Dimensions, inclination angle and stock to be removed.*

These data are defined one by one. Place the cursor in the corresponding window, key in the desired value and press [ENTER].

## *Type of corner.*

Type of corner.

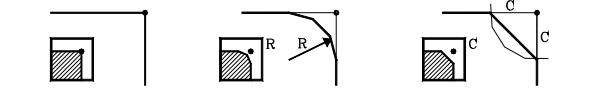

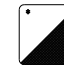

To select the type of corner, place the cursor over this icon and press the two-color key.

#### *Circular boss: Center coordinates, radius and stock to be removed.*

These data are defined one by one.

- The center coordinates (Xc, Yc) are defined as the coordinates of the first and last points.
- To define the rest of the values (R, Q), go to the corresponding window, key in the desired value and press [ENTER].

## *Machining conditions in Z (Zs, Z, P, I, Fz).*

The machining conditions are defined one by one.

- The Zs and Z values are defined as the coordinates of the first and last points.
- To define the rest of the values (P, I, Fz), go to the corresponding window, key in the desired value and press [ENTER].

If the penetration step is programmed with a positive sign (I+), the cycle recalculates the step so all the penetrations are identical, this being equal to or less than the one programmed. If programmed with a negative sign (I-), the cycle is machined with the given pass (step) except the last pass that machines the rest.

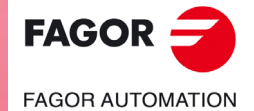

**CNC 8055 CNC 8055i** 

## *Milling pass (). Finishing stock on the side walls () and at the bottom (z). Number of finishing passes (N).*

Place the cursor in the window for the finishing operation, key in the desired value and press [ENTER].

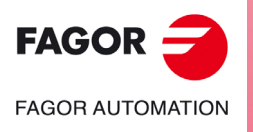

**CNC 8055 CNC 8055i**

## **3.7 Rectangular and circular pocket cycles**

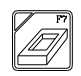

This key accesses the circular pocket and rectangular pocket operations.

### **Rectangular pocket cycle (level 1).**

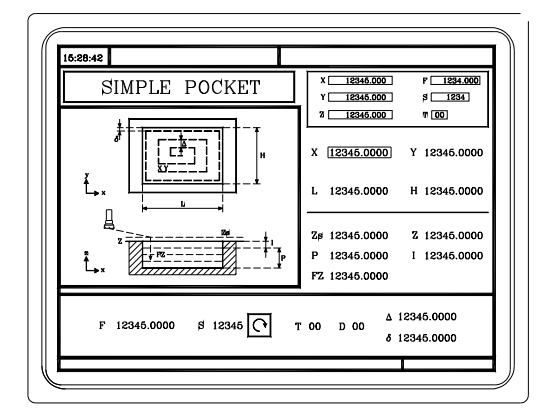

The following data must be defined:

• The starting point  $(X, Y)$ , the pocket dimensions  $(L, H)$  and the machining conditions in Z (Zs, Z, P, I, Fz).

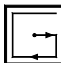

• Also, one must define the milling pass  $(\Delta,$  the finishing stock  $(\delta)$  and the machining direction.

#### **Rectangular pocket cycle (level 2).**

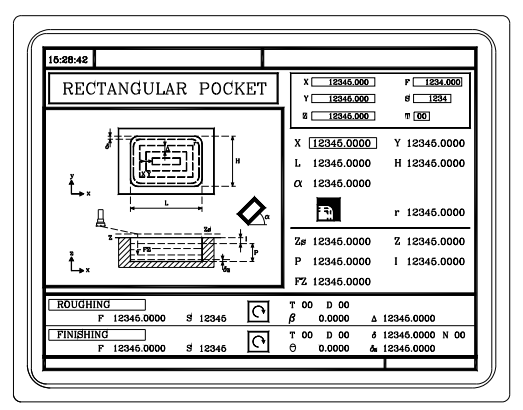

The following data must be defined:

• The starting point  $(X, Y)$ , the pocket dimensions  $(L, H)$ , the inclination angle  $(\alpha)$ , the type of corner and the machining conditions in Z (Zs, Z, P, I, Fz).

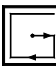

- In the roughing area, one must define the sideways penetration angle  $(\beta)$ , the milling pass  $(\Delta)$  and the machining direction.
- $\bullet$  In the finishing area, one must define the sideways penetration angle ( $\theta$ ), the finishing stocks ( $\delta$  and  $\delta z$ ), the number of finishing passes (N) and the machining direction.

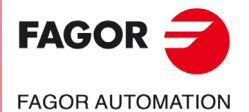

**CNC 8055 CNC 8055i** 

**Circular pocket cycle (level 1).**

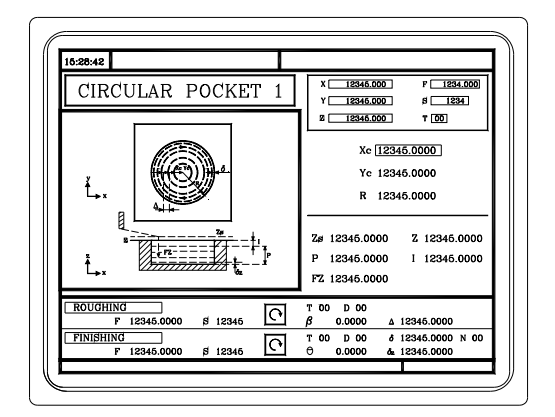

The following data must be defined:

• The center coordinates (Xc, Yc), the pocket radius (R) and the machining conditions in Z (Zs, Z, P, I, Fz).

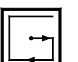

- $\bullet$  In the roughing area, one must define the sideways penetration angle ( $\beta$ ), the milling pass  $(\Delta)$  and the machining direction.
- In the finishing area, one must define the sideways penetration angle  $(\theta)$ , the finishing stocks ( $\delta$  and  $\delta$ z), the number of finishing passes (N) and the machining direction.

#### **Circular pocket cycle (level 2).**

This level is the right one to machine pre-emptied pockets or crowns.

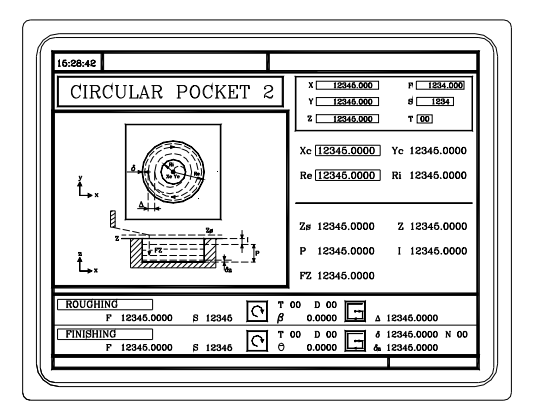

The following data must be defined:

• The center coordinates (Xc, Yc), the inside radius (Ri) and the outside radius (Re) of the pocket and the machining conditions in Z (Zs, Z, P, I, Fz).

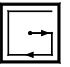

- $\bullet$  In the roughing area, one must define the sideways penetration angle ( $\beta$ ), the milling pass  $(\Delta)$  and the machining direction.
- $\bullet$  In the finishing area, one must define the sideways penetration angle ( $\theta$ ), the finishing stocks ( $\delta$  and  $\delta z$ ), the number of finishing passes (N) and the machining direction.

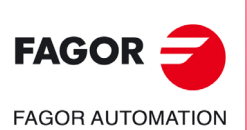

**CNC 8055 CNC 8055i**

## **3.7.1 Definition of data**

### *Rectangular pocket. Position of the starting point.*

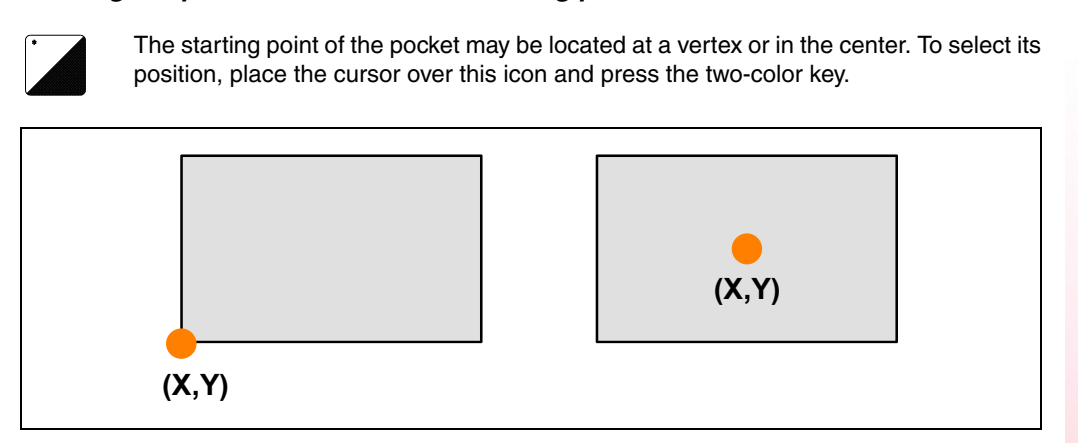

When associating multiple machining to a cycle, this point indicates the position where those machining operations are applied. See *["3.13 Multiple positioning"](#page-117-0)* on page 118.

#### *Coordinates of the starting point.*

The coordinates are defined one by one. After placing the cursor on the coordinates of the axes to be defined, the value is entered in one of the following ways.

- Entering the value manually. Key in the desired value and press [ENTER].
- Assign the current machine position.

Jog the axis with the handwheel or the JOG keys up to the desired point. Press [RECALL] so the selected data assumes the value shown in the top right window and press [ENTER].

The top right window shows the tool position at all times.

#### *Rectangular pocket: Dimensions and inclination angle.*

These data are defined one by one. Place the cursor in the corresponding window, key in the desired value and press [ENTER].

## *Type of corner.*

Type of corner.

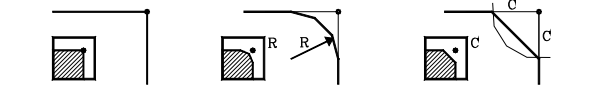

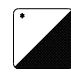

To select the type of corner, place the cursor over this icon and press the two-color key.

If the pocket dimensions do not allow the specified corner rounding or chamfer, the CNC will do the chamfer or the rounding with the maximum value possible.

#### *Circular pocket: Center coordinate and radii.*

These data are defined one by one.

- The center coordinates (Xc, Yc) are defined as the coordinates of the first and last points.
- To define the radii (R, Ri, Re), go to the corresponding window, key in the desired value and press [ENTER].

#### *Machining conditions in Z (Zs, Z, P, I, Fz).*

The machining conditions are defined one by one.

- The Zs and Z values are defined as the coordinates of the first and last points.
- To define the rest of the values (P, I, Fz), go to the corresponding window, key in the desired value and press [ENTER].

If the penetration step is programmed with a positive sign (I+), the cycle recalculates the step so all the penetrations are identical, this being equal to or less than the one programmed. If programmed with a negative sign (I-), the cycle is machined with the given pass (step) except the last pass that machines the rest.

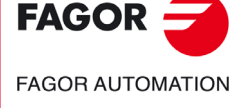

**CNC 8055 CNC 8055i** 

## *Milling pass (). Finishing stock on the side walls () and at the bottom (z). Number of finishing passes (N).*

Place the cursor in the window for the finishing operation, key in the desired value and press [ENTER].

#### *Sideways penetration angle (* $\beta$ *,*  $\theta$ *).*

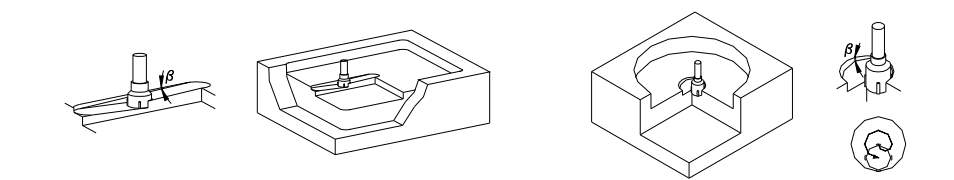

In the rectangular pocket, the penetration is carried out from the pocket center following the first machining path. The path is followed as many times as needed so it ends back in the center of the pocket.

In the circular pocket, the penetration is carried out from the pocket center following a helical path with a radius equal to that of the tool and keeping the machining direction. The penetration (in feed) always ends in the center of the pocket.

Place the cursor in the corresponding window, roughing or finishing operation, key in the desired value and press [ENTER].

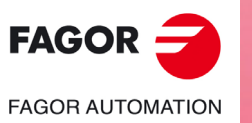

**CNC 8055 CNC 8055i**

## **3.8 Positioning (2 levels)**

This key accesses the positioning operations.

**Level 1.**

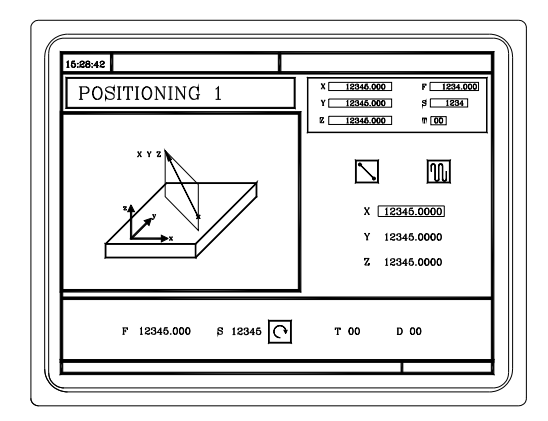

The following data must be defined:

• The target point ((X, Y, Z)), the axis moving order and the type of feedrate.

### **Level 2.**

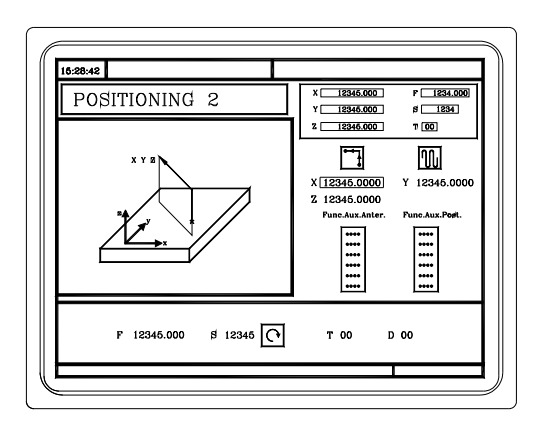

The following data must be defined:

• The target point (X, Y, Z), the axis moving order, the type of feedrate and the auxiliary "M" functions that will be executed before and after the movement.

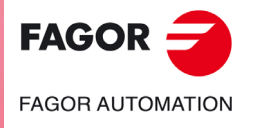

**CNC 8055 CNC 8055i** 

## **3.8.1 Definition of data**

#### *Coordinates of the starting point.*

The coordinates are defined one by one. After placing the cursor on the coordinates of the axes to be defined, the value is entered in one of the following ways.

- Entering the value manually. Key in the desired value and press [ENTER].
- Assign the current machine position.

Jog the axis with the handwheel or the JOG keys up to the desired point. Press [RECALL] so the selected data assumes the value shown in the top right window and press [ENTER].

The top right window shows the tool position at all times.

#### *Order in which the axes move.*

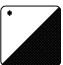

To select the moving order, place the cursor over this icon and press the two-color key.

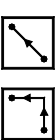

All three axes at the same time.

First the Z axis and then the plane (X and Y axes at the same time).

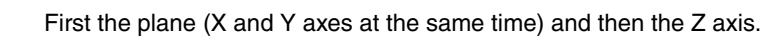

#### *Type of feedrate.*

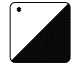

To select the type of feedrate, place the cursor over this icon and press the two-color key.

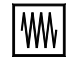

Programmed feedrate.

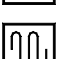

Rapid feed.

#### *Auxiliary "M" functions.*

The functions will be executed in the same order as these are arranged on the list.

Select the corresponding window with the  $[\blacktriangleleft]] \Rightarrow$  keys Use the  $[\blacktriangleleft]] \Rightarrow$  keys to move around the window.

To delete a function, select it and press [CLEAR]

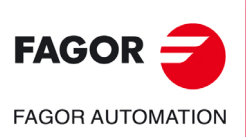

**CNC 8055 CNC 8055i**

## **3.9 Boring operation**

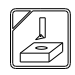

This key accesses the boring operations.

## **Boring operation (level 1).**

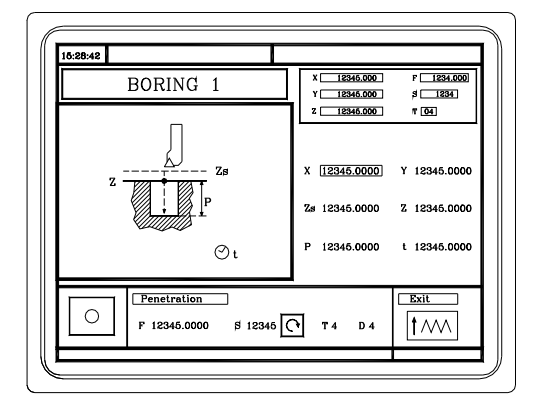

The following data must be defined:

• The machining point (X, Y), the coordinate of the safety plane (Zs), the coordinate of the part surface (Z), the total machining depth (P) and the dwell at the bottom (t).

#### **Boring operation (level 2).**

This level is only available when using spindle orientation. This level may be used, after the quail has penetrated, to orient the spindle, retract the quail before the exit movement, thus preventing the part from scratching.

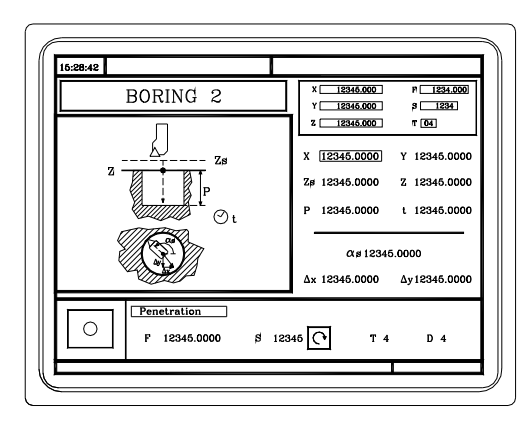

The following data must be defined:

• The machining point (X, Y), the coordinate of the safety plane (Zs), the coordinate of the part surface (Z), the total machining depth (P) and the dwell at the bottom (t) and the data for quail orientation and retraction ( $\alpha$ s,  $\Delta$ x,  $\Delta$ y).

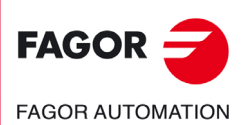

**CNC 8055 CNC 8055i** 

## **3.9.1 Definition of data**

#### *Coordinates of the machining point.*

The coordinates are defined one by one. After placing the cursor on the coordinates of the axes to be defined, the value is entered in one of the following ways.

- Entering the value manually. Key in the desired value and press [ENTER].
- Assign the current machine position.

Jog the axis with the handwheel or the JOG keys up to the desired point. Press [RECALL] so the selected data assumes the value shown in the top right window and press [ENTER].

The top right window shows the tool position at all times.

#### *Machining conditions in Z (Zs, Z, P, I, t).*

The machining conditions are defined one by one.

- The Zs and Z values are defined as the coordinates of the machining point.
- To define the rest of the values (P, t), go to the corresponding window, key in the desired value and press [ENTER].

#### *Exit type at level 1.*

The exit movement may be done in two ways:

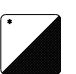

To select the type of exit, place the cursor over this icon and press the two-color key.

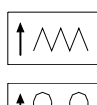

In rapid (G00) and with the spindle stopped.

At machining feedrate (G01) and with the spindle turning.

## *Data for quail orientation and retraction (s, Dx, Dy).*

These data are defined one by one. Place the cursor in the corresponding window, key in the desired value and press [ENTER].

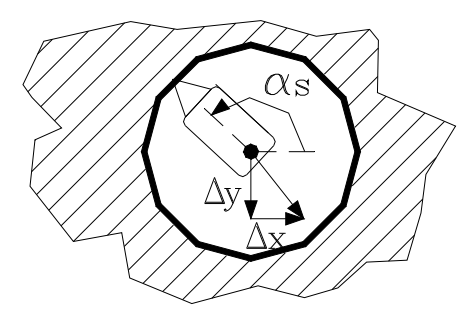

It first orients the quail, it then moves back in XY and finally goes up in rapid (G00) with the spindle stopped.

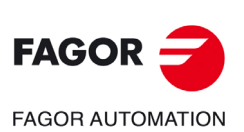

**CNC 8055 CNC 8055i**

## **3.10 Reaming operation**

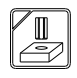

This key accesses the reaming operation.

## **Reaming operation.**

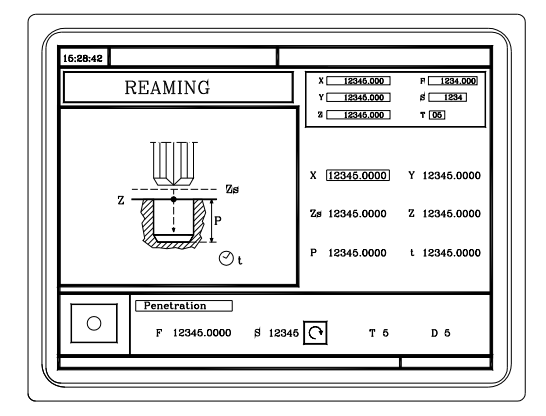

The following data must be defined:

• The machining point (X, Y), the coordinate of the safety plane (Zs), the coordinate of the part surface (Z), the total machining depth (P) and the dwell at the bottom (t).

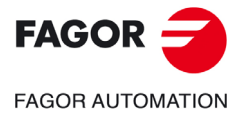

**CNC 8055 CNC 8055i** 

### **3.10.1 Definition of data**

### *Coordinates of the machining point.*

The coordinates are defined one by one. After placing the cursor on the coordinates of the axes to be defined, the value is entered in one of the following ways.

- Entering the value manually. Key in the desired value and press [ENTER].
- Assign the current machine position.

Jog the axis with the handwheel or the JOG keys up to the desired point. Press [RECALL] so the selected data assumes the value shown in the top right window and press [ENTER].

The top right window shows the tool position at all times.

#### *Machining conditions in Z (Zs, Z, P, I, t).*

The machining conditions are defined one by one.

- The Zs and Z values are defined as the coordinates of the machining point.
- To define the rest of the values (P, t), go to the corresponding window, key in the desired value and press [ENTER].

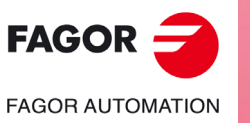

**CNC 8055 CNC 8055i**
# **3.11 Tapping operation**

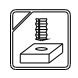

This key accesses the threading and thread milling operations.

## **Threading operation (level 1).**

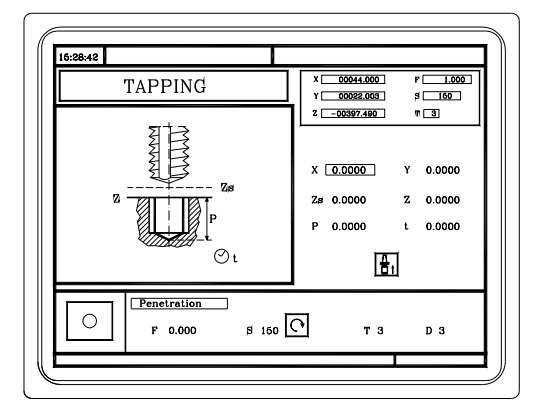

The following data must be defined:

• The machining point (X, Y), the coordinate of the safety plane (Zs), the coordinate of the part surface (Z), the total machining depth (P) and the dwell at the bottom (t) and the type of tapping.

## **Thread milling operation (level 2).**

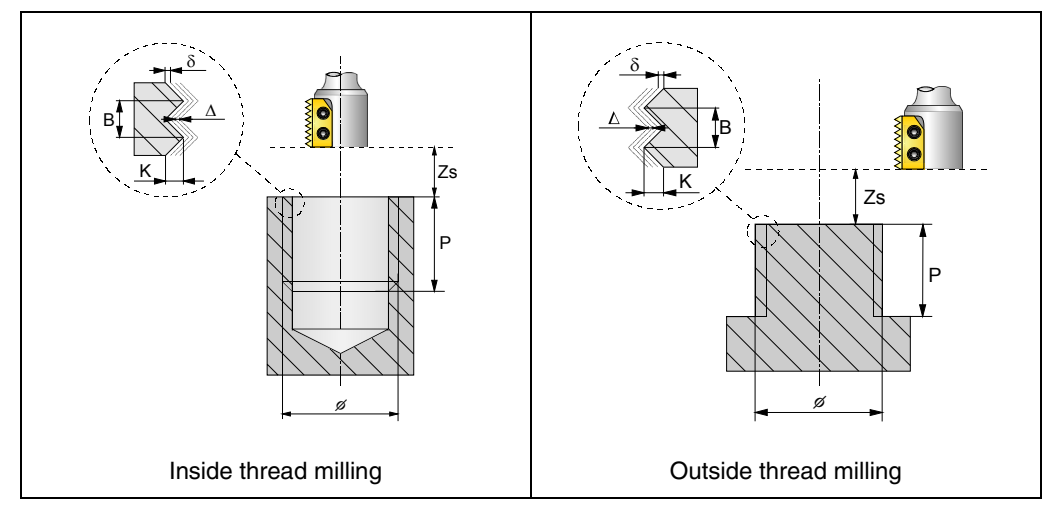

The following data must be defined:

• The type of threading (inside or outside), the machining point (X,Y), the coordinate of the safety plane (Zs), the part surface coordinate (Z), the total machining depth (P), the nominal diameter of the thread  $(\phi)$ , the depth of the thread (K), the thread pitch (B), the approach distance to the thread start point (Ds), the thread entry angle  $(\alpha)$ , the thread machining direction, the type of tool to use and the number of cutter edges (N).

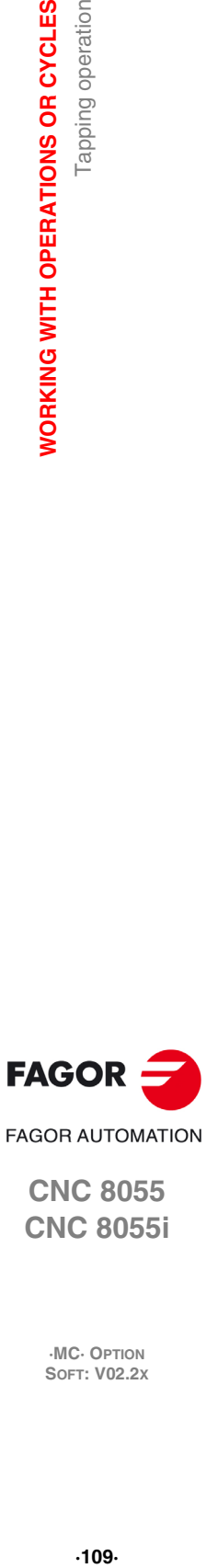

**3.**

Tapping operation

**WORKING WITH OPERATIONS OR CYCLES** 

**CNC 8055 CNC 8055i** 

## **3.11.1 Definition of data (threading)**

## *Coordinates of the machining point.*

The coordinates are defined one by one. After placing the cursor on the coordinates of the axes to be defined, the value is entered in one of the following ways.

- Entering the value manually. Key in the desired value and press [ENTER].
- Assign the current machine position.

Jog the axis with the handwheel or the JOG keys up to the desired point. Press [RECALL] so the selected data assumes the value shown in the top right window and press [ENTER].

The top right window shows the tool position at all times.

#### *Machining conditions in Z (Zs, Z, P, I, t).*

The machining conditions are defined one by one.

- The Zs and Z values are defined as the coordinates of the machining point.
- To define the rest of the values (P, t), go to the corresponding window, key in the desired value and press [ENTER].

#### *Type of tapping.*

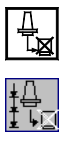

Rigid tapping. The same state of the Without a clutch.

Rigid tapping with relief.

Non-rigid tapping. With a clutch.

Selecting rigid tapping with relief displays two fields for defining the penetration step and the withdrawal distance.

- I Penetration step
- B Withdrawal distance

#### *Thread definition.*

The cycle offers two ways to define the thread:

- Defining the pitch (p) the spindle speed (S).
- Defining the feedrate (F) the spindle speed (S).

To select one of the ways, the "Penetration" area shows an icon with 2 states [p, S] and [F, S]. To select the desired one, select the icon and press the two-color key, the cycle will show the selected fields.

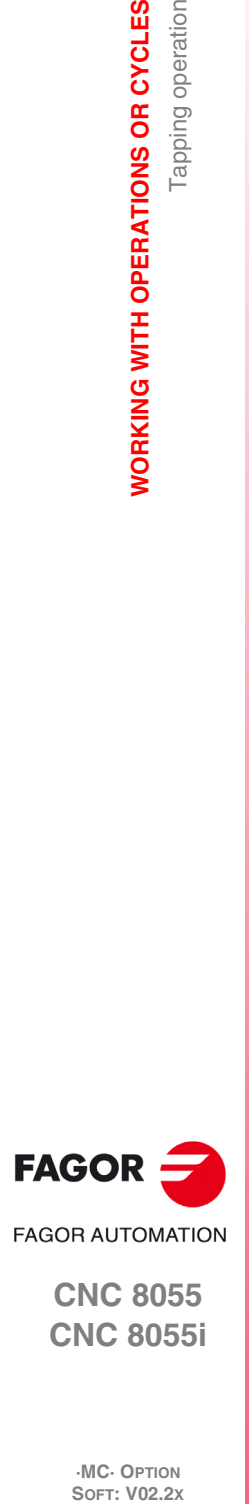

**3.**

**WORKING WITH OPERATIONS OR CYCLES**

Tapping operation

**WORKING WITH OPERATIONS OR CYCLES** 

**CNC 8055 CNC 8055i**

## TOOL WITHDRAWAL

While machining, the CNC lets withdraw the tool to the starting plane stopping the spindle when the tool reaches the starting plane.

Activating PLC mark RETRACYC (M5065) stops the main axis and the spindle, the tool is withdrawn changing the direction of the axis and spindle while keeping the machining F and S values.

The stopping and starting sequence of the spindle and the axis when tapping keeps the same synchronism and dwells as during the execution of the canned cycle.

## **Options after tool withdrawal**

Once the tool has been retracted, the user will have the following options:

- Finish the hole.
- Go to the next hole.
- Go into tool inspection.

After this, the CNC will display the following message:

"To end the cycle, press START to skip to the next SKIPCYCL".

## *Finish the hole:*

To finish the hole, press the [START] key.

The hole is repeated from the starting plane under the same F and S conditions without stopping at the point where it stopped.

## *Go to the next hole:*

To go to the next hole, activate the PLC mark SKIPCYCL.

The CNC will display the following message:

"Press [START] to continue".

Pressing the [START] key, the CNC considers the cycle to be finished and continues with the next block.

## *Go into tool inspection*

If you don't wish to finish the hole nor go to the next hole, it is possible to go into a standard tool inspection.

In this case, a block must be selected and a standard repositioning must be done before resuming the execution of the program.

After inspecting the tool, once repositioning is done, the following choices will be offered:

- Resume the interrupted cycle.
- Skip the interrupted cycle and resume at the next block.

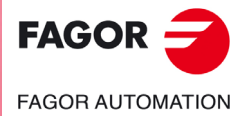

**CNC 8055 CNC 8055i** 

## **3.11.2 Definition of data (thread milling)**

#### *Coordinates of the machining point.*

The coordinates are defined one by one. After placing the cursor on the coordinates of the axes to be defined, the value is entered in one of the following ways.

- Entering the value manually. Key in the desired value and press [ENTER].
- Assign the current machine position.

Jog the axis with the handwheel or the JOG keys up to the desired point. Press [RECALL] so the selected data assumes the value shown in the top right window and press [ENTER].

The top right window shows the tool position at all times.

#### **Type of threading**

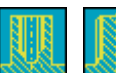

Defines the type of threading to be carried out (inside or outside).

#### **[ Zs ] Safety coordinate**

Defines the safety plane coordinate along the Z axis.

#### **[ Z ] Part surface**

Defines the Z coordinate of the part surface.

#### **[ P ] Machining depth**

Defines the total milling depth. If programmed with a 0 value, the CNC will display the corresponding error message.

#### **[ ] Thread diameter**

Defines the nominal diameter of the thread If not programmed or programmed with a 0 value, the CNC will display the corresponding error message.

#### **[ K ] Thread depth**

It defines the distance between the crest and the root of the thread. If not programmed, the CNC issues the corresponding error.

#### **[ B ] Thread pitch**

Defines the thread pitch. If not programmed or programmed with a 0 value, the CNC will display the corresponding error message.

#### **[ Ds ] Approach distance**

Approach distance to the thread entry. If not programmed or programmed with a 0 value, it will enter the thread from the center of the hole.

#### **Thread entry (start) angle**

Angle (in degrees) of the segment formed by the center of the hole and the thread entry point with respect to the abscissa axis. If not programmed, a value of 0 is assumed.

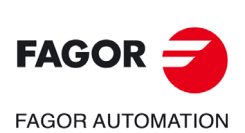

**CNC 8055 CNC 8055i**

## **Thread cutting direction**

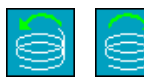

It defines the thread cutting direction.

#### **Thread cutting direction**

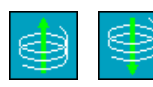

It defines the thread cutting direction (from the part surface down to the bottom of the thread or from the bottom up to the part surface).

**Tool type**

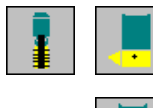

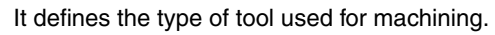

- Single-pitch thread.
- Thread cutting one thread per each pass (Single-edge cutter).
- Thread cutting n threads per each pass (n-edge cutter).

## **[ N ] Number of cutting edges of the cutter.**

It defines the number of cutting edges of the cutter (only when machining with a cutter of n edges). If not programmed or programmed with a 0 value, the CNC will display the corresponding error message.

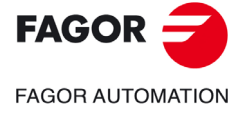

**CNC 8055 CNC 8055i** 

## **3.12 Drilling and center punching operations**

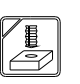

This key accesses the drilling, center punching and bore milling operations.

**Center punching operation.**

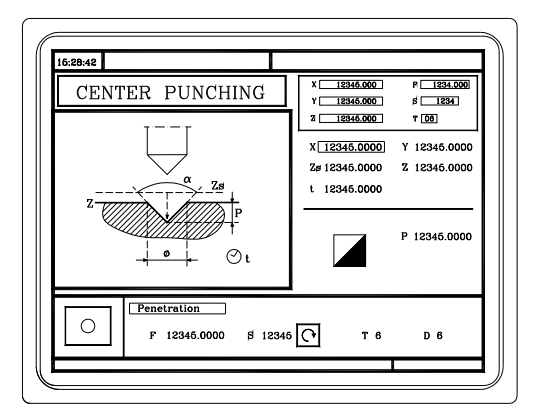

The following data must be defined:

• The machining point (X, Y), the coordinate of the safety plane (Zs), the coordinate of the part surface (Z), the dwell at the bottom (t) and the type of center punching.

**Drilling operation (level 1).**

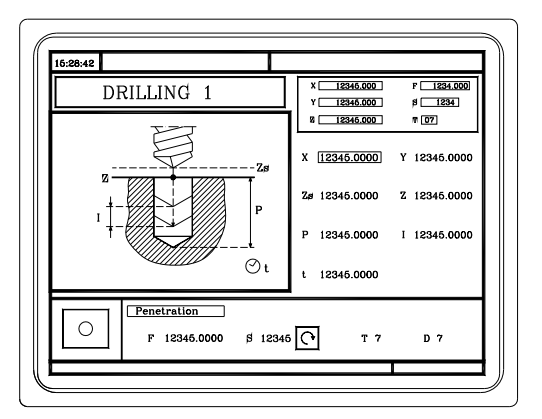

The following data must be defined:

• The machining point (X, Y), the coordinate of the safety plane (Zs), the coordinate of the part surface (Z), the total machining depth (P), the drilling peck (I) and the dwell at the bottom (t).

#### **Drilling operation (level 2).**

It may be used to set the withdrawal distance (B) after each penetration.

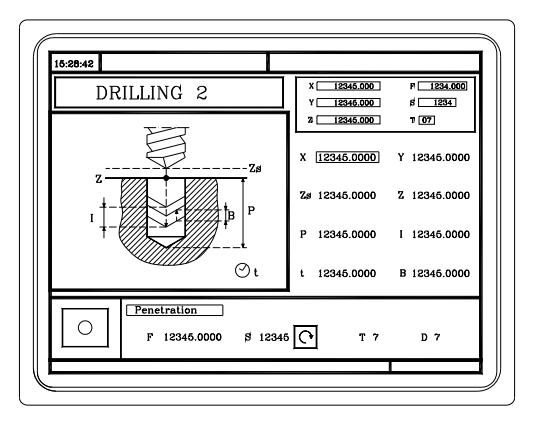

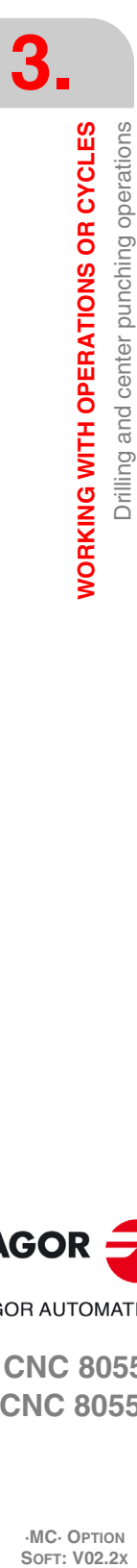

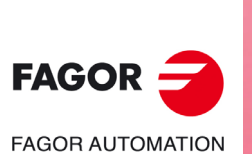

**CNC 8055 CNC 8055i**

The following data must be defined:

• The machining point (X, Y), the coordinate of the safety plane (Zs), the coordinate of the part surface (Z), the total machining depth (P), the drilling peck (I) and the dwell at the bottom (t) and the withdrawal distance after each penetration (B).

## **Drilling operation (level 3).**

It may be used to set the withdrawal coordinate (Zr) after each penetration.

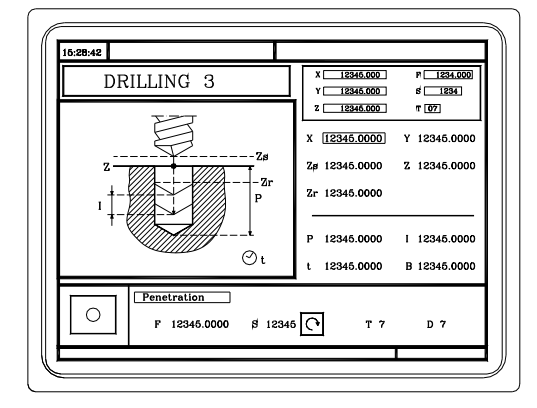

The following data must be defined:

• The machining point (X, Y), the coordinate of the safety plane (Zs), the coordinate of the part surface (Z), the withdrawal coordinate (Zr), the total machining depth (P), the drilling peck (I) and the dwell at the bottom (t).

#### **Bore milling operation (level 5).**

This cycle may be used to increase the diameter of a hole through a helical movement of the tool. Besides this, if the tool allows it, it is also possible to mill a hole without having to drill it first.

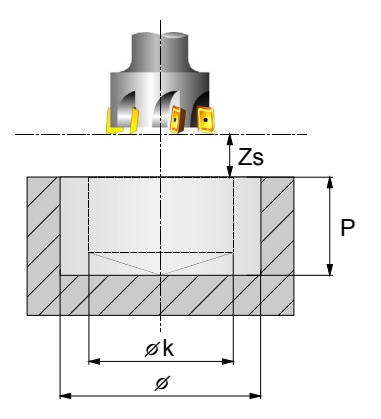

The following data must be defined:

• The machining point (X, Y), the coordinate of the safety plane (Zs), the coordinate of the part surface (Z), the hole diameter  $(\phi)$ , the diameter of the pre-drilled hole  $(\phi K)$ , the total machining depth (P), the helical penetration pitch (B), the direction of the helical drilling path and the milling at the bottom.

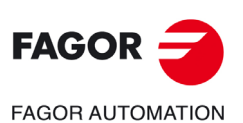

**CNC 8055 CNC 8055i** 

## **3.12.1 Definition of data**

#### *Coordinates of the machining point.*

The coordinates are defined one by one. After placing the cursor on the coordinates of the axes to be defined, the value is entered in one of the following ways.

- Entering the value manually. Key in the desired value and press [ENTER].
- Assign the current machine position.

Jog the axis with the handwheel or the JOG keys up to the desired point. Press [RECALL] so the selected data assumes the value shown in the top right window and press [ENTER].

The top right window shows the tool position at all times.

#### *Machining conditions in Z (Zs, Z, Zr, P, I, t, B).*

The machining conditions are defined one by one.

- The Zs and Z values are defined as the coordinates of the machining point.
- To define the rest of the values (Zr, P, I, t, B), go to the corresponding window, key in the desired value and press [ENTER].

#### *Type of center punching.*

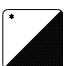

To select the type of tapping, place the cursor over this icon and press the two-color key. The type of center punching may be defined in two ways.

- Defining the total machining depth (P).
- Defining the angle of the punch  $(\alpha)$  and the diameter of the point  $(\Phi)$ .

To define the values  $(P, \alpha, \Phi)$ , go to the corresponding window, key in the desired value and press [ENTER].

#### *Hole diameter (*

Defines the diameter of the hole. To set this value, place the cursor in the corresponding window, key in the desired value and press [ENTER].

If not programmed or programmed with a 0 value, the CNC will display the corresponding error message.

#### *Diameter of the pre-drilled hole (* $\phi$ *K).*

Starting with a hole previously drilled, this parameter defines the diameter of that hole. If not programmed or programmed with a 0 value, it means that no hole has been previously drilled.

The tool must meet the following conditions:

- The tool radius must be smaller than J/2.
- The tool radius must be equal to or larger than (J-K)/4.

If these two conditions are not met, the CNC issues the corresponding error.

#### *Helical penetration step (B).*

It defines the helical penetration step (only for bore milling). To set this value, place the cursor in the corresponding window, key in the desired value and press [ENTER].

If not programmed or programmed with a 0 value, the CNC will display the corresponding error message.

#### *Drilling direction.*

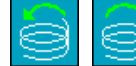

Defines the direction of the helical drilling path.

#### *Bottom milling.*

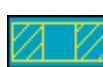

It defines whether the bottom of the hole (blind hole) is milled or not (through hole).

**CNC 8055 CNC 8055i**

**FAGOR AUTOMATION** 

**FAGOR** 

## **3.12.2 Tool withdrawal**

While drilling a hole, the CNC lets withdraw the tool to the starting plane stopping the spindle when the tool reaches the starting plane.

Activating PLC mark RETRACYC (M5065) stops the main axis and the tool is withdrawn without stopping the spindle. The spindle stops when the tool is retracted, once it reaches the starting plane.

## **Options after tool withdrawal**

Once the tool has been retracted, the user will have the following options:

- Finish the hole.
- Go to the next hole.
- Go into tool inspection.

After this, the CNC will display the following message:

"To end the cycle, press START to skip to the next SKIPCYCL".

## *Finish the hole:*

To finish the hole, press the [START] key.

It goes down in G0 with spindle running to 1 mm before the coordinate where the hole stopped. From then on, it continues at the F and S programmed in the cycle.

## *Go to the next hole:*

To go to the next hole, activate the PLC mark SKIPCYCL.

The CNC will display the following message:

"Press [START] to continue".

Pressing the [START] key, the CNC considers the cycle to be finished and continues with the next block.

## *Go into tool inspection*

If you don't wish to finish the hole nor go to the next hole, it is possible to go into a standard tool inspection.

In this case, a block must be selected and a standard repositioning must be done before resuming the execution of the program.

After inspecting the tool, once repositioning is done, the following choices will be offered:

- Resume the interrupted cycle.
- Skip the interrupted cycle and resume at the next block.

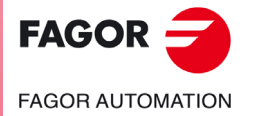

**CNC 8055 CNC 8055i** 

## **3.13 Multiple positioning**

Some cycles may be carried out in the tool position or may be associated a multiple positioning so the cycle may be repeated in several locations. Multiple positioning may be associated with the following cycles.

- Boring, reaming, tapping, drilling and center punching operations.
- 2D and 3D pockets.
- Bosses.

Use the following keys to select multiple positioning. The positioning moves may be selected with each one of the following keys:

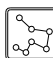

Multiple positioning in several locations.

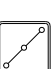

Multiple positioning in a straight line.

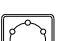

Multiple positioning in an arc.

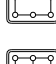

Multiple positioning in a rectangular pattern.

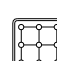

Multiple positioning in a grid pattern.

When using one of these keys, the CNC selects the corresponding positioning and changes the display on the screen. The CNC keeps the lamp for the selected operation (pocket, boss, boring, reaming, etc.) on and the bottom of the screen shows the data for that operation.

## **Associating a multiple positioning with a cycle**

A multiple positioning may be associated with a cycle as follows:

- **1.** Definition of the machining cycle, including the position of the starting point.
- **2.** Selection of the type of positioning to be associated with.
- **3.** Programming of the different points of the positioning.

The cycle assumes as first positioning point the starting point of the machining operation. This point may be modified when defining the positioning.

In 2D and 3D pockets, the reference points for the positioning must be the starting point of the outside profile.

To de-select a cycle and return to the standard screen, press the key for the selected cycle (the one with the lamp on) or the [ESC] key.

## **Multiple positioning in pockets and bosses**

The screens of the pockets and bosses will indicate with icons which positioning they have associated or whether they are alone.

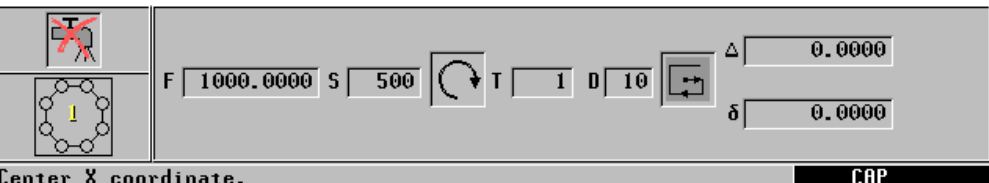

Center X coordinate.

In the positioning, an icon will show the pocket or boss to be repeated and the bottom screen will give information on its geometry (except in profile pockets). The starting position of rectangular pockets and bosses may be changed; the positioning movements will be different depending on whether the starting point is at the vertex or in the center.

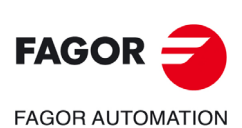

**CNC 8055 CNC 8055i**

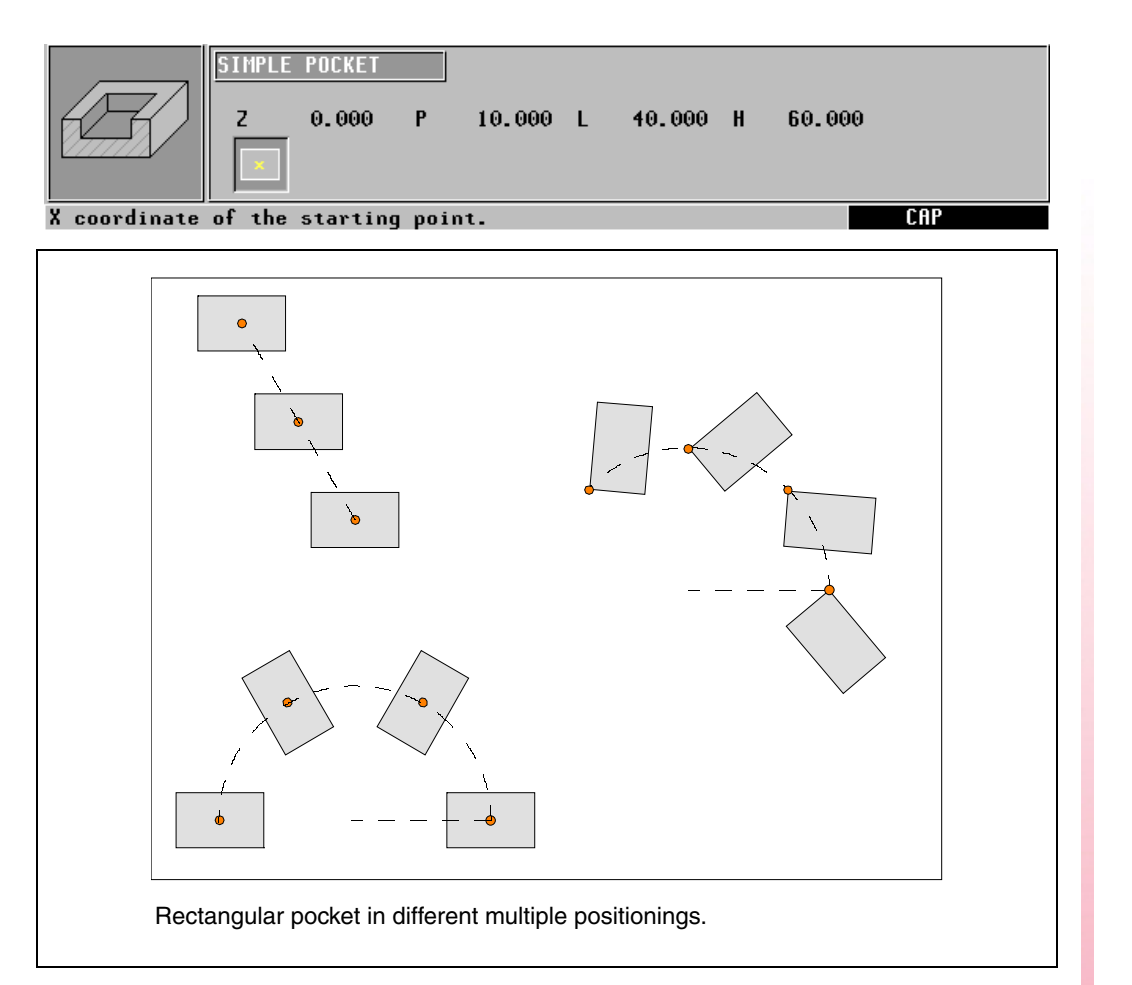

When machining pockets and bosses at the different positions, proceed as follows:

• There is neither roughing or finishing operation.

The machining takes place point to point; the whole cycle is executed at each point (there is no tool change).

• There is a roughing and finishing operation with the same tool and it is not possible to program "M" functions between them.

The machining takes place point to point; the whole cycle is executed at each point (there is no tool change).

• There is a roughing and finishing operation with a different tool or it is possible to program "M" functions between them.

It first does the roughing and then all the finishing operations (only one tool change).

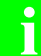

*The availability of "M" functions in the cycles is determined with g.m.p. "CODISET (P147)".* **i**

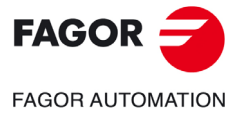

**CNC 8055 CNC 8055i** 

## **3.13.1 Multiple positioning in several locations**

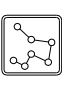

This key associates this positioning with the active operation.

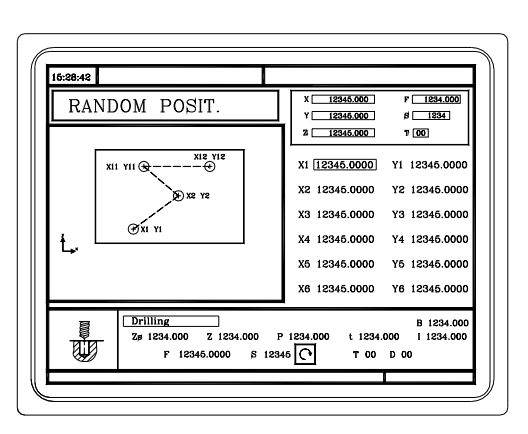

Up to 12 points  $(X1, Y1) \cdots (X12, Y12)$  may be defined. When not using the 12 definition points, the first unused point must be defined with the same coordinates as the last point.

#### *Data definition.*

The coordinates are defined one by one. After placing the cursor on the coordinates of the axes to be defined, the value is entered in one of the following ways.

- Entering the value manually. Key in the desired value and press [ENTER].
- Assign the current machine position.

Jog the axis with the handwheel or the JOG keys up to the desired point. Press [RECALL] so the selected data assumes the value shown in the top right window and press [ENTER].

The top right window shows the tool position at all times.

If a coordinate is left blank, the cycle will assume that it is the same as that of the previous one.

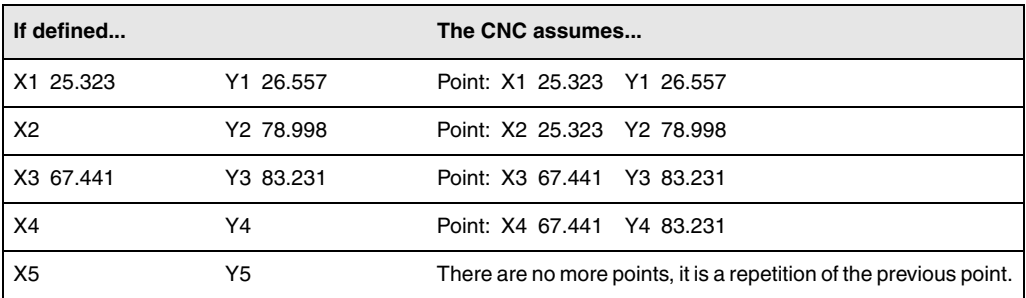

The coordinates of each point may also be defined incrementally. To do that, select the desired coordinate with the cursor and press the two-color key. Both coordinates of the selected point will be shown preceded by the " $\Delta$ " icon that indicates the incremental value with respect to the previous point.

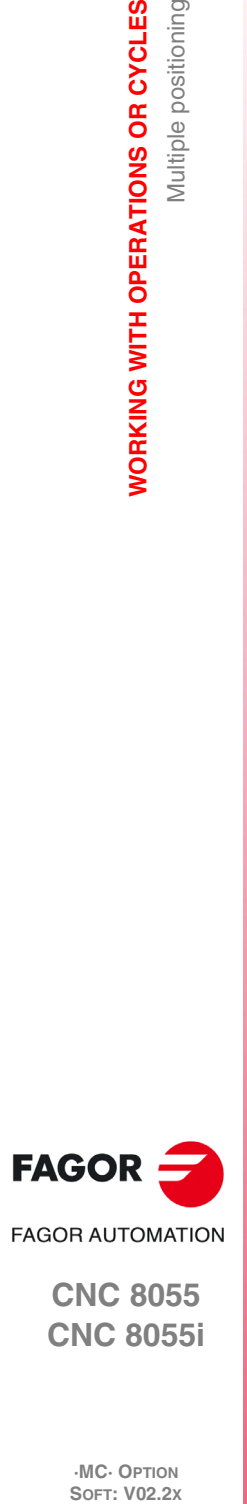

**3.**

**WORKING WITH OPERATIONS OR CYCLES**

Multiple positioning

**WORKING WITH OPERATIONS OR CYCLES** 

**CNC 8055 CNC 8055i**

## **3.13.2 Multiple positioning in a straight line**

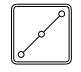

This key associates this positioning with the active operation.

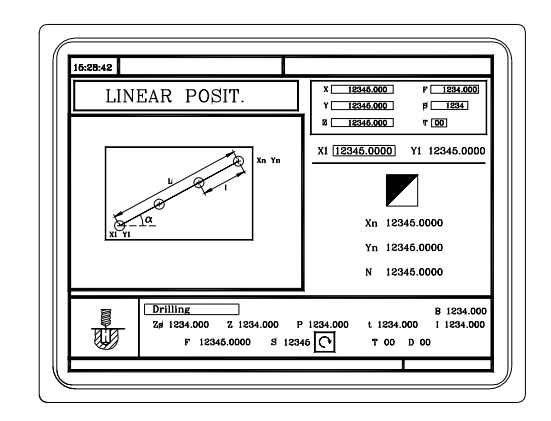

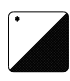

The positioning may be defined in 5 ways. To select the desired type, place the cursor over the icon and press the two-color key. The icon shows the selected option and the total number of options available.

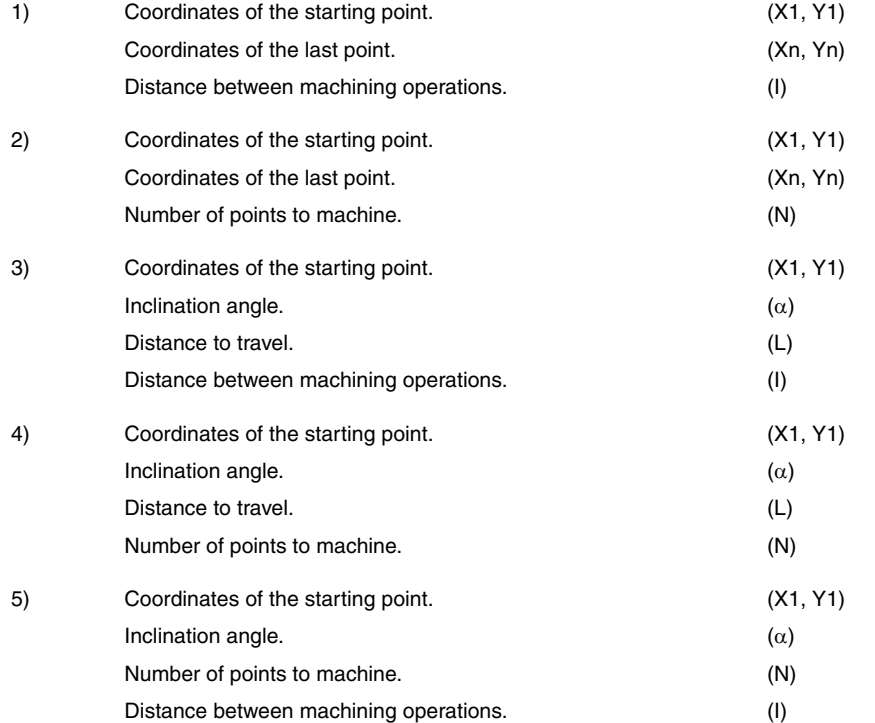

## *Data definition.*

The coordinates are defined one by one. After placing the cursor on the coordinates of the axes to be defined, the value is entered in one of the following ways.

- Entering the value manually. Key in the desired value and press [ENTER].
- Assign the current machine position.

Jog the axis with the handwheel or the JOG keys up to the desired point. Press [RECALL] so the selected data assumes the value shown in the top right window and press [ENTER].

The top right window shows the tool position at all times.

To define the rest of the values  $(I, N, \alpha, L)$ , go to the corresponding window, key in the desired value and press [ENTER].

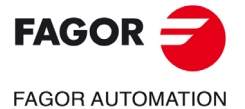

**CNC 8055 CNC 8055i** 

## **3.13.3 Multiple positioning in an arc**

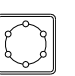

This key associates this positioning with the active operation.

#### **Multiple positioning in an arc (level 1).**

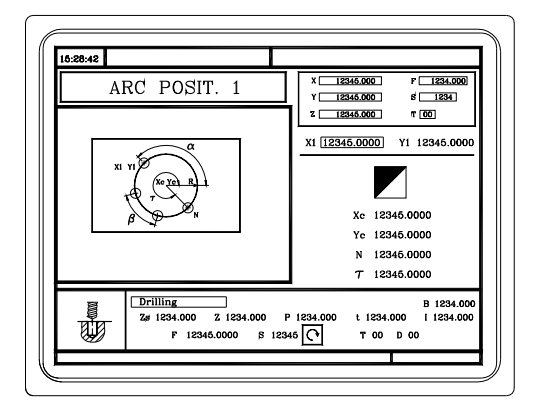

The positioning may be defined in 6 ways. To select the desired type, place the cursor over the icon and press the two-color key. The icon shows the selected option and the total number of options available.

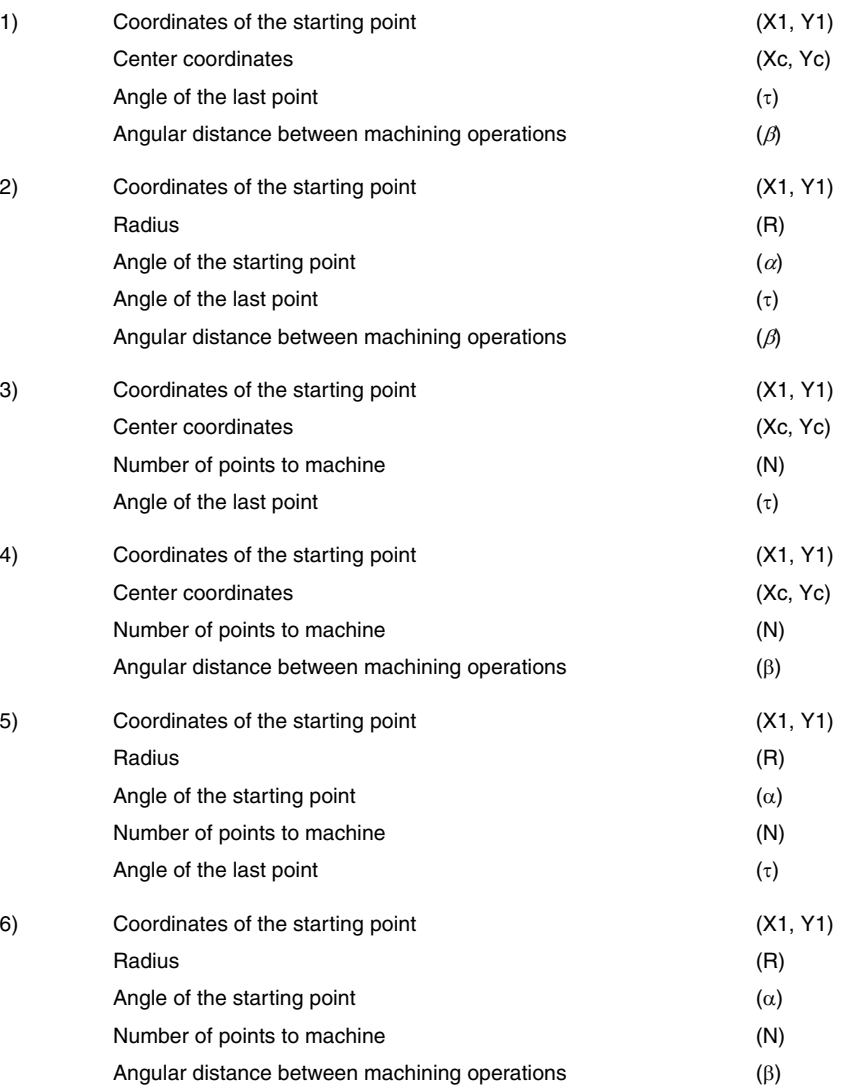

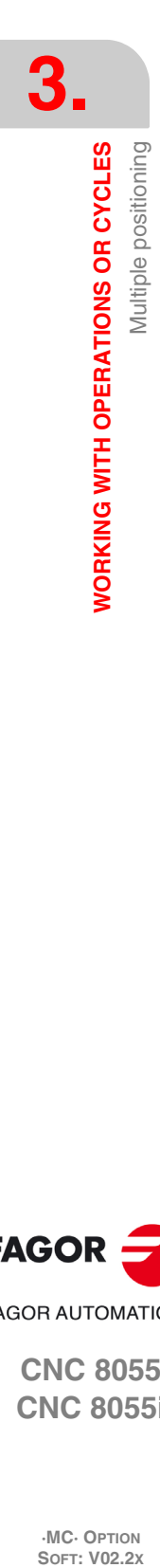

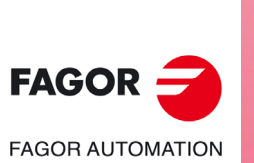

**CNC 8055 CNC 8055i**

**Multiple positioning in an arc (level 2).**

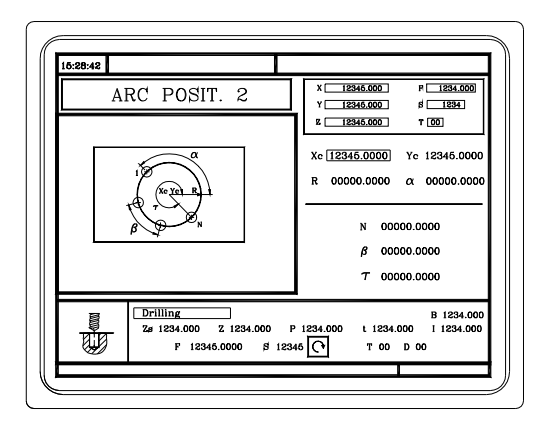

The following data must be defined:

- Center coordinates (Xc, Yc).
- The starting point in Polar coordinates; Radius (R) and angle  $(\alpha)$ .

2 of the following data must be defined. When defining all 3 of them (if they are other than 0), the cycle assumes the  $(N)$  and  $(\beta)$  values.

- (N) Number of points to machine.
- $(\beta)$  Angular distance between machining operations.
- $(\tau)$  Angle of the last point.

#### *Data definition.*

The coordinates are defined one by one. After placing the cursor on the coordinates of the axes to be defined, the value is entered in one of the following ways.

- Entering the value manually. Key in the desired value and press [ENTER].
- Assign the current machine position.

Jog the axis with the handwheel or the JOG keys up to the desired point. Press [RECALL] so the selected data assumes the value shown in the top right window and press [ENTER].

The top right window shows the tool position at all times.

To define the rest of the values (R, N,  $\alpha$ ,  $\beta$ ,  $\tau$ ), go to the corresponding window, key in the desired value and press [ENTER].

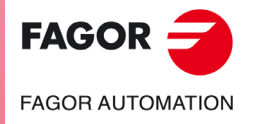

**CNC 8055 CNC 8055i** 

## **3.13.4 Multiple positioning in a rectangular pattern**

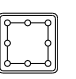

This key associates this positioning with the active operation.

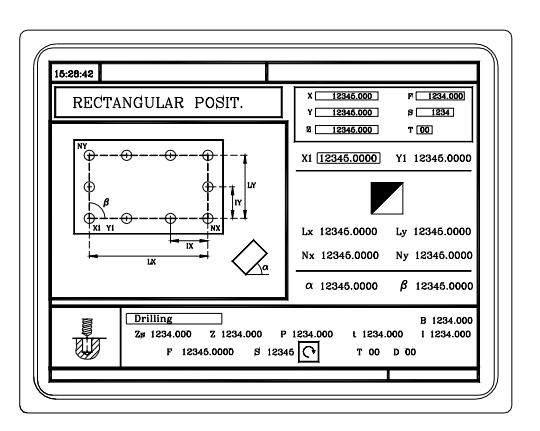

The positioning may be defined in 3 ways. To select the desired type, place the cursor over the icon and press the two-color key. The icon shows the selected option and the total number of options available.

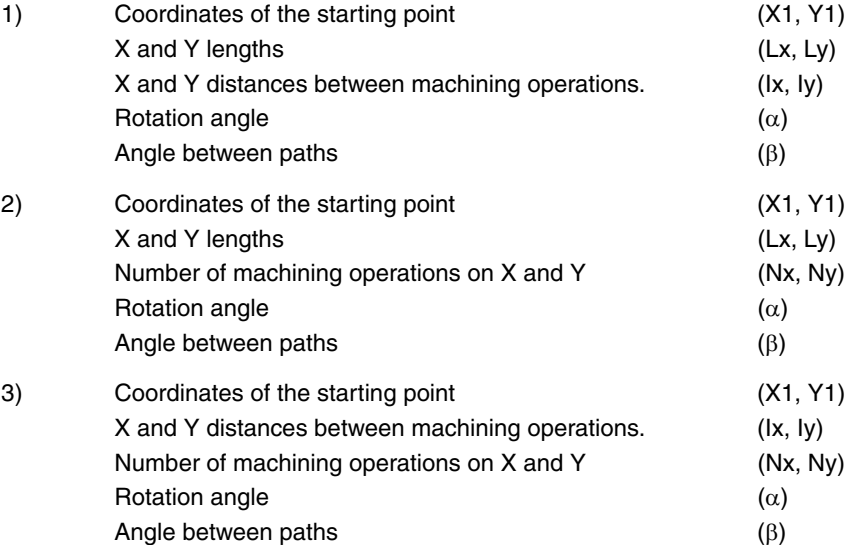

## *Data definition.*

The coordinates are defined one by one. After placing the cursor on the coordinates of the axes to be defined, the value is entered in one of the following ways.

- Entering the value manually. Key in the desired value and press [ENTER].
- Assign the current machine position.

Jog the axis with the handwheel or the JOG keys up to the desired point. Press [RECALL] so the selected data assumes the value shown in the top right window and press [ENTER].

The top right window shows the tool position at all times.

To define the rest of the values (Lx, Ly, Ix, Iy,  $\alpha$ ,  $\beta$ , Nx, Ny), go to the corresponding window, key in the desired value and press [ENTER].

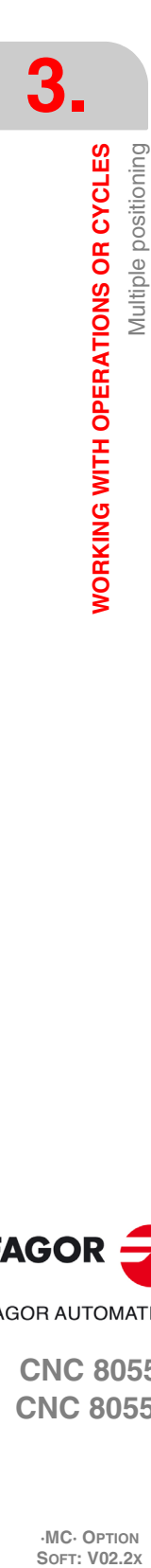

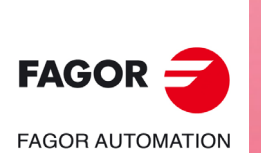

**CNC 8055**

**CNC 8055i**

## **3.13.5 Multiple positioning in a grid pattern**

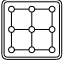

This key associates this positioning with the active operation.

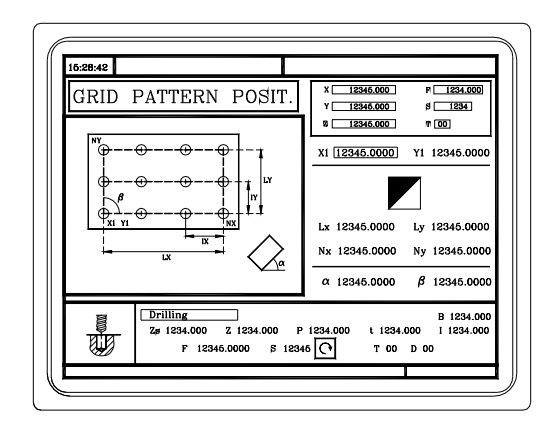

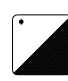

The positioning may be defined in 3 ways. To select the desired type, place the cursor over the icon and press the two-color key. The icon shows the selected option and the total number of options available.

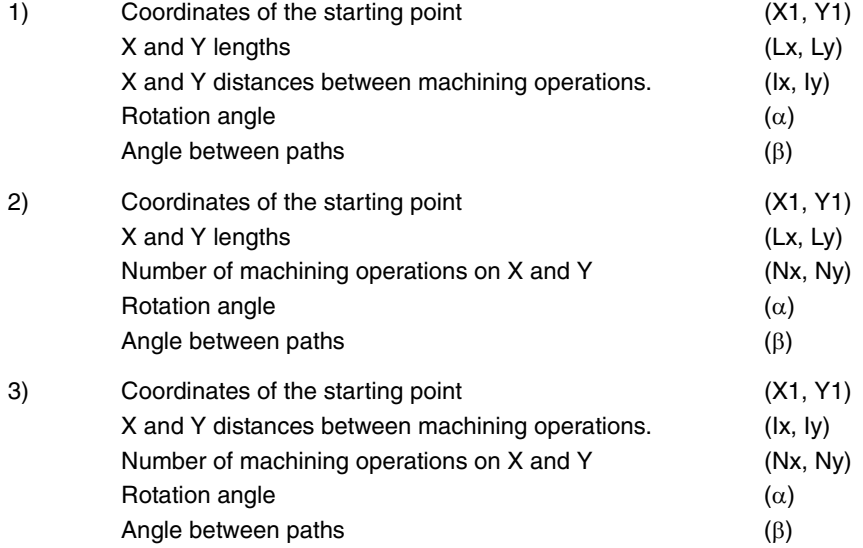

## *Data definition.*

The coordinates are defined one by one. After placing the cursor on the coordinates of the axes to be defined, the value is entered in one of the following ways.

- Entering the value manually. Key in the desired value and press [ENTER].
- Assign the current machine position.

Jog the axis with the handwheel or the JOG keys up to the desired point. Press [RECALL] so the selected data assumes the value shown in the top right window and press [ENTER].

The top right window shows the tool position at all times.

To define the rest of the values (Lx, Ly, Ix, Iy,  $\alpha$ ,  $\beta$ , Nx, Ny), go to the corresponding window, key in the desired value and press [ENTER].

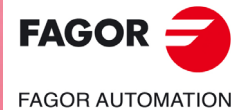

**CNC 8055 CNC 8055i** 

**3.** WORKING WITH OPERATIONS OR CYCLES Multiple positioning **WORKING WITH OPERATIONS OR CYCLES SOR<br>
RAUTOMAT CORRATIONS OR CYCLES<br>
MC. OPTION<br>
SOFT: V02.2x<br>
SOFT: V02.2x** 

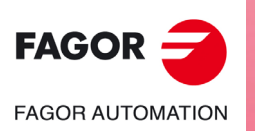

**CNC 8055 CNC 8055i**

**·MC· OPTION**

**Operating manual**

# **OPERATING IN ISO MODE**

The ISO mode is accessed with the [ISO] key.

- When operating with operations or cycles, press the [ISO] key once.
- When operating in jog mode, press the [ISO] key twice; the first time to access the MDI mode and the second time to access the ISO mode. See *["2.10 ISO management"](#page-68-0)* on page 69.

**4**

## **Cycle levels**

The ISO mode offers several editing levels. Each level has its own screen and the main window of the cycle indicates, with tabs, the available levels and which one is selected.

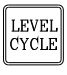

To change levels, use the [LEVEL CYCLE] key or the [page up] and [page down] keys to scroll up and down through the various levels.

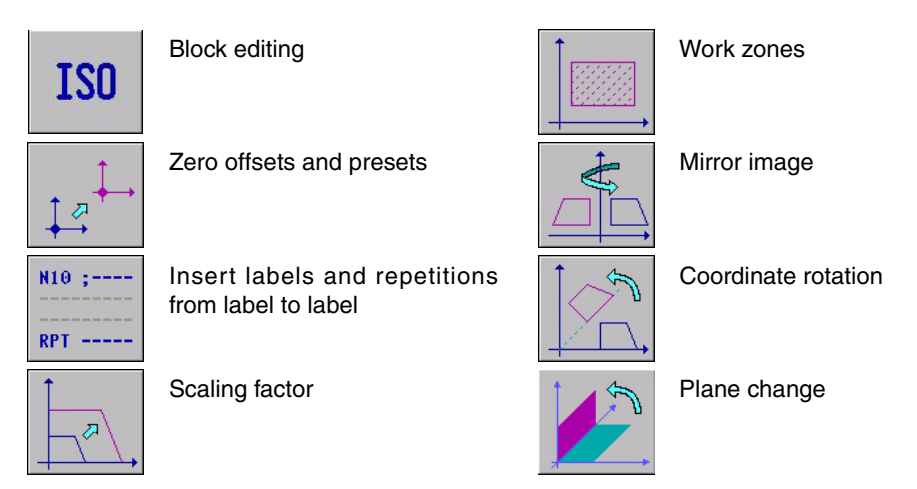

## **Simulating, executing or saving ISO cycles**

Once the cycle data or the blocks have been edited, press [ESC]. The upper right side of the screen will show the "start" symbol. From this moment one, the edited blocks may be simulated, executed or saved like any operation or cycle.

- To simulate the blocks, press the [GRAPHICS] key.
- To execute the blocks, press the [START] key.
- To save the edited blocks, press the [P.PROG] key.

It is possible to combine ISO-coded blocks with standard and/or user machining cycles to create part-programs. See chapter *["5 Saving programs"](#page-132-0)*.

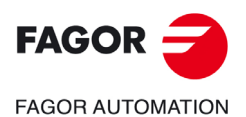

**CNC 8055 CNC 8055i**

## **4.1 Editing blocks in ISO mode**

When accessing the ISO mode, the CNC displays a special screen for editing up to 6 program blocks either in ISO code or in high level language. After editing a block, press [ENTER] to validate it.

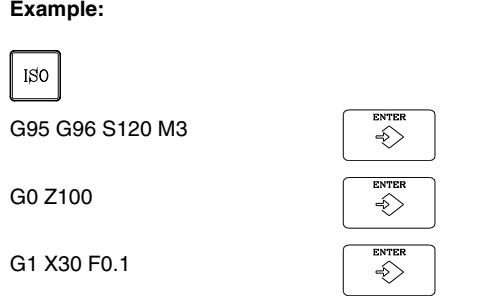

Once the block or blocks have been edited, press [ESC]. The upper right side of the screen will show the "start" symbol. From this moment one, the edited blocks may be simulated, executed or saved like any operation or cycle.

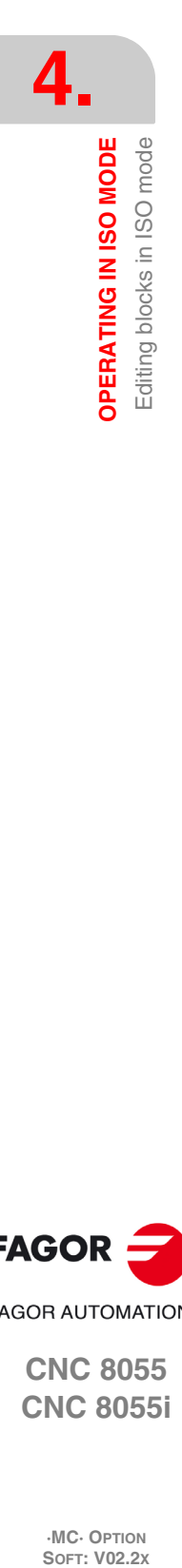

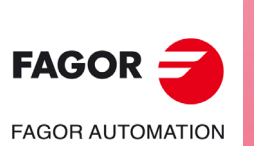

**CNC 8055 CNC 8055i**

# **4.2 Programming assistance**

## **4.2.1 Zero offsets and presets**

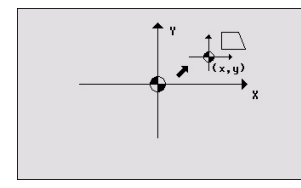

The icon may be used to select the following options:

- Machine zero. It cancels any zero offset and assumes the machine zero (home) as reference.
- Absolute zero offset. It permits defining, enabling or defining + enabling the absolute zero offsets (G54 ... G57, G159N7 ... G159N20).
- The zero offset is selected with an icon.
- Incremental offset: It permits defining, enabling or defining + enabling the incremental zero offsets (G58 or G59). The zero offset to be activated is selected with an icon.
- Preset: The preset value for the active axes may be edited on the screen. If you do not wish to preset any of them, leave its field empty (blank).

The cycle internally generates a block with function G53, G54...G59, G159N7...G159N20 or G92.

Pressing the [ZERO] key accesses the zero offset table.

## **4.2.2 Work zones**

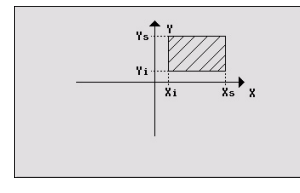

The icons may be used to defined the following options:

- Select the work zone to act upon. Up to five different zones may be defined.
- Type of action to carry out with the zone. A zone may be defined, enabled, defined+enabled or disabled.
- Define the type of zone. Each one of them may be defined either as a no-entry or no-exit zone.

The numeric fields permit editing the lower and upper limits of the zone. The limits are defined on the X, Y and Z axes. To only define either the upper or the lower limit, leave the values of the other limit blank.

The cycle internally generates up to three blocks with functions G20, G21 and G22.

## **4.2.3 Insert labels and repetitions from label to label**

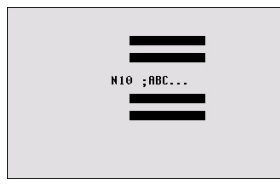

This cycle permits editing labels and repetition blocks between two labels. It is selected with an icon.

• Edit labels. There is a field to enter the block number an another one to add a comment.

The cycle generates this type of a block: N10; -> Comment.

• Block repetition. The repetition takes place between the first and final labels programmed, the number of times that is indicated.

The cycle internally generates an RPT block.

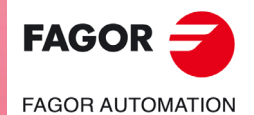

**CNC 8055 CNC 8055i** 

## **4.2.4 Mirror image**

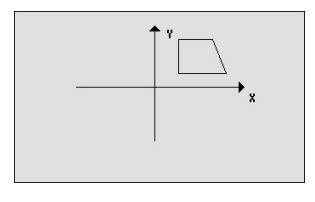

The icons may be used to select the following options:

- Select the action to be carried out. It is possible to cancel the active mirror image, define a new one canceling the previous ones or define a new one and add it to the one that is currently active.
- Select the axes on which mirror image is applied. For a new mirror image, you may select between the X, Y or X-Y axes. For an additive mirror image, you may select between the X and Y axes. This icon is not shown when selecting mirror image cancellation.

The cycle internally generates an ISO block that contains a combination of functions G10, G11 and G12.

## **4.2.5 Scaling factor**

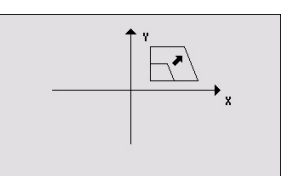

An icon is used to indicate whether to cancel the existing scaling factor or activate a new one. In the latter case, a numeric field is displayed to define the value of the scaling factor.

The cycle internally generates a block with function G72.

## **4.2.6 Coordinate rotation**

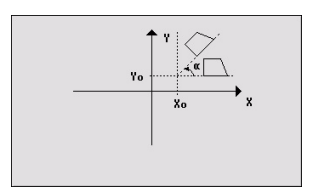

An icon is used to select the action to be carried out. It is possible to cancel the active coordinate rotation, define a new one canceling the previous one or define a new one adding it to the one currently active.

To define or activate a coordinate rotation, it shows three numeric fields to edit the angle and the center of rotation.

The cycle internally generates two blocks with function G73.

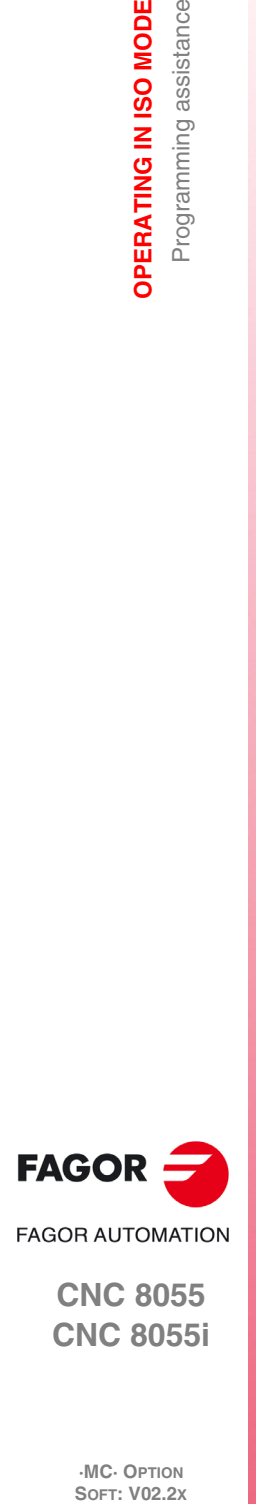

**4.**

**OPERATING IN ISO MODE**

**OPERATING IN ISO MODE** Programming assistance

**CNC 8055 CNC 8055i**

# **4.2.7 Plane change**

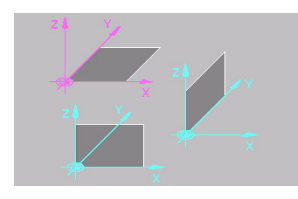

An icon may be used to select the plane (G16, G17, G18 or G19) where the canned cycle will be executed. This way, the cycles may be executed in any of the three planes.

When selecting G17, G18 or G19, the three boxes are automatically filled in with the names of the corresponding axes. Also, the main view highlights the selected plane.

When selecting G16, the user can write the names of the axes in the boxes as he wishes. In this case, the main drawing does not highlight any plane.

If there are only XYZ axes, the selection icon does not show the option for free configuration (G16).

If a block is programmed with a change of plane; from then on, all the milling cycles may be executed in the new plane.

When turning the CNC off and back on, it loses the plane it was working with and the work plane is the one indicated by machine parameter IPLANE (XY or ZX).

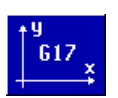

Icon that serves to indicate the plane active in the cycle when the selected plane does not correspond with the plane indicated by general machine parameter IPLANE (P11). This icon will only be shown before pressing [START], after pressing [ESC].

**4. OPERATING IN ISO MODE** Programming assistance **COR SOUTHERATING IN ISO MODE<br>
DERATING ISOS SISTEMS ON AUTOMAT<br>
CNC 8055 ·131·** Programming assistance

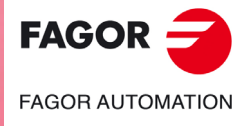

**CNC 8055 CNC 8055i** 

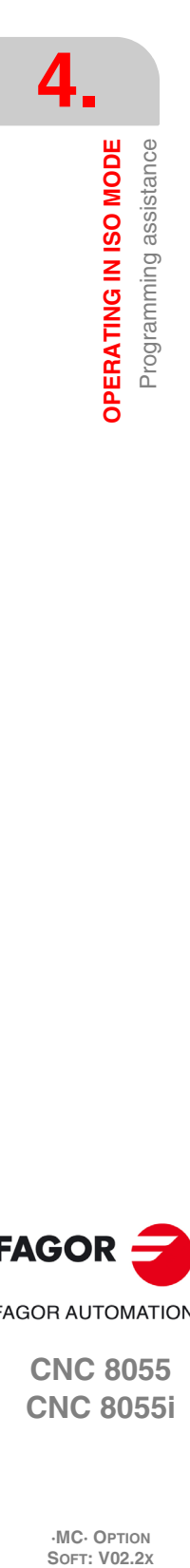

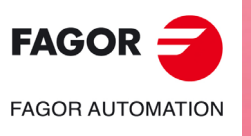

**CNC 8055 CNC 8055i**

# <span id="page-132-0"></span>**SAVING PROGRAMS**

Part-programs may be edited, simulated and executed.

Each one of these programs is made up by concatenating simple operations or cycles and/or blocks edited in ISO code. Chapter *["3 Working with operations or cycles"](#page-70-0)* describes how to edit or define those operations or cycles.

**5**

This chapter indicates how to operate with those part-programs through the following sections and sub-sections.

- List of saved programs.
- Seeing the contents of a program.
- Editing a new part-program.
- Saving an ISO block or a cycle.
- Deleting a new part program.
- Copying a part-program into another one.
- Modifying a part-program.
- Managing programs using the explorer

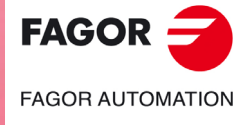

**CNC 8055 CNC 8055i**

## **5.1 List of saved programs**

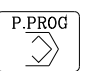

Press [P.PROG] to access the list of saved part-programs.

It is not possible to access the list of part-programs directly if the "Tool calibration" mode is selected. First, quit this mode; in other words, first press [ESC] and then [P.PROG].

The CNC will display the following information:

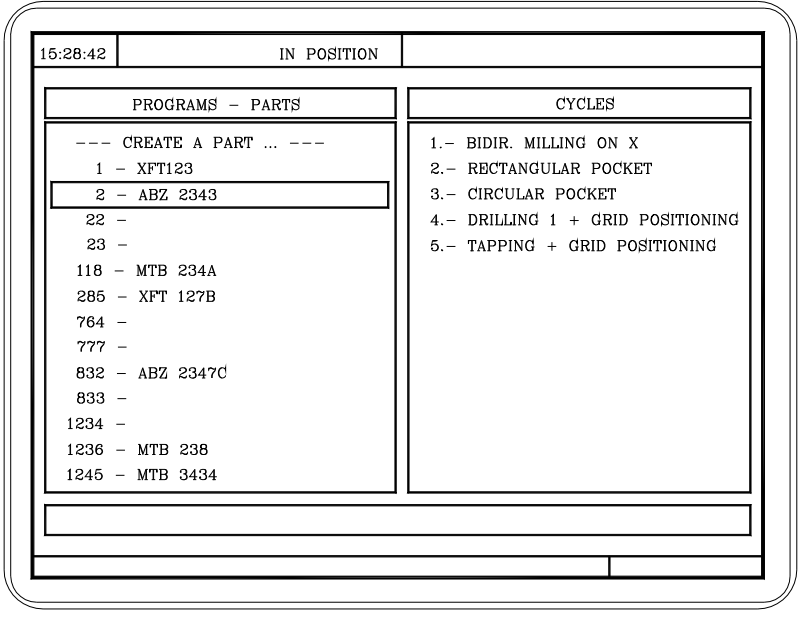

Press one of these keys to exit the directory or list of part-programs:

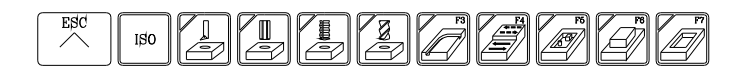

#### **List of part-programs.**

The left side shows the list of part-programs that are saved in the CNC's memory. Use the  $\text{A}\$ keys to move the pointer over the list of programs. Use the  $[SHIFT][\cdot]$  y  $[SHIFT][\cdot]$  keys to scroll a page at a time.

It is possible to select the program by typing its number directly. If the desired program does not exist, the cursor will go to the nearest previous one. For example, to find program number 123, press the keystroke sequence [1], [2] and [3]. The time interval between keystrokes must be shorter than 1.5 seconds. A longer interval starts a new sequence.

#### **Cycles that make up the part-program.**

The right column shows the cycles and/or blocks edited in ISO code that make up the part. Once the list of programs has been selected, the following operations are possible:

- Creating a new part-program.
- Seeing the contents of a part-program.
- Deleting a new part program.
- Copying a part-program into another one.
- Modifying a part-program.

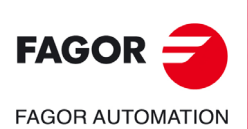

**CNC 8055 CNC 8055i**

# **5.2 See the contents of a program**

To see the contents of a part-program, select it on the left column using the pointer. To do that, use the  $[\hat{\bullet}] [\hat{\bullet}]$  keys. The right column shows the cycles that make up the part.

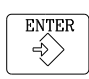

When pressing [ENTER] or one of the  $[\triangleleft]] \Rightarrow$ ] keys, the pointer switches to the right column. Now, the  $[\triangle]$  keys may be used to move the pointer over the blocks or cycles that make up the part.

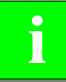

**So, use the [1][↓] keys to move up and down on each column and [4][→] keys to switch columns.** 

Once an operation has been selected, the following is possible:

- To see the operation in detail.
- To delete the operation.
- To move the operation to another position.
- To modify the operation.

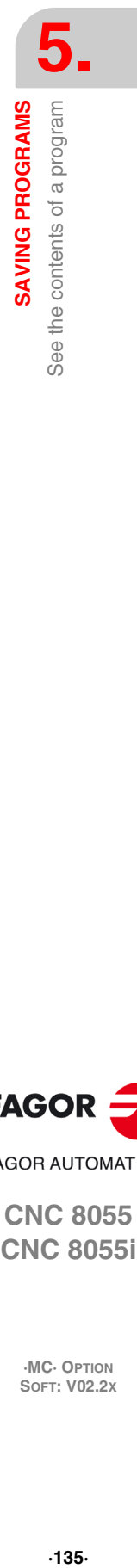

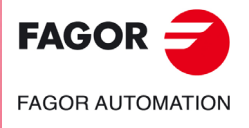

**CNC 8055 CNC 8055i** 

## **5.2.1 Seeing one of the operations in detail**

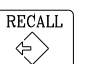

Once the desired operation has been selected using the pointer, press [RECALL]. The CNC will show all the data for that operation.

In this moment it is possible to:

- Simulate the operation. See chapter *["6 Execution and simulation"](#page-146-0)*.
- Execute the operation. See chapter *["6 Execution and simulation"](#page-146-0)*.
- To modify the operation.
- Save the operation. Replacing the previous one or inserting it as a new one.

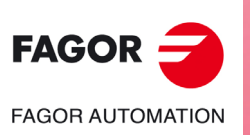

**CNC 8055 CNC 8055i**

# **5.3 Edit a new part-program**

To edit a new program, proceed as follows:

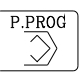

- **1.** Press [P.PROG] to access the list of part-programs stored.
- **2.** Select, with the pointer, the option "Creating new part" on the left column.
	- **3.** Press the [P.PROG] key. The bottom of the screen will request the number to be assigned to the new part-program and it will offer the first one available.

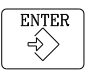

**4.** Enter the number of the desired program and press [ENTER].

It must be a number between 1 and 899999. Both included.

**5.** The CNC requests the comment to be associated with the part-program. It is not necessary to associate a comment.

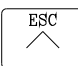

**6.** Press the [ENTER] or [ESC].

The CNC includes the new part-program in the list (left column).

From this moment on, all the desired operations may be saved in the desired order.

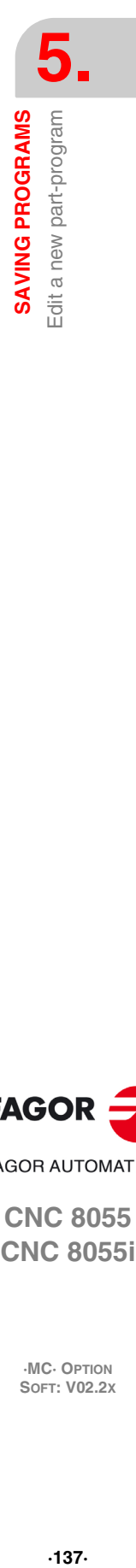

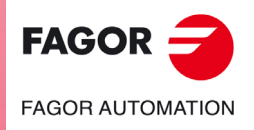

**CNC 8055 CNC 8055i** 

## **5.4 Saving an ISO block or a cycle**

The block or cycle may be added at the end of the program, after the last operation or insert it between 2 existing operations.

To save the block or cycle, proceed as follows:

- **1.** Define the desired block or cycle assigning the relevant data to it.
- **2.** Press [P.PROG] to access the list of part-programs stored.
- **3.** Select, with the pointer, the desired program number on the left column and switch over to the right column.
- **4.** Place the pointer on the operation after which the block or cycle is to be saved and press [ENTER].

Example:

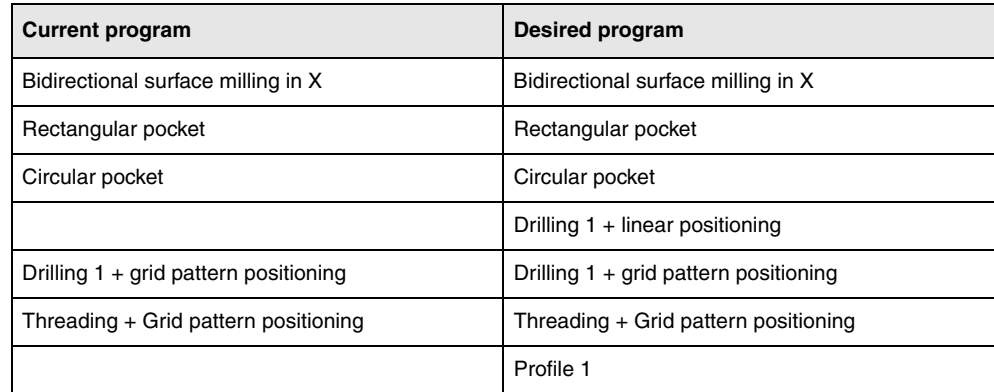

To insert the "Drilling 1 + linear positioning" operation, once the operation has been defined, place the pointer on the "Circular pocket" operation and press [ENTER].

To insert the "Profile 1" operation, once the operation has been defined, place the pointer on the last operation "Threading + Grid pattern positioning" operation and press [ENTER].

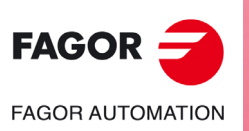

**CNC 8055 CNC 8055i**

# **5.5 Delete a new part program**

To delete a part-program, proceed as follows:

- **1.** Press [P.PROG] to access the list of part-programs stored.
- **2.** Select, with the pointer, the part-program to be deleted from the left column.

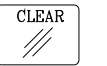

**3.** Press [CLEAR].

The bottom of the screen will show a message requesting confirmation of the deleting operation.

- If [ENTER] is pressed, the CNC will delete the selected program and will update the list of saved programs.
- If [ESC] is pressed, the program will not be deleted and it will quit deleting operation.

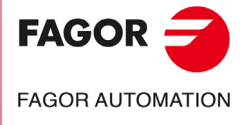

**CNC 8055 CNC 8055i** 

## **5.6 Copying a part-program into another one**

To copy a part-program into another one, proceed as follows:

- **1.** Press [P.PROG] to access the list of part-programs stored.
- **2.** Select, with the pointer, the part-program to be copied from the left column.
- **3.** Press the [P.PROG] key. The bottom of the screen will show a message requesting the number to be assigned to the copy.
- **4.** Enter the number of the desired program and press [ENTER].

It must be a number between 1 and 899999. Both included.

- **5.** If there is already a part-program with that number, the bottom of the screen will show a message asking to either replace it or cancel the operation?
	- If [ENTER] is pressed, the CNC will request a new program. If [ESC] is pressed, the CNC will not delete the current program and will copy the program.
- **6.** The CNC requests the comment to be associated with the new part-program (the copy). It is not necessary to associate a comment.
- **7.** Press the [ENTER] or [ESC]. The CNC updates the list of saved part-programs.

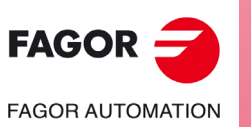

**CNC 8055 CNC 8055i**

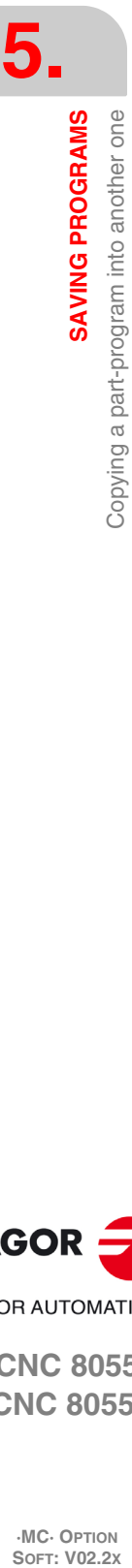

# **5.7 Modify a part-program**

To modify a part-program, proceed as follows:

**1.** Press [P.PROG] to access the list of part-programs stored.

**2.** Select, with the pointer, the part-program to be modified from the left column.

Once the program has been selected, the following operations are possible:

- To delete an operation.
- To move an operation to another position.
- To add or insert a new operation.
- To modify an existing operation.

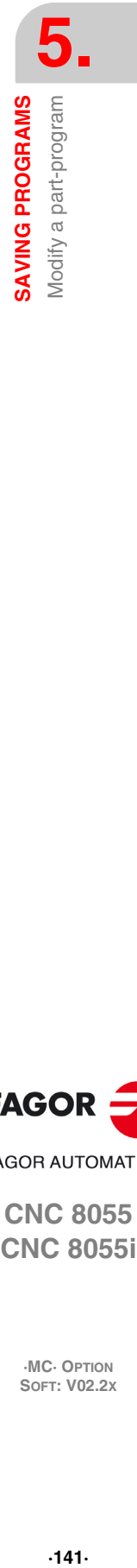

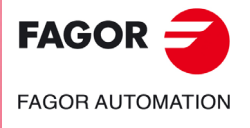

**CNC 8055 CNC 8055i** 

## **5.7.1 Delete an operation**

To delete an operation, proceed as follows:

**1.** Select, with the pointer, the operation to be deleted from the right column.

**2.** Press [CLEAR].

The bottom of the screen will show a message requesting confirmation of the deleting operation.

- If [ENTER] is pressed, the CNC will delete the selected operation and will update the right column.
- If [ESC] is pressed, the operation will not be deleted and it will quit deleting operation.

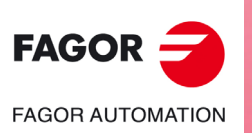

**CNC 8055 CNC 8055i**

**·MC· OPTION**<br>**SOFT: V02.2x** 

## **5.7.2 Add or insert a new operation**

To add or insert an operation follow the same steps as for saving an operation.

- **1.** Define the desired block or cycle assigning the relevant data to it.
- **2.** Press [P.PROG] to access the list of part-programs stored.
- **3.** Place the pointer on the operation after which the block or cycle is to be saved and press [ENTER].

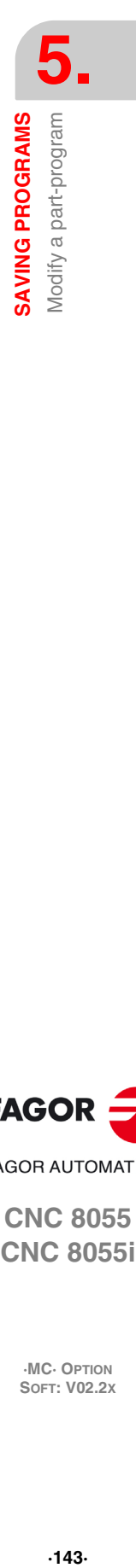

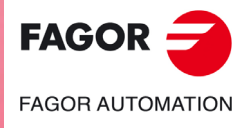

**CNC 8055 CNC 8055i** 

## **5.7.3 Move an operation to another position**

To move an operation to another position, proceed as follows:

**1.** Select, with the pointer, the operation to be moved from the right column.

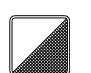

**2.** Press the two-color key.

The CNC will highlight that operation.

**3.** Place the cursor on the operation after which the operation is to be placed and press [ENTER].

#### Example:

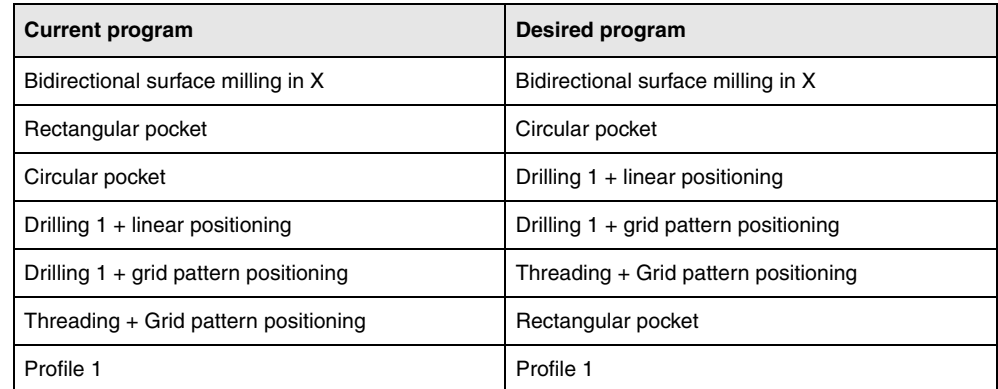

Select the "Rectangular pocket" operation and press the two-color key. Then position the cursor on the "Threading + Grid pattern positioning" operation and press [ENTER].

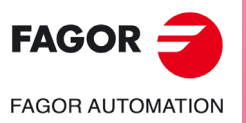

**CNC 8055 CNC 8055i**
# **5.7.4 Modify an existing operation**

To modify an operation, proceed as follows:

- **1.** Select, with the pointer, the block or cycle to be modified from the right column.
- **2.** Press the [RECALL] key.

The CNC will show the editing page for that operation.

**3.** Modify all the desired data.

To save the modified operation, proceed as follows:

**1.** Press [P.PROG] to access the list of part-programs stored.

The CNC shows the pointer on the same operation. To select another position, use the  $[\triangle]$ keys; the new operation will be inserted after the selected one.

**2.** Press the [ENTER] key.

To place the modified operation in its previous location, the CNC will show a message asking to either replace the previous operation or keep it inserting the new one after it.

The following example modifies the "rectangular pocket" operation.

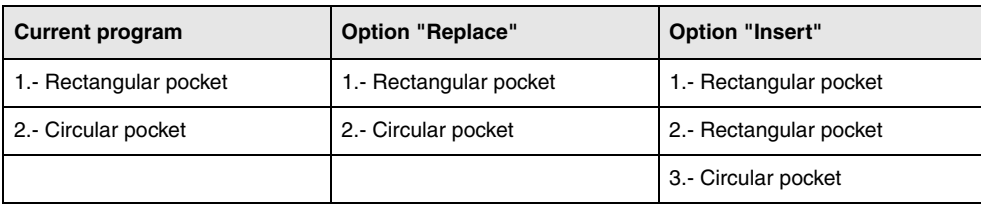

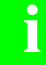

*It is possible to select an existing operation, modify it and then insert it in another position and even* **i** *in another part-program.*

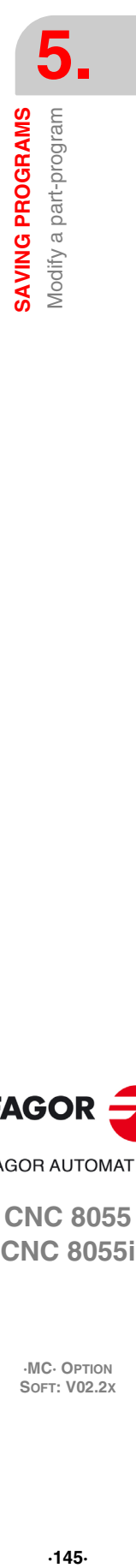

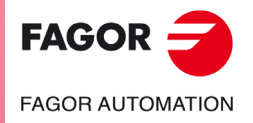

**CNC 8055 CNC 8055i** 

# **5.8 Managing programs using the explorer**

Windows Explorer may be accessed from the PPROG screen by placing the cursor in the "user programs" area and pressing [RECALL]. Pressing the [ESC] key returns to the PPROG screen.

Accessing the explorer displays a window divided in two areas (left panel and right panel) as shown in the next figure:

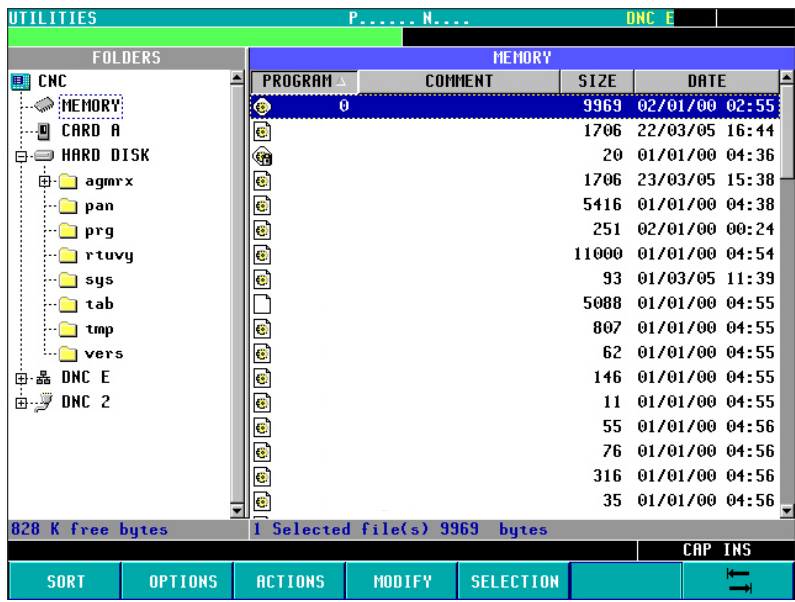

Once in the explorer, it will be possible to select any program of the Ram memory or hard disk (KeyCF) to edit it or execute it. When selecting the hard disk (KeyCF), the CNC will select the PRG folder automatically because it is the only folder where programs may be executed.

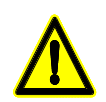

*When selecting programs of the hard disk (KeyCF), only programs from the PRG folder may be selected.*

When returning from the explorer to the PPROG screen with a different device, the CNC will display a message warning that the device has been changed and requesting confirmation.

Once out of the explorer, the CNC will show an indicator of the device that has been selected. This indicator will appear to the left of the selected program.

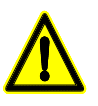

*The subroutines and profiles defined in the profile cycles (the profiles defined in the cycle as well as the associated profile programs) must be in user RAM memory although the call to the cycle may be in a program of the hard disk (KeyCF).*

*Programs contained in USB or in DNC (infinite program) can be neither edited nor executed. The selected device will be maintained even after turning the CNC off or after a Shift/Reset.*

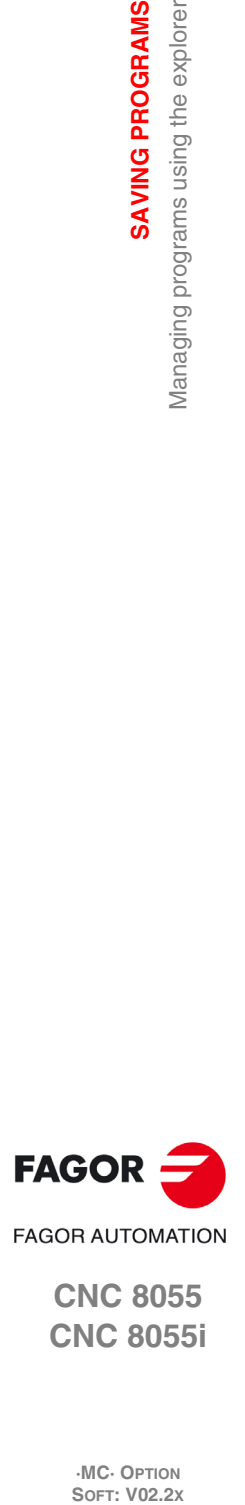

**5.**

**SAVING PROGRAMS**

**SAVING PROGRAMS** 

Managing programs using the explorer

**CNC 8055 CNC 8055i**

**·MC· OPTION**

**·146·**

# **EXECUTION AND SIMULATION**

# **6**

The simulation may be used to graphically show a part-program or an operation with the data used to define it. This way, the simulation may be used to check the part-program or the operation before executing it or saving it and, therefore, correct or modify its data.

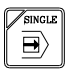

It is possible to execute or simulate a part-program or any operation. The simulation or execution may be done from beginning to end or step by step by pressing the [SINGLE] key.

It is possible to simulate or execute:

- An operation or Cycle.
- A part-program.
- An operation saved as part of a part-program.

# **Selecting a program for simulation or execution**

When selecting a part-program or operation saved as part of a part-program for simulation or execution, the CNC selects that part-program and shows it highlighted next to the green "start" symbol in the top center window.

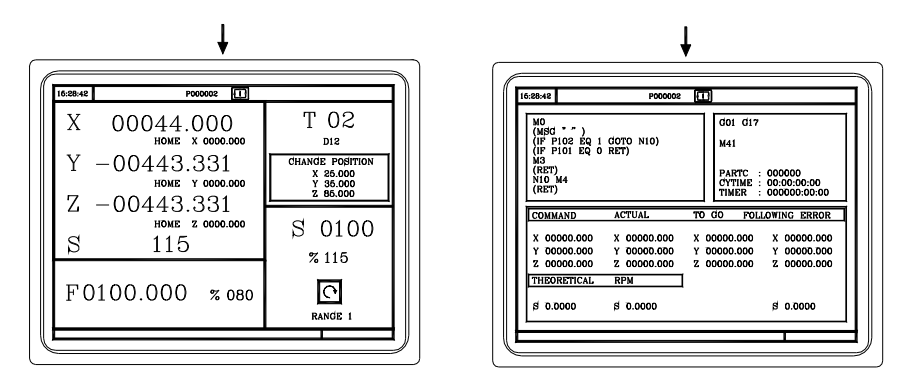

When the top center window shows the part-program selected next to the green "start" symbol, the CNC acts as follows:

- If [START] is pressed, the CNC executes the part-program that is selected.
- If [CLEAR] is pressed, the CNC de-selects the part-program and removes it from the top center window.

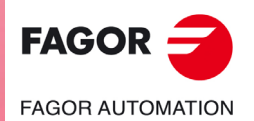

**CNC 8055 CNC 8055i**

# **6.1 Simulating or executing an operation or cycle**

All the operations or cycles have 2 work modes; execution and editing.

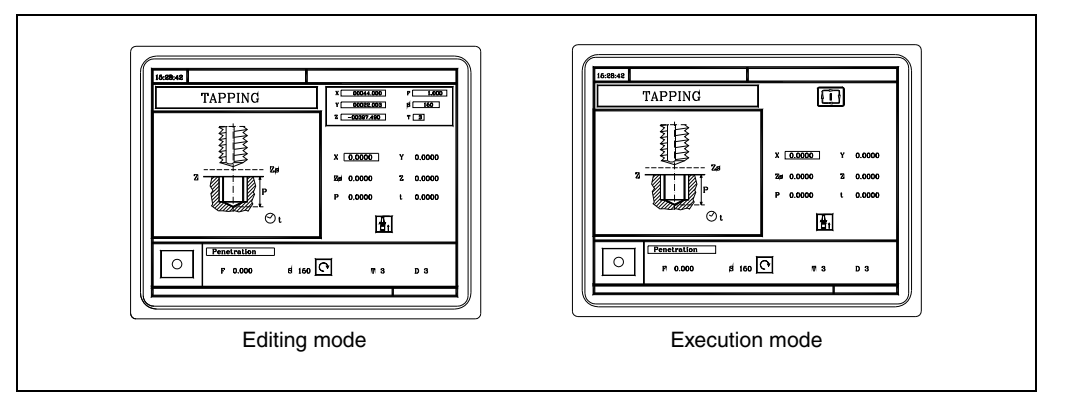

#### **Simulation**

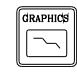

The operation or cycle may be simulated in both work modes. To do that, press the [GRAPHICS] key. The CNC shows the graphic screen of the M model.

# **Execution**

An operation or cycle can only be executed in the cycle execution mode.

The operation or cycle cannot be executed when the cycle editing mode is selected. Press [ESC] to quit the editing mode and switch to execution mode.

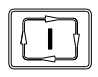

Press [START] to execute an operation or cycle.

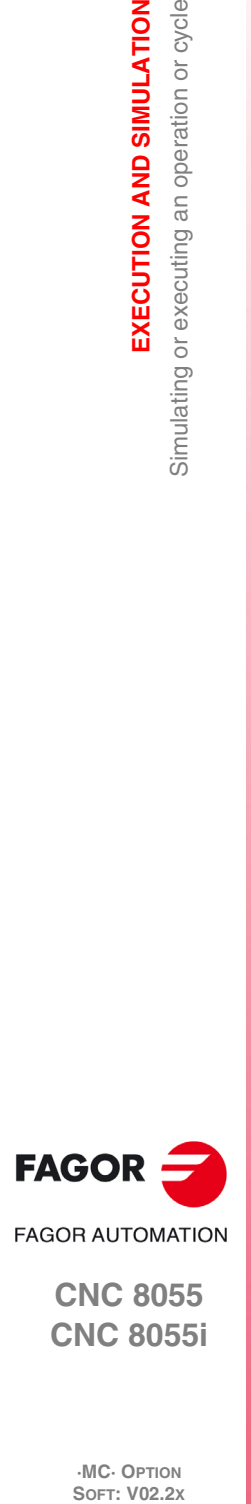

**6.**

**EXECUTION AND SIMULATION**

EXECUTION AND SIMULATION

Simulating or executing an operation or cycle

**CNC 8055 CNC 8055i**

# **6.2 Simulating or executing a part-program**

Proceed as follows to simulate or execute a part-program:

- **1.** Press [P.PROG] to access the list of part-programs stored.
- **2.** Select on the left column the program to be simulated or executed.

Press [GRAPHICS] to simulate the part-program and [START] to execute it. When executing a program, the CNC executes the initial subroutine 9998 and the final subroutine 9999.

If an error occurs in a cycle during simulation or execution, when accessing the list of programs again, the cursor will be placed on the cycle that came up with the error. When program 999998 is displayed on the screen or the error is not an execution error, the cursor will go to the beginning or to the end of the program depending on its length.

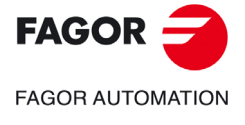

**CNC 8055 CNC 8055i** 

#### **6.2.1 Simulating or executing a portion of a part-program**

Proceed as follows to simulate or execute a portion of a part-program:

- **1.** Press [P.PROG] to access the list of part-programs stored.
- **2.** Select the program from the left column and the operation (on the right column) from which to begin executing or simulating the part program.

Press [GRAPHICS] to simulate the selected portion and [START] to execute it. When executing a portion of a program, the CNC does not execute the initial subroutine 9998, but it executes the final subroutine 9999. If the program is executed from the first operation on, it executes both subroutines.

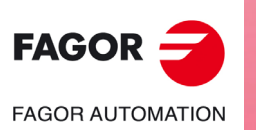

**CNC 8055 CNC 8055i**

# **6.3 Simulating or executing an operation that has been saved**

Proceed as follows to simulate or execute an operation that has been saved as a part of program:

- **1.** Press [P.PROG] to access the list of part-programs stored.
- **2.** Select the program that contains it from the left column and the operation to be simulated or executed from the right column.
- **3.** Press the [RECALL] key.

Press [GRAPHICS] to simulate the operation and [START] to execute it.

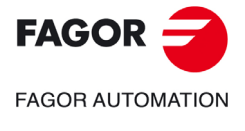

**CNC 8055 CNC 8055i** 

# **6.4 Execution mode**

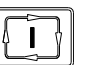

When pressing [START] to execute an operation or part-program, the CNC shows the standard screen of the MC mode.

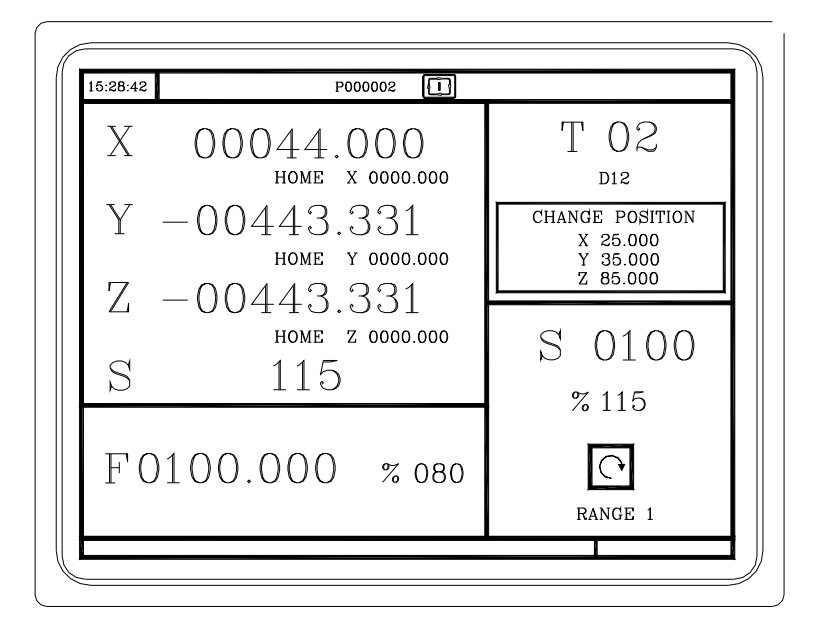

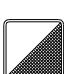

When pressing the two-color key, the CNC shows the special screen of the MC mode.

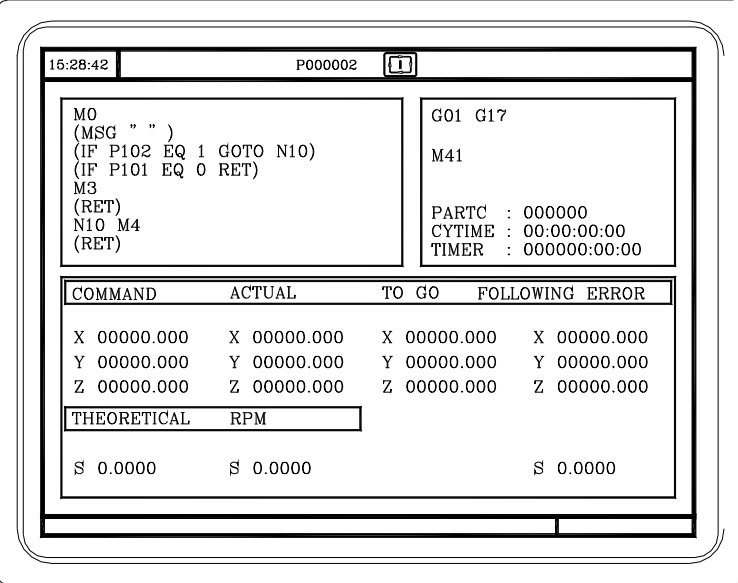

During execution, both screens show (in the top center window) the number of the program and the number of the cycle being executed. However, when detecting an RPT or GOTO instruction, the cycle number will disappear.

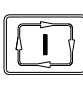

Once the operation or part has been selected, it may be executed as often as desired; to do that, once the execution has finished, pressed the [START] again.

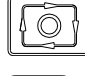

To interrupt the execution, press [STOP]. Once the execution has been interrupted, a tool change may be done. See *["6.4.1 Tool inspection"](#page-152-0)* on page 153.

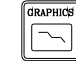

While executing an operation or a part, the [GRAPHICS] key may be pressed to access the graphics display mode.

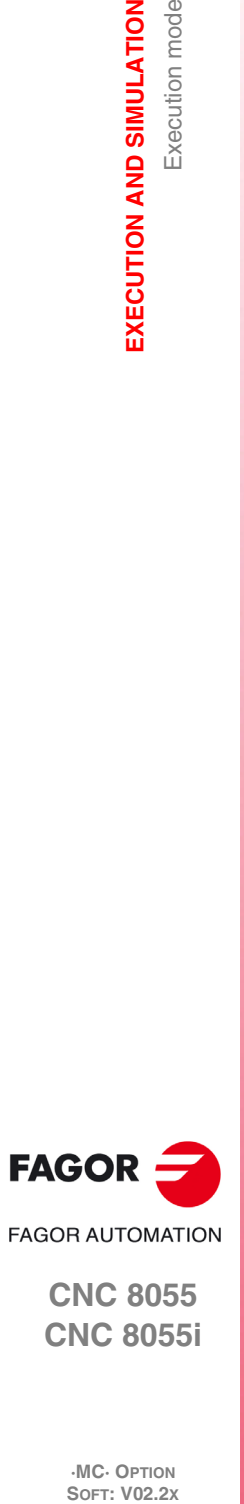

**6.**

**EXECUTION AND SIMULATION**

Execution mode

EXECUTION AND SIMULATION

**CNC 8055 CNC 8055i**

## <span id="page-152-0"></span>**6.4.1 Tool inspection**

The PLC mark M5050 "TOOLINSP" determines when tool inspection is enabled.

O

TOOLINSP=0 Tool inspection is possible after pressing [STOP].

the program has been interrupted.

TOOLINSP=1 Pressing [STOP] interrupts the execution of the program. To move the axes and do a tool inspection, press the [T] key once the execution of

Once tool inspection has been selected, it is possible:

- To move the axes to the tool change point.
- Select another tool.
- To modify the tool values.
- To resume program execution.

#### *To move the axes to the tool change point.*

To move the axes with the handwheels or the jog keypad to the point where the tool will be changed.

#### *Select another tool.*

The standard screen of the MC mode must be selected in order to be able to make a tool change.

Press the [T] key. The CNC highlights the tool number.

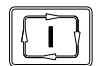

Type in the number of the tool to be selected and press [START] so the CNC selects the new tool. The CNC will manage the tool change.

#### *Modifying the tool values (dimensions and geometry).*

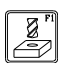

Press the key associated with tool calibration. The CNC shows the screen for tool calibration.

It is possible to modify the dimensions of the tool (offsets I, K to compensate for wear) or the values for tool geometry.

Press the [ESC] key to exit this screen and go back to the previous one (still in tool inspection).

#### *Resuming program execution.*

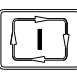

Press the [START] key to resume program execution. The CNC will reposition the tool by moving it to the point where tool inspection began.

There may be 2 cases; either only one axis moved or several did.

• Only one axis moved.

The CNC repositions it and resumes the execution.

• Several axes moved.

The CNC will show a window with the following options to choose the order the axes will be repositioned.

PLANE The axes of the X-Y plane move at the same time.

- Y-X When moving the axes of the plane, the Y axis moves first and then the X.
- X-Y When moving the axes of the plane, the X axis moves first and then the Y.
- Z Move the Z axis.

For example, to move first the Z axis, then the Y and finally the X axis, select [Z] [Y-X].

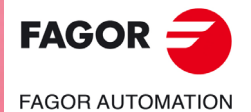

**CNC 8055 CNC 8055i** 

## **6.5 Graphic representation**

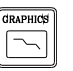

When the [GRAPHICS] key is pressed, the CNC displays the graphic representation page of the M model. To leave the graphic representation mode, press the [GRAPHICS] key or the [ESC] key.

During simulation, the top center window shows the number of the program and the number of the cycle being executed. However, when detecting an RPT or GOTO instruction, the cycle number will disappear.

The operating manual, M model, "Graphics" section of the "Execution / Simulation" chapter describes how to use the graphics display. However, here is a brief description of the softkeys.

#### **Type of graphic**

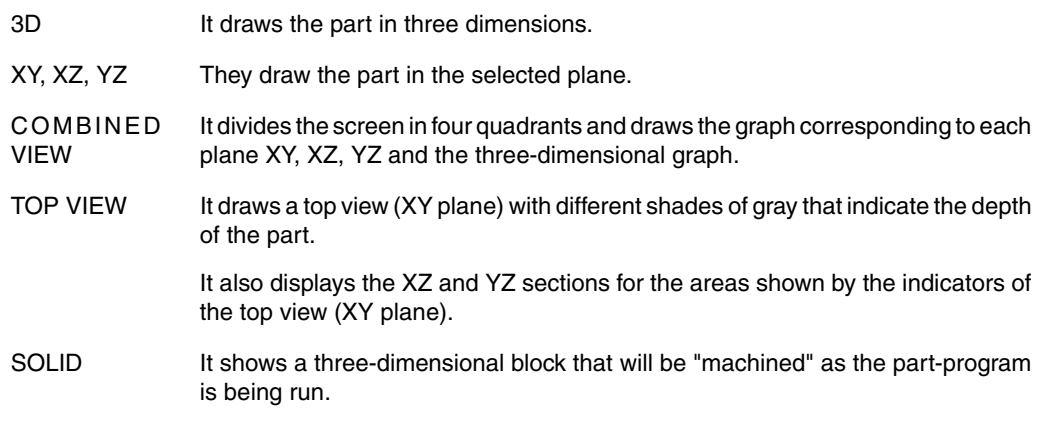

#### **Display area**

With this option it is possible to re-define the display area by defining the maximum and minimum values for each axis.

Use the  $[\triangle]$  keys to select the maximum and minimum values. Once all the data has been defined, press [ENTER].

When selecting a new display area, the CNC clears the screen and shows the axes or the part unmachined.

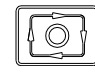

The display area cannot be changed while executing or simulating the part. If it is, interrupt the execution or simulation by pressing the [STOP] key.

#### **Zoom**

**FAGOR AUTOMATION** 

**FAGOR** 

**CNC 8055 CNC 8055i**

**·MC· OPTION**

With this option, it is possible to enlarge or reduce the graphics display area.

It shows a window superimposed on the current graphics and another one over the drawing at the lower right-hand side of the screen. These new windows indicate the new display area being selected.

Use the  $[\bullet]$ [ $\bullet$ ][ $\bullet$ ][ $\bullet$ ] keys to move the window around, the softkeys "ZOOM+" "ZOOM-" to enlarge or shrink its size and press [ENTER] for those new values to be assumed.

Every time a new display area is selected, the CNC keeps the current graphic representation. It does not delete it.

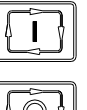

When pressing [START] to resume or re-start the execution or simulation, it deletes the current graphic representation and starts a new one with the new values.

The zoom function cannot be used while executing or simulating the part. If it is, interrupt the execution or simulation by pressing the [STOP] key.

# **Graphic parameters**

• Simulation speed.

Select on the top right side of the screen the percentage of simulation speed to be applied.

Use the  $[\blacktriangleleft]$  keys to select the percentage and press [ENTER] for the CNC to assume that value.

• Tool path colors.

It only makes sense in line graphics (not in solid ones). It lets you choose the colors to represent rapid traverse, the tool path without compensation, the tool path with compensation and threading.

Use the  $[\hat{\bullet}] [\hat{\bullet}]$  keys to select, on the right side of the screen, the type of path and use the s  $[\hat{\bullet}] [\hat{\bullet}]$ keys to select the color to be applied.

Press [ENTER] for the CNC to assume those values.

• Colors of solid.

It only makes sense in solid graphics (not in line graphics). It lets you use the colors to represent the cutter, the part, the axes and the clamps.

Use the  $\left[\bigstar\right]$  keys to select, on the right side of the screen, the type of path and use the  $\left[\bigstar\right]$ keys to select the color to be applied.

Press [ENTER] for the CNC to assume those values.

#### **Clear screen**

When selecting this option, the CNC clears the screen and shows the axes or the part unmachined.

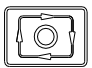

The screen cannot be cleared while executing or simulating the part. If it is, interrupt the simulation by pressing the [STOP] key.

# **Starting graphic simulation**

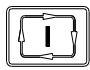

Once the type of graphics, the display area, the graphic parameters, etc have been selected, press the [START] key to start graphic simulation.

During graphic simulation, the CNC takes into account the simulation speed and the position of the feedrate override switch (FEED 0%-120%).

When selecting a new simulation speed, the CNC applies 100% of it regardless of the position of the switch. Once the switch is turned, the CNC begins to apply the selected %.

To interrupt the simulation, press [STOP].

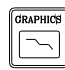

To quit the simulation mode, press either [GRAPHICS] or [ESC].

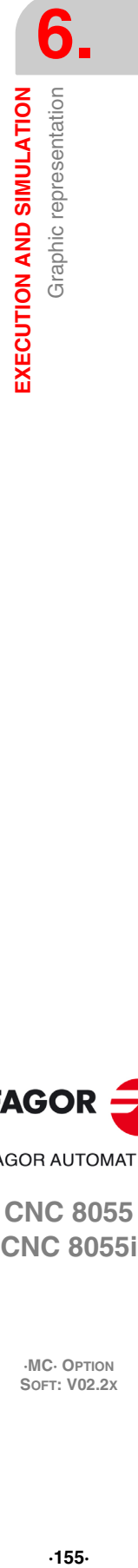

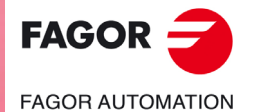

**CNC 8055 CNC 8055i** 

In the conversational mode of the CNC, it is possible to generate an ISO-coded program with some basic G functions as well as M and T functions from an operation (cycle) or on a part-program.

To enable this feature, set general machine parameter ISOSIMUL (P183) with a value other than zero. This parameter identifies the number of the ISO program generated in user RAM memory.

The program generated from the conversational program is an ISO-coded program created in RAM memory. This program may be later edited, copied or executed at the CNC itself.

To generate the ISO program, use the simulation in conversational mode through the "GRAPHICS" key. This can be done in a whole program on the PPROG screen or in any of the particular TC or MC cycles.

Once inside the graphic simulation screen, the ISO generation maybe selected using the <ISO> softkey. Then, pressing [CYCLE START] will generate the program defined by machine parameter ISOSIMUL (that will only contain ISO instructions) while it simulates it graphically.

When generating that program, parametric programming, rounding (G36), tangential entry (G37), tangential output (G38), chamfer (G39) and path tangent to previous path (G8) are resolved and generated only using G1, G2 and G3 blocks.

If the program already exists, it will be deleted without requesting confirmation. If the generated program exceeds the available user memory, the CNC will issue the corresponding error message, but it will keep in memory the portion of the ISO program generated so far.

#### **Description of the functions used to generate an ISO-coded program:**

The ISO-coded program is mainly generated to control axes. It provides information of the moving conditions and indications on feedrate using the following set of functions

• **G functions:** Motion preparatory functions to determine the geometry and work conditions.

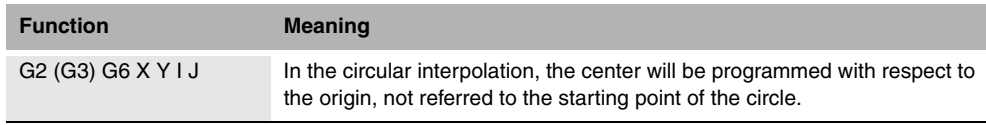

Rigid tapping cycles G84 (mill) and G86 (lathe) only generate the equivalent ISO block.

- **F and S functions:** Functions to control the feedrate of the axes and the spindle turning speed.
- **T and D functions:** Tool control functions.

If the T function has an associated subroutine, the blocks of this subroutine are ignored when generating the program set by g.m.p. ISOSIMUL (P183).

• **M functions:** Complementary or auxiliary functions.

If the M functions have an associated subroutine, the blocks of this subroutine are ignored when generating the program set by g.m.p. ISOSIMUL (P183).

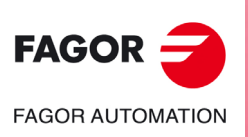

**CNC 8055 CNC 8055i**

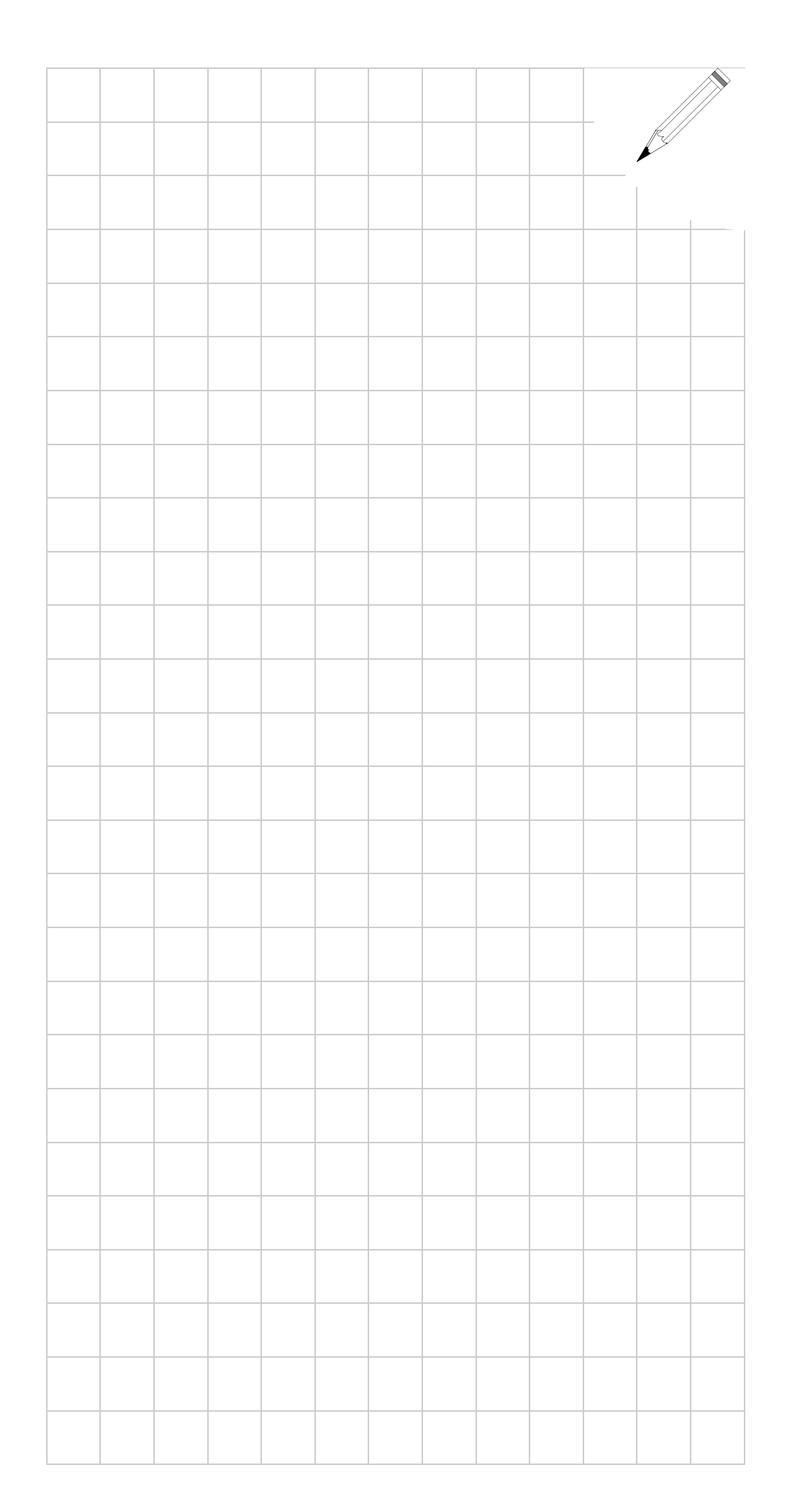

6.

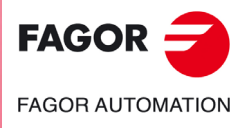

**CNC 8055 CNC 8055i** 

SOFT: V02.2X

6.

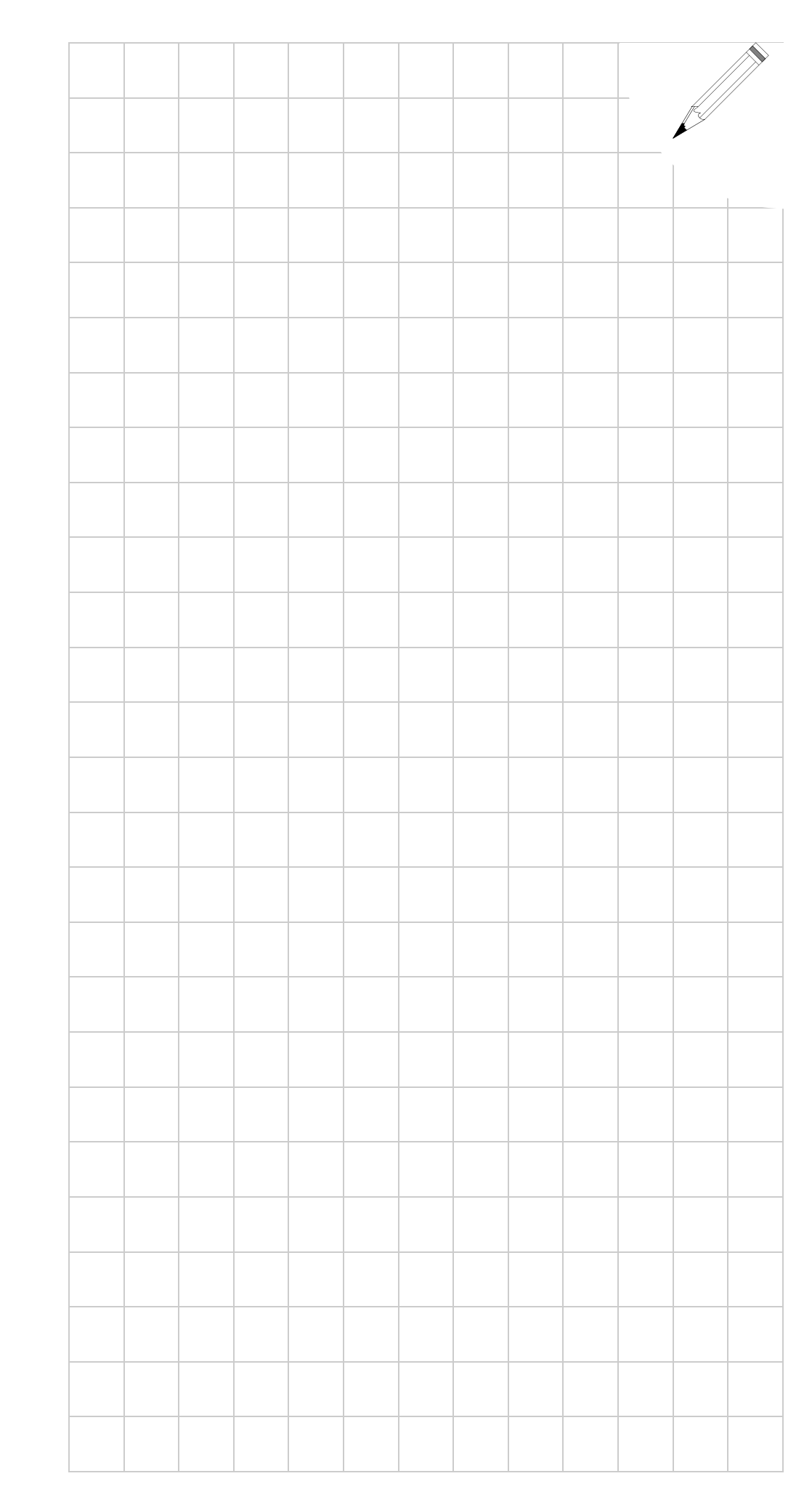

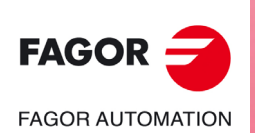

**CNC 8055 CNC 8055i** 

**SOFT: V02.2X** 

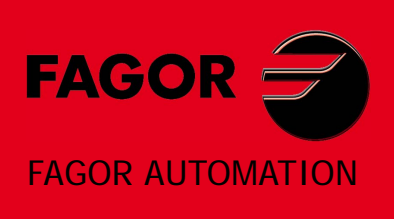

#### **Fagor Automation S. Coop.**

Bº San Andrés, 19 - Apdo. 144 E-20500 Arrasate-Mondragón, Spain Tel: +34 943 719 200 +34 943 039 800 Fax: +34 943 791 712 E-mail: info@fagorautomation.es www.fagorautomation.com

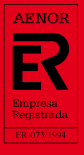

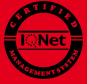